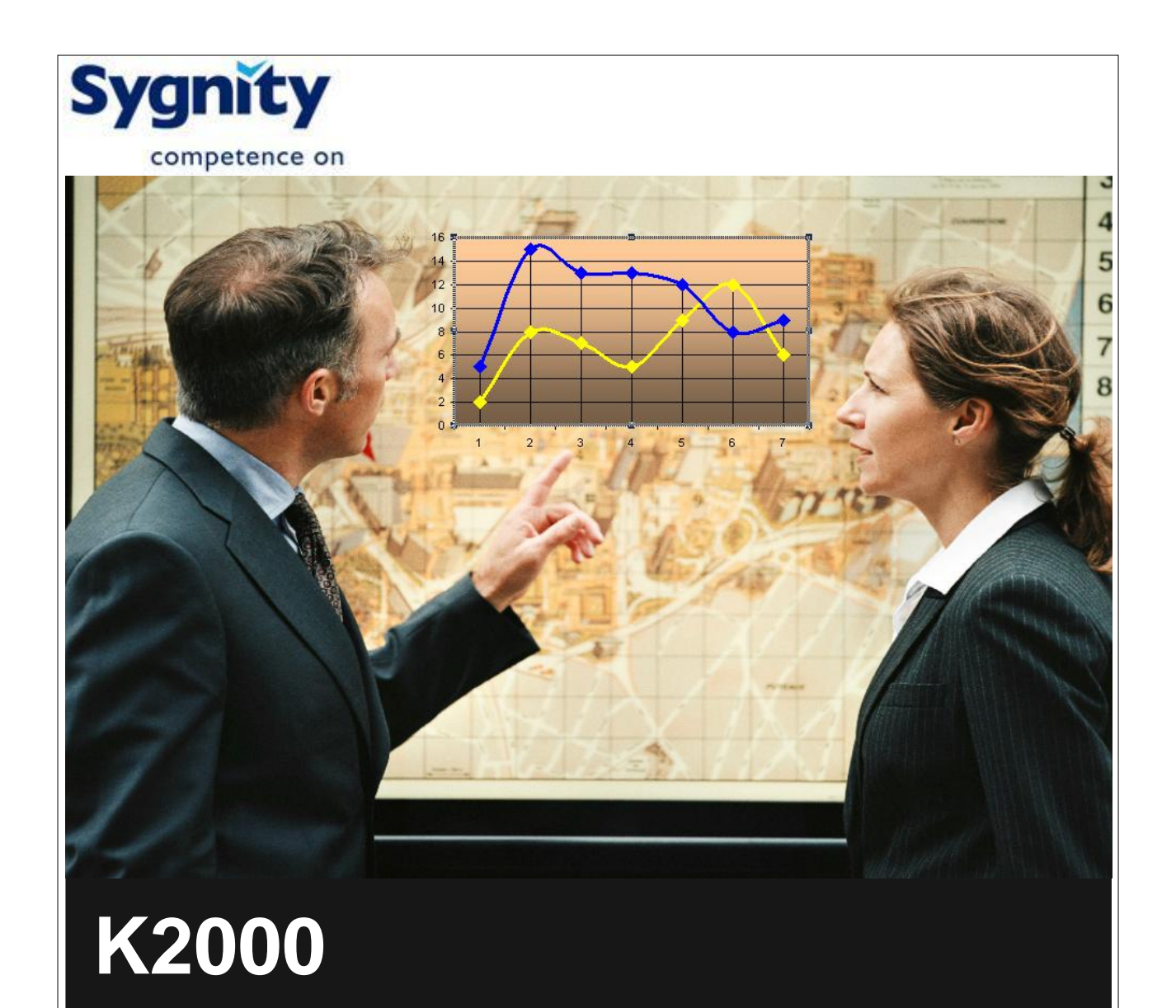

## **Ofertowanie 2008**

dokumentacja u ytkownika

© 2007 Sygnity

## Spis tre ci

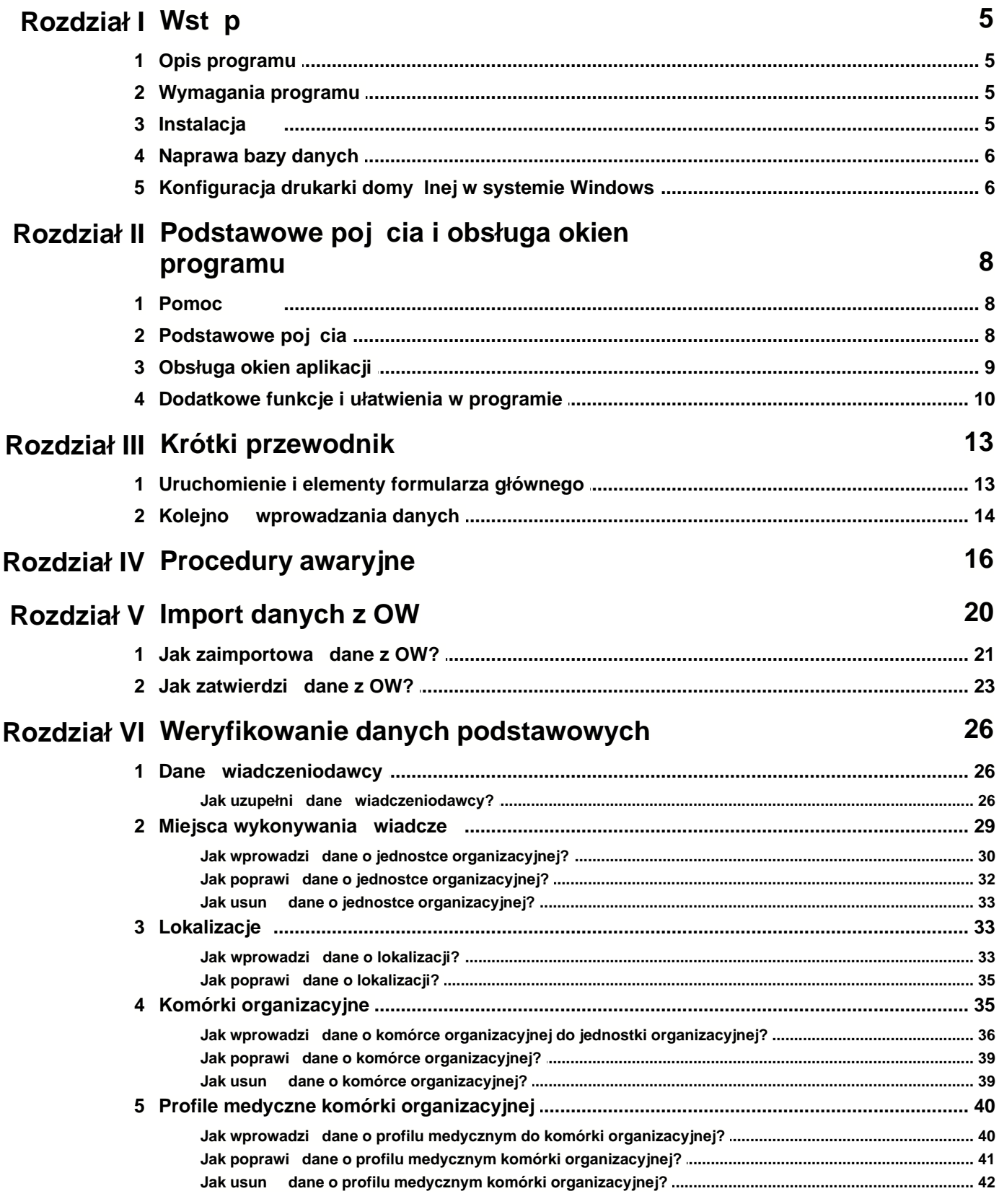

© 2007 Sygnity

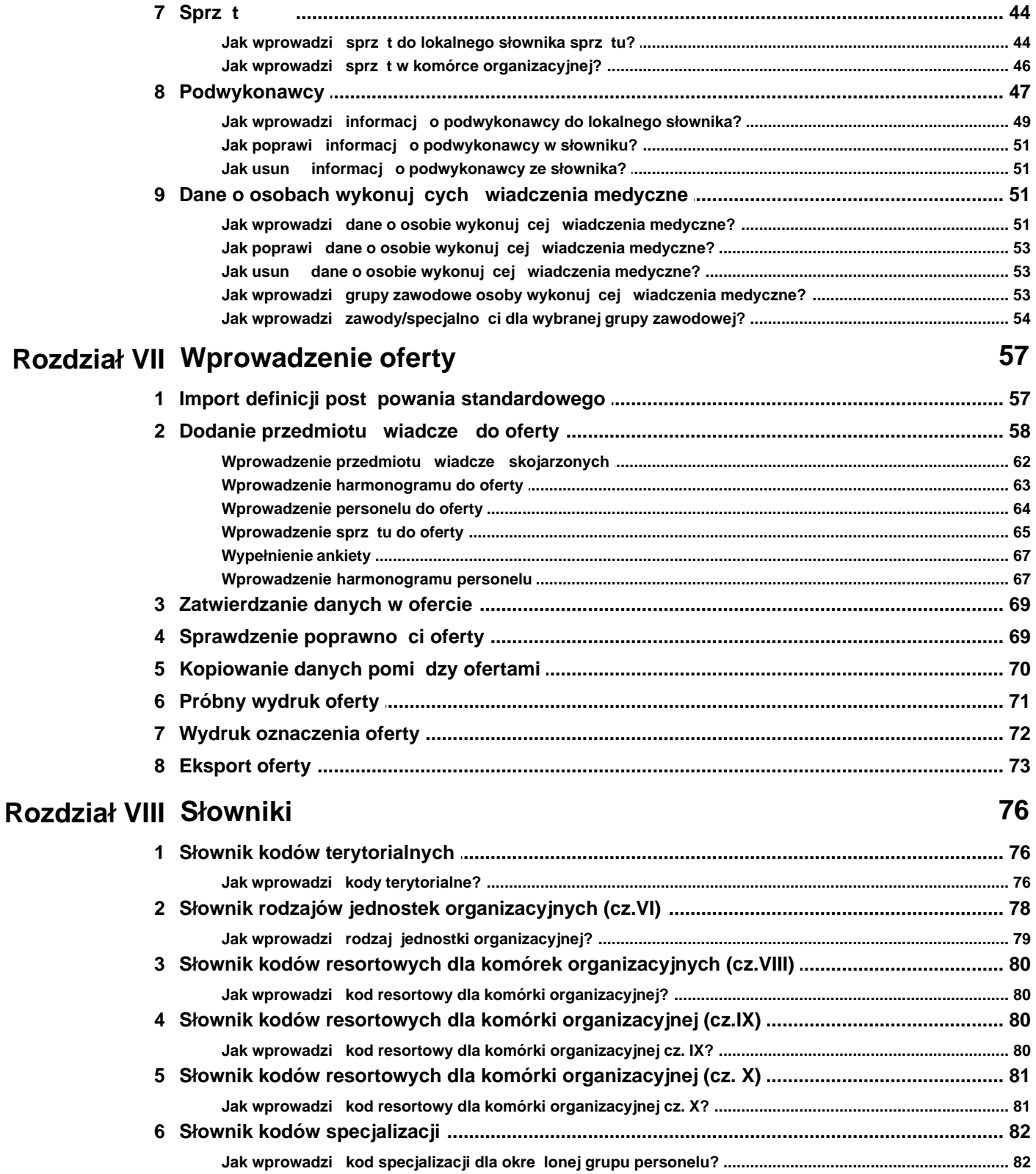

Jak wprowadzi kod grupy zawodowej dla osoby wykonuj cej wiadczenia medyczne? ............................ 83

6 Obszary

 $\mathbf{I}$ 

# **Rozdział**

**1**

## **1 Wstęp**

## **1.1 Opis programu**

Program **Ofertowanie** jest częścią systemu Konkursu Ofert Narodowego Funduszu Zdrowia i umożliwia przygotowanie ofert przez Świadczeniodawców zgodnie z zasadami postępowań ogłaszanych przez NFZ.

Udostępniona Państwu wersja oprogramowania realizuje nastepujące funkcie:

- import danych z OW NFZ
- · wprowadzenie oferty
- edvcia oferty
- · przygotowanie podstawowego zestawu dokumentów ofertowych w formie papierowej
- · przygotowanie danych wejściowych w formie elektronicznej jako załącznik do oferty/wniosku dla oddziału NFZ
- · wydruk oferty/wniosku.

## **1.2 Wymagania programu**

Program **Ofertowanie** wymaga komputera typu PC z systemem operacyjnym Microsoft Windows 2000 lub XP (ponieważ firma Microsoft zaprzestała wsparcia dla systemu Windows 98, program nie jest przeznaczony dla użytkowników tego systemu i systemów starszych).

Dla Windows Vista program **Ofertowanie** musi być uruchomiony w trybie zgodności z Windows XP, z zaznaczoną opcją "uruchom jako administrator" znajdującą się we właściwościach pliku podczas uruchomienia tzn. Alt+Enter lub prawy klawisz myszki - wybór pozycji menu kontekstowego: Właściwości, opcja Zgodność.

Użytkowanie programu nie wymaga dodatkowych licencji serwera bazy danych. Moduł jest wyposażony w prosty instalator oraz w elastyczne funkcje konfigurujące tryb obsługi zdefiniowanych postępowań. Posiada wbudowane funkcje kontrolujące poprawność danych opisujących ofertę zgodnie z szablonem (definicja postępowania) przygotowanym i udostępnionym przez oddział NFZ (szablon może być kolportowany w postaci elektronicznej).

## **1.3 Instalacja**

Program **Ofertowanie** instaluje się jednokrotnie z płyty CD. Aby zainstalować program, należy włożyć załączoną do materiałów płytę CD do stacji CD-ROM. Następnie należy uruchomić znajdujący się na płycie program (...**exe**), który zainstaluje program Konkurs Ofert na lokalnym dysku komputera. Program jest również dostępny na stronie WWW odpowiedniego OW NFZ. W przypadku korzystania z wersji internetowej należy ściągnąć go na dysk lokalny oraz uruchomić plik exe.

#### **Pierwszą czynnością, jaką należy wykonać po instalacji programu, jest wczytanie do programu pliku wsadowego z danymi oferenta. Plik ten należy pobrać z internetowego Portalu Świadczeniodawcy udostępnionego przez odpowiedni Oddział Wojewódzki Narodowego Funduszu Zdrowia. Dostęp do Portalu Świadczeniodawcy następuje zgodnie z ustaloną przez Fundusz procedurą**.

Po wczytaniu ww. pliku wsadowego (o rozszerzeniu ssx.) należy przystąpić do aktualizacji danych potencjału oferenta tj. danych identyfikacyjnych, danych o podwykonawcach, danych o jednostkach i komórkach organizacyjnych, personelu i sprzęcie. Dla każdego konkursu Narodowy Fundusz Zdrowia będzie dostarczał odpowiedni plik konfiguracyjny (tzw. definicję postępowania), który należy zaimportować posługując się zainstalowanym programem. Definicje postępowań na rok 2008 **NIE** są wczytane do wersji programu, którą Państwo otrzymaliście z Narodowego Funduszu Zdrowia. Ze względu na duże różnice w zakresie i strukturze informacji przekazywanych w ofertach nie istnieje możliwość kopiowania danych wykorzystywanych do składania ofert w ubiegłych latach. Dane wejściowe pobierane w pliku wsadowym nie obejmują również informacji o sprzęcie ze względu na

odmienną strukturę informacji w stosunku do lat poprzednich.

**Informacja** Program może być instalowany wielokrotnie do tego samego folderu. Dzięki temu można zmienić ustawienia instalacji (domyślny kod oddziału NFZ wybierany przy instalacji) oraz odświeżyć wszelkie pliki oprócz wprowadzonej oferty, która nie jest modyfikowana.

## **1.4 Naprawa bazy danych**

W nowej wersji programu **Ofertowanie** dostępny jest program do weryfikacji i naprawy uszkodzonej bazy danych. W przypadku wystąpienia dziwnych sytuacji w działaniu programu zaleca się jako pierwszy krok uruchomienie procedury naprawy danych.

Można go uruchomić, z menu **START/Programy/Konkurs Ofert 2008/Narzędzia administracyjne/Konkurs Ofert 2008-Naprawa bazy danych**.

- · Aby naprawić bazę danych, należy zaznaczyć opcję **Przebuduj uszkodzone tabele**, a następnie wybrać przycisk **Start** i poczekać na zakończenie naprawy.
- · Aby odświeżyć zawartość bazy danych, zwolnić miejsce na dysku oraz naprawić uszkodzone indeksy, należy zaznaczyć opcje **Przebuduj wszystkie tabele** oraz **Spakuj tabele**, a następnie wybrać przycisk **Start** i poczekać na zakończenie naprawy.

**Uwaga: Jeżeli operacje kontroli poprawności danych przed eksportem oferty trwają znacząco długo, użycie narzędzia naprawa bazy danych z zaznaczoną opcją pakowania tabel może znacznie przyśpieszyć te operacje.**

## 1.5 Konfiguracja drukarki domy lnej w systemie Windows

W celu skonfigurowania drukarki domyślnej w systemie Windows należy poprzez naciśnięcie przycisku **Start**, a następnie wybranie pozycji menu **Ustawienia/Drukarki** otworzyć okno **Drukarki**. Wybieramy drukarkę, na której zamierzamy drukować i następnie wybieramy z menu **Plik/Ustaw jako domyślna**. Od tego momentu ta drukarka bedzie drukarką domyślną w systemie Windows.

#### **Ustawienia drukarki**

Przed wydrukami ofert należy zweryfikować ustawienia drukarki. Dotyczy to zwłaszcza drukarek laserowych, które podstawiają własne czcionki TrueType. Aby uniknąć problemów z wydrukami, we właściwościach sterownika, w preferencjach drukowania proponujemy ustawić jakość wydruku nie mniejszą niż 600x600 dpi oraz ustawić opcję wysyłania czcionek TrueType jako mapy bitowe.

**Uwaga:** Ustawienie dla drukarki, w opcjach jakości druku, trybu ekonomicznego może wpłynąć negatywnie na jakość wydruku kodów kreskowych oferty i uniemożliwić ich użycie w Oddziale Wojewódzkim NFZ.

## **Rozdział**

**2**

## **2 Podstawowe pojęcia i obsługa okien programu**

## **2.1 Pomoc**

W trakcie działania programu, w każdym momencie można nacisnąć na klawiaturze przycisk **F1**, co spowoduje wyświetlenie pomocy – opisu postępowania w danym miejscu programu. W oknie pomocy znajduje się przycisk **Tematy pomocy** pozwalający otworzyć okna pomocy dla innych zagadnień dotyczących programu.

## **2.2 Podstawowe pojęcia**

**AKTYWNE** - obecnie używane lub wybrane **opcja**, **okno** albo **ikona**. W danej chwili może być aktywne tylko jedno **okno** lub **ikona**, co zaznaczone jest odmiennym kolorem linii nagłówka. Wszelkie operacje odnoszą się tylko do **aktywnego okna** lub **ikony**.

**APLIKACJA** lub inaczej **PROGRAM**, to system informatyczny stosowany do wprowadzania i przetwarzania danych.

**IKONA** - graficzna prezentacja obiektu, typu stacja dysków, katalog, aplikacja, dokument lub innego obiektu, który można zaznaczyć i otworzyć.

**KOMUNIKAT** – tekst wyświetlany na ekranie w małym okienku dialogowym, informujący o tym, że nie wprowadzono wszystkich wymaganych informacji lub o innym napotkanym problemie.

**KURSOR** - znak zachęty do wpisania jakiegoś wyrażenia migający w **polu tekstu**.

**KLIKNIĘCIE** - szybkie naciśnięcie i zwolnienie lewego przycisku myszy.

**DWUKROTNE KLIKNIECIE** (dwuklik) - dwukrotne szybkie naciśniecie i zwolnienie lewego przycisku myszy.

**MENU** - pola, w których można dokonać wyboru. Główne menu znajduje się w pierwszym (tytułowym) **oknie aplikacji** zaraz pod jej nazwą. Umożliwia użytkownikowi wybór opcji, w której będzie pracował.

**PODŚWIETLENIE**, **WYBRANIE**, inaczej też – **ZAZNACZENIE** pozycji tabeli (danej) do przetwarzania. **KLIKNIĘCIE** lewym przyciskiem myszy, gdy jej wskaźnik jest skierowany na wybraną pozycję tabeli, spowoduje zmianę jej koloru (podświetlenie). Następne polecenie odnosić się będzie do tak wyróżnionej pozycji.

**POLE DIALOGU** umożliwia porozumiewanie się użytkownika z systemem. Dzięki niemu można np. określić sposób uporządkowania danych w tabeli, czy wpisać tekst do szukania.

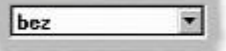

W programie używane są dwa typy pól dialogu:

**ROZWIJANA LISTA** składająca się z dwóch części: pola dialogu – po jego prawej stronie widnieje przycisk strzałki, po jego **kliknięciu** rozwija się **pole z listą** elementów do wyboru:

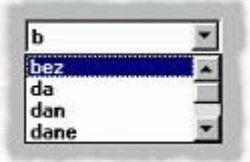

zawierające menu opcji, z którego posługując się paskiem przewijania można wybrać właściwą. Jeśli z prawej strony pola dialogu nie ma przycisku strzałki, to jest to **POLE TEKSTU**:

w którym użytkownik wpisuje tekst. Jest ono wykorzystywane m.in. przy wprowadzaniu i edycji danych, czy też podczas wyszukiwania informacji.

**POLE WYBORU** - mała, kwadratowa kratka w polu dialogu, którą można wybrać (zaznaczyć) lub wyczyścić.

**⊽ Nazwa**  $\Box$  NIP

Postawienie znaczka  $\blacktriangledown$  oznacza, że warunek opisujący to pole ma zostać spełniony. **PRZYCISK WYBORU Z LISTY SŁOWNIKOWEJ**

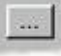

umożliwia szybkie wyszukanie odpowiedniej danej z dostępnej listy. **PRZYCISK POLECENIA**

Nowu (F7)

Pozwala na wykonanie wypisanej na nim czynności. W nawiasach znajduje się klawisz, jakim można tę opcję uruchomić z klawiatury.

**TRYB EDYCJI** – bardzo często wykorzystywany przycisk w systemie. Umożliwia on poprawienie (edycję) wcześniej wpisanych danych. Po wciśnięciu takiego przycisku można poprawiać te pola, które z szarego zmieniły kolor na biały. Pola, których barwa nie zmieni się, nie podlegają poprawie i jeśli są błędne, to daną należy wykasować i wprowadzić ponownie.

**WKLEJANIE** - operacja polegająca na wstawieniu w **pole tekstu** lub np. do dokumentu MS Excel wyciętego bądź skopiowanego wcześniej tekstu zapamiętanego w schowku.

**WSKAŹNIK MYSZY** - sterowany myszką znak wyświetlany na ekranie. Najczęściej ma kształt strzałki - jak poniżej:

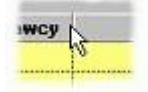

## **2.3 Obsługa okien aplikacji**

**OKNO APLIKACJI** - inaczej: **OKNO**, **OKIENKO** - wydzielony ramką na ekranie obszar przeznaczony dla określonego programu, danych lub funkcji.

**OBSŁUGA OKIENEK** w programie wykorzystuje większość zalet systemu WINDOWS. Przyciski:

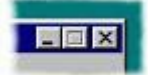

znajdujące się w prawym górnym rogu okienka, które kolejno pozwolą:

- zmniejszyć okno (nie będzie wyświetlane na ekranie),
- · zwiększyć okno lub w przeciwnym przypadku zmniejszyć,
- · wyjść z otwartej właśnie opcji.

Można zmienić wielkość większości **aktywnych** okien. Należy w tym celu najechać wskaźnikiem myszki na róg lub bok okna, nacisnąć lewy przycisk myszy i - trzymając go wciśnięty - zmieniać położenia okna. Aby to było możliwe, wskaźnik myszy powinien wyglądać następująco:

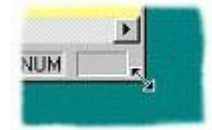

Można też zmieniać położenie okna na ekranie. Należy w tym celu najechać wskaźnikiem myszki na górną linię okna (w której wpisana jest jego nazwa), nacisnąć lewy przycisk mysz i - trzymając go wciśnięty - przesunąć okno we właściwe miejsce. Aby zmiana rozmiaru była możliwa, wskaźnik myszy powinien wyglądać następująco:

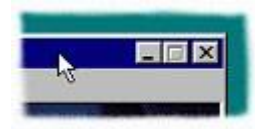

Prawym przyciskiem myszy można uruchamiać pewne pomocne funkcje zależne od aktualnie wykonywanych operacji. i tak:

w **polach tekstu** (przy wprowadzaniu danych) uruchomione zostaną funkcje typu: Cofnij, Wytnij, Kopiuj, Wklej, Zaznacz wszystko pomagające w edycji. Przy przeglądaniu **tabeli danych** można skorzystać z operacji: Wybierz i wróć, Nowy [F7], Edycja [F8], Kopiowanie danych do schowka, ...do pliku. Uporządkowanie oraz kryteria, Odśwież dane, Wyjście. Lista tych możliwości jest zmienna i zależy od **aktywnej opcji**.

**PRZECHODZENIE MIĘDZY POLAMI** jest możliwe za pomocą myszki i klawiatury. **[Tab]** powoduje przejście do następnego aktywnego pola, **[Shift-Tab]** powrót do poprzedniej pozycji.

## **2.4 Dodatkowe funkcje i ułatwienia w programie**

#### **WYSZUKIWANIE**

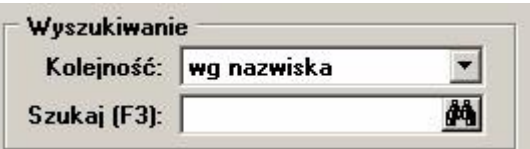

Możliwość wyszukiwania dostępna jest w wielu oknach zawierających listy. Oto jak skorzystać z tej funkcji:

- 1. Rozwijamy listę **Kolejność** i wybieramy, według jakiego pola ma przebiegać wyszukiwanie, lub pozostawiamy opcję aktualnie wyświetloną (na obrazku – wg nazwiska).
- 2. W pole **Szukaj [F3]** wpisujemy fragment słowa, które ma być wyszukane (w przykładzie bedzie to fragment nazwiska) i wybieramy przycisk z lornetka (lub naciskamy na klawiaturze **F3**).
- 3. Na liście znajdującej się w oknie (tutaj na liście personelu) pozostaną tylko pozycje zawierające wpisany fragment.
- 4. Aby powrócić do wyświetlania wszystkich pozycji kasujemy wszystkie wpisane litery w polu **Szukaj** i naciskamy lornetkę (lub na klawiaturze przycisk **F3**).

#### **OKNO USTAWIEŃ TABELI**

Przy większości list (tabel) istnieje możliwość ustawienia porządku sortowania, filtru i możliwość eksportu danych widocznych w liście do pliku w formacie .TXT (separacja pól przecinkami), .DBF lub .HTML. Możliwość eksportu jest bardzo przydatna przy sprawdzaniu danych i innych dodatkowych czynnościach. Oto jak uzyskać te możliwości:

1. Mając otwarte dowolne okno zawierające listę (tabelę) klikamy lewym klawiszem myszki, wskazując lewy kraniec nagłówka tabeli:

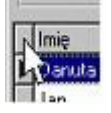

2. Wyświetla się okno **Ustawienia tabeli**.

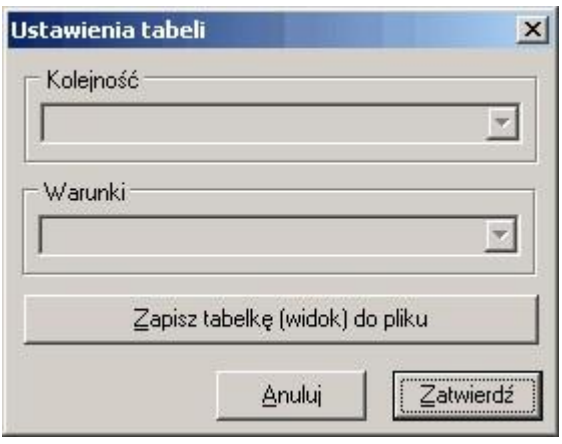

- 3. W listach rozwijanych wybieramy **Kolejność**, czyli pole, według którego następuje sortowanie tabeli i (lub) **Warunki** – kryteria wyświetlanych wierszy przy zastosowaniu filtra.
- 4. Można także zapisać dane z tabeli do pliku o wybranym formacie naciskając przycisk **Zapisz tabelkę (widok) do pliku**.

## **Rozdział**

**3**

## **3 Krótki przewodnik**

## **3.1 Uruchomienie i elementy formularza głównego**

Program **Ofertowanie** uruchamia się z menu **Start/Programy/Konkurs Ofert 2008/Konkurs Ofert 2008**. Powinien wyświetlić się główny formularz programu:

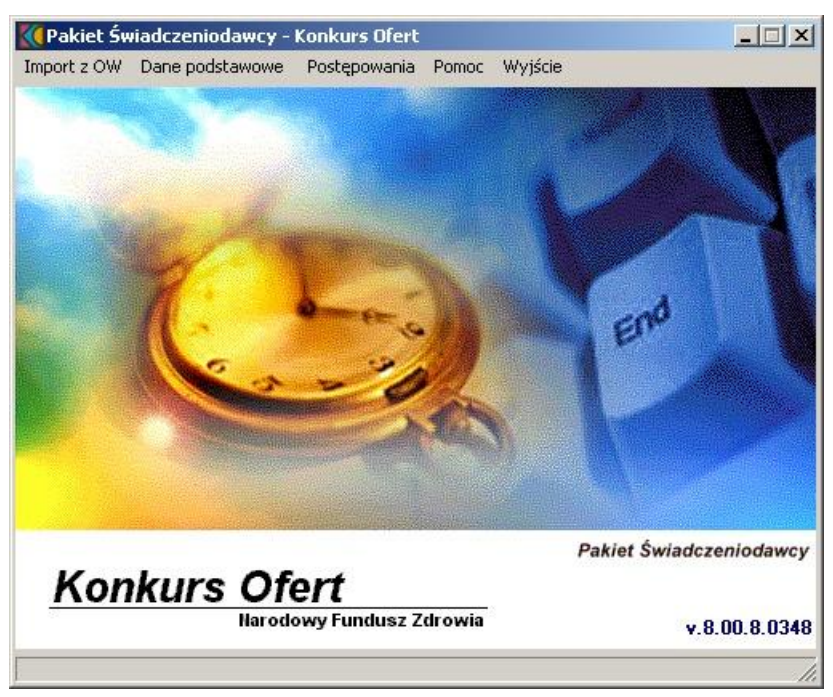

Dostęp do wszystkich funkcji programu jest z poziomu menu głównego. Kolejne pozycje menu realizują następujące funkcje:

- **Import z OW** udostepnia wczytanie do programu pliku wsadowego z danymi oferenta (o rozszerzeniu ssx.). Plik ten należy pobrać z internetowego Portalu Świadczeniodawcy udostępnionego przez odpowiedni Oddział Wojewódzki Narodowego Funduszu Zdrowia.
- · **Dane podstawowe** udostępnia funkcje wprowadzania podstawowych danych Świadczeniodawcy wspólnych dla wszystkich typów postępowań: dane identyfikacyjne Świadczeniodawcy, struktura organizacyjna Świadczeniodawcy – jednostki i komórki organizacyjne, lokalny słownik sprzętu i podwykonawców oraz personel.
- **Postepowania** udostępnia funkcję przeglądu postępowań na konkretne przedmioty świadczeń i zaproszeń do składania wniosków w rodzaju POZ i ZPO. Z poziomu funkcji przeglądu można przejść do wypełniania ofert i wniosków w ramach zaimportowanych definicji postępowań i zaproszeń.

**Wskazówka** Formularz przeglądu postępowań można szybko wyświetlić naciskając kombinację klawiszy **CTRL+P**.

**Pomoc** - udostępnia system pomocy kontekstowej oraz wyświetla podstawowe informacje o programie.

**Wskazówka** Tekst pomocy dotyczący aktualnie wykorzystywanej funkcji programu można szybko wyświetlić naciskając klawisz **F1**.

- · **Wyjście** wybranie kończy pracę z programem.
- **Wskazówka** Wyjść z programu można również za pomocą przycisku X na pasku tytułu lub za pomocą kombinacji klawiszy **ALT+F4**.

## **3.2 Kolejno wprowadzania danych**

Aby była możliwa praca z programem, Świadczeniodawca musi najpierw zweryfikować pewne dane podstawowe widoczne w programie po imporcie z OW NFZ, do których należą: dane świadczeniodawcy (nazwa, adres, itp.), dane o miejscach wykonywania świadczeń (jednostki i komórki organizacyjne) oraz wykaz personelu i lokalizacji. Szczegóły dotyczące importu danych oferenta opisano w rozdziale [Import danych z OW](#page-20-0). Potem można przystąpić do wypełniania oferty (wniosku) w ramach jednego lub kilku postępowań. Przed wypełnieniem oferty (wniosku) należy zaimportować definicję postępowania, w ramach którego oferta (wniosek) będzie składana. Dlatego też dane należy wprowadzać wg podanej poniżej kolejności:

- 1. Dane świadczeniodawcy (pochodzące z importu). Dotyczą m.in.: nazwy, danych teleadresowych, danych rejestrowych, danych o koncie bankowym. Sposób wprowadzania danych opisany jest w rozdziale [Dane świadczeniodawcy](#page-26-0). Dane te mogą zostać wykorzystane w ramach dalszych postępowań.
- 2. Dane o wszystkich miejscach wykonywania świadczeń: jednostkach organizacyjnych, lokalizacjach i komórkach organizacyjnych. Dane należy wprowadzić w strukturze hierarchicznej – jednostki organizacyjne w strukturze zakładu (cz. V I VI kodu resortowego) lokalizacje, komórki organizacyjne (cz. VIII i VII kodu resortowego), profile medyczne komórki organizacyjnej (cz. IX i X kodu resortowego).
- 3. Dane o osobach wykonujących świadczenia medyczne. Dane personelu będą gromadzone na poziomie całego świadczeniodawcy, a następnie w dalszych etapach pracy z ofertą (wnioskiem) przypisywane do poszczególnych miejsc realizacji świadczeń. W aplikacji należy wprowadzić dane personelu posiadającego prawo wykonywania zawodu (lekarz, pielęgniarka, położna, felczer, diagnosta laboratoryjny, farmaceuta) oraz personelu niezbędnego do udzielania świadczeń. Wprowadzanie tych danych jest opisane w rozdzial[e Dane o osobach wykonujących świadczenia medyczne](#page-51-0). Dane te mogą zostać wykorzystane do definiowania kolejnych ofert (wniosków) w ramach innych postępowań.
- 4. Po wprowadzeniu danych dotyczących oferty lub wniosku w wybranym postępowaniu należy wykonać wydruk oferty lub wniosku. Razem z wydrukiem wykonywany jest eksport danych na dyskietkę, które stanowią ofertę lub wniosek w postaci elektronicznej. Wydrukowaną ofertę lub wniosek należy podpisać i razem z ofertą lub wnioskiem w postaci elektronicznej dostarczyć do oddziału NFZ.

## **Rozdział**

**4**

## **4 Procedury awaryjne**

Dla ofert wygenerowanych na instalacji niższej od 8.02.00004 została przygotowana procedura naprawcza w związku z przyjętą nową precyzją przeliczników dla produktów skojarzonych. Po zainstalowaniu wersji 8.02.00004 pojawi się okno informujące o postępowaniach wymagających ponownego zatwierdzenia (poprawnego zapisu wartości dla produktów skojarzonych). W przypadku wyeksportowanych już postępowań operację eksportu należy powtórzyć.

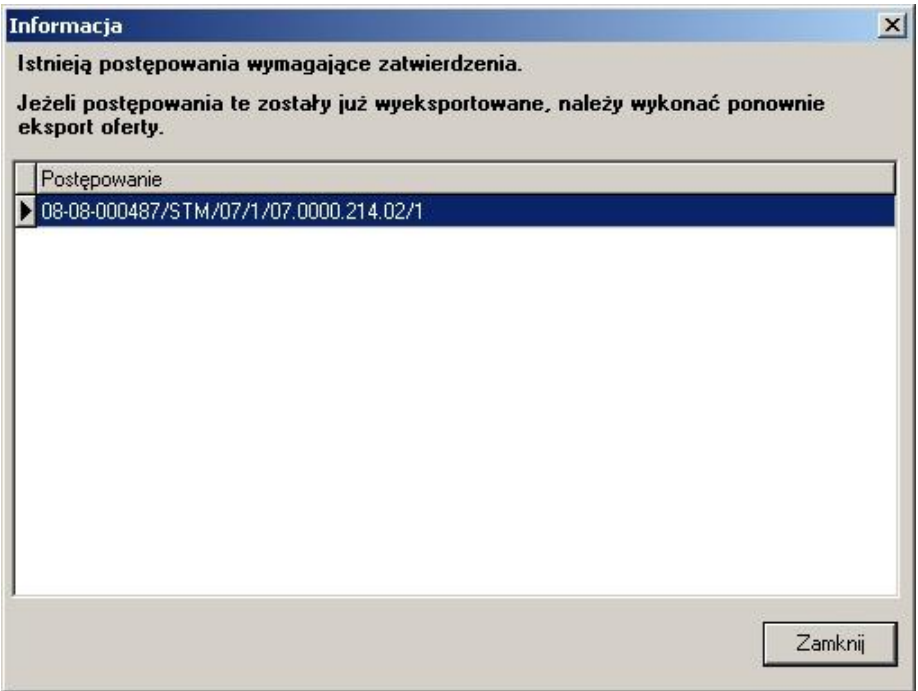

Aby poprawić dane dotyczące oferty należy:<br>1. Wybrać z menu w oknie głównym c

1. Wybrać z menu w oknie głównym opcję **Postępowania**. Pojawi się poniższe okno, w którym kolorem czerwonym oznaczono pozycje do ponownego przeglądu i zatwierdzenia.

#### **17 Ofertowanie 2008**

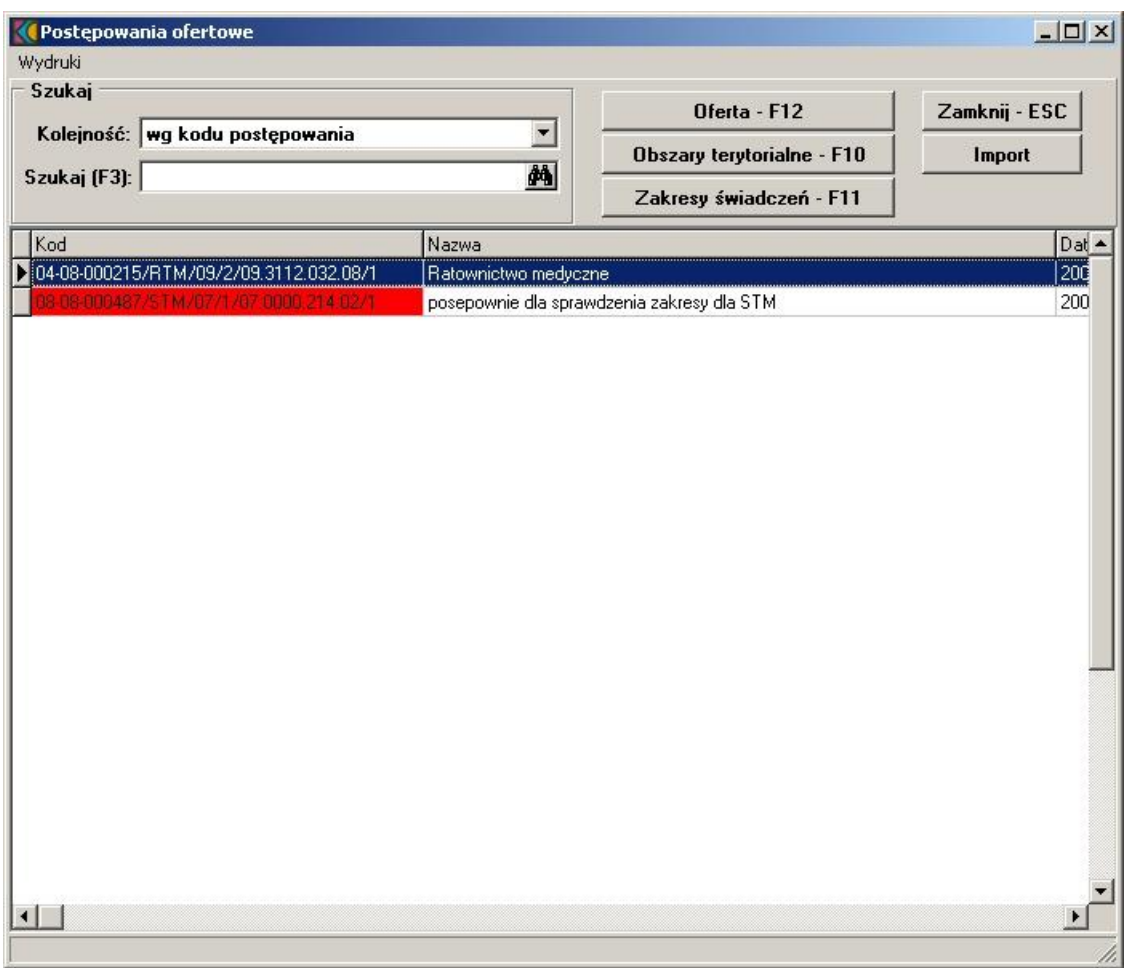

2. Wybrać pozycję oznaczoną kolorem czerwonym i nacisnąć przycisk **Oferta - F12**, a następnie **Zakresy świadczeń - F12**. Przejdziemy do szczegółowych danych oferty, gdzie należy powtórzyć procedurę zatwierdzania (w poniższym oknie oznaczono kolorem czerwonym zakresy świadczeń wymagające korekty).

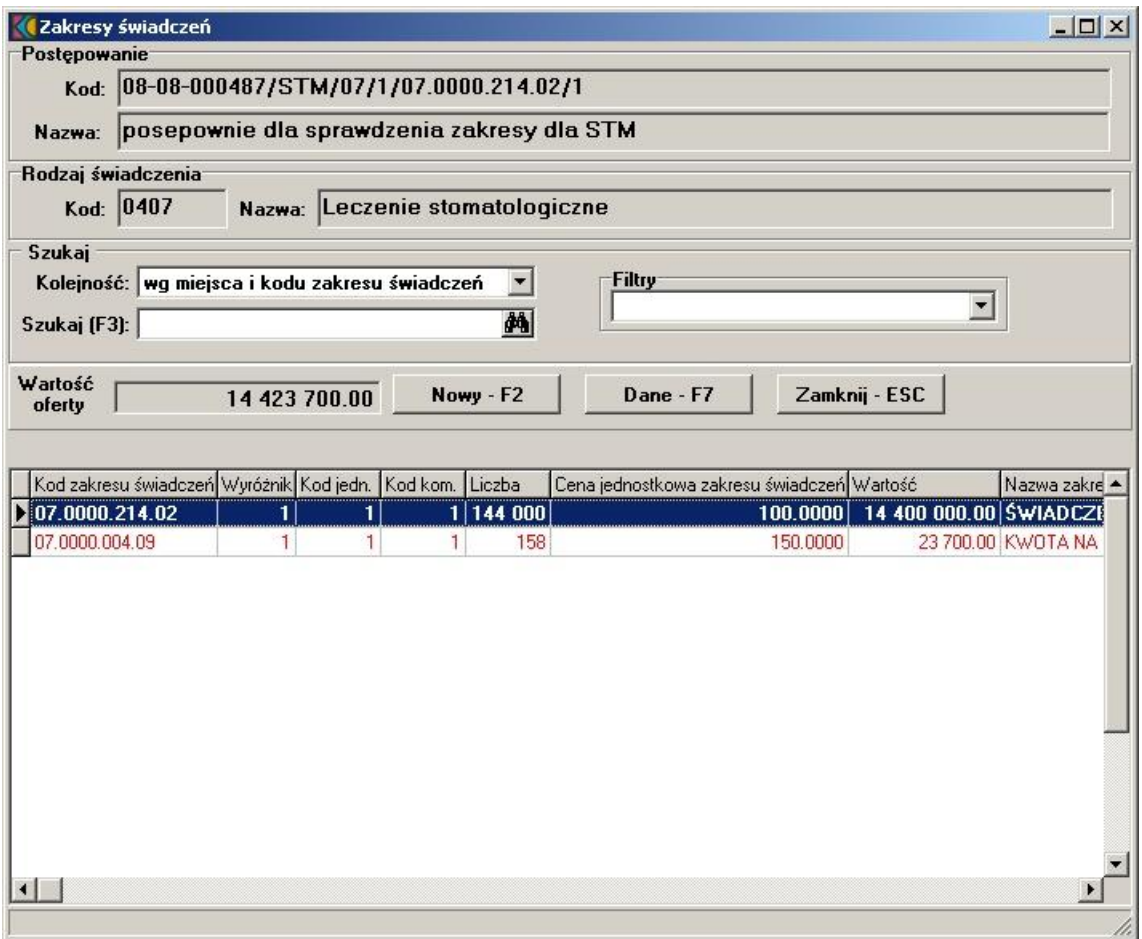

3. Zaznaczamy pozycję oznaczoną kolorem czerwonym i wybieramy przycisk **Dane - F7**. Dalej postępujemy zgodnie z opisem w rozdziale <u>[Dodanie przedmiotu świadczeń do oferty](#page-58-0)</u>.

# **Rozdział**

**5**

## <span id="page-20-0"></span>**5 Import danych z OW**

Funkcja Importu z OW umożliwia zaczytanie do programu Konkurs Ofert 2008 pliku wsadowego z danymi oferenta. Plik ten należy pobrać z internetowego Portalu Świadczeniodawcy udostępnionego przez odpowiedni Oddział Wojewódzki Narodowego Funduszu Zdrowia. Dostęp do Portalu Świadczeniodawcy następuje zgodnie z ustaloną przez Fundusz procedurą.

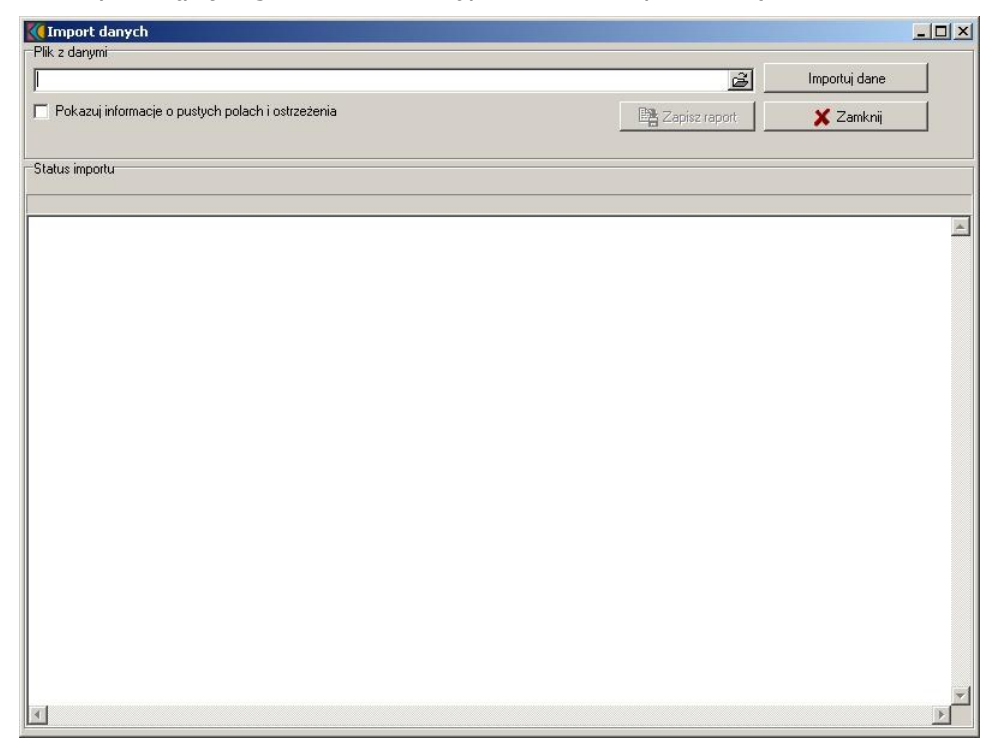

Dostępna jest również opcja ponownego importu danych oferenta. Szczegóły opisano w rozdziale [Jak zaimportować dane z OW?](#page-21-0)

## <span id="page-21-0"></span>**5.1 Jak zaimportować dane z OW?**

1. Wybieramy z menu głównego **Import z OW/Import struktury oferenta z OW NFZ**.

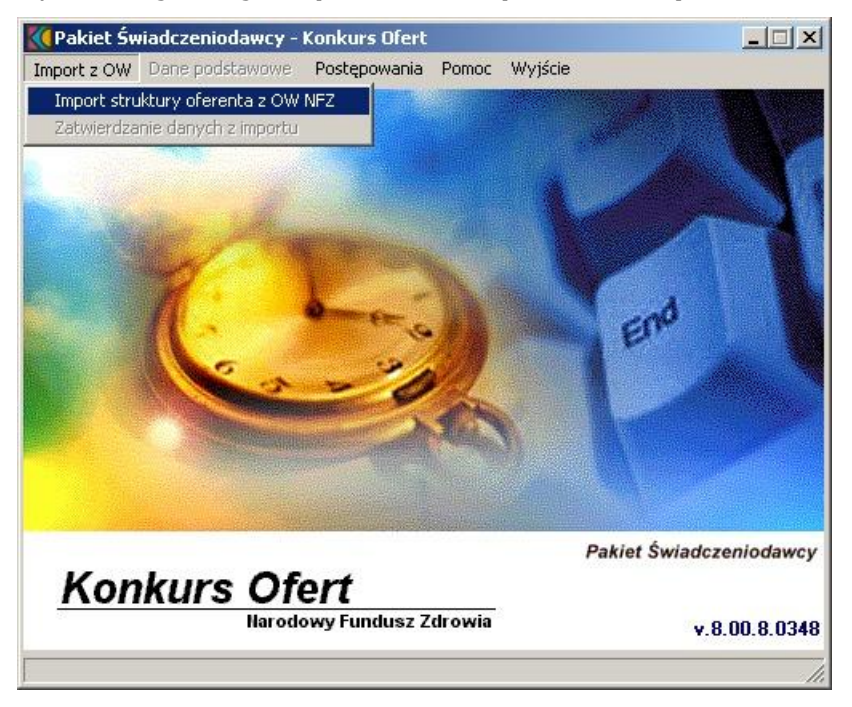

2. W formularzu **Import danych**, w sekcji Plik z danymi, za pomocą ikony folderu otwieramy okno dialogowe do wskazania pliku (o rozszerzeniu ssx.) do importu. Otwiera się okno wyszukiwania:

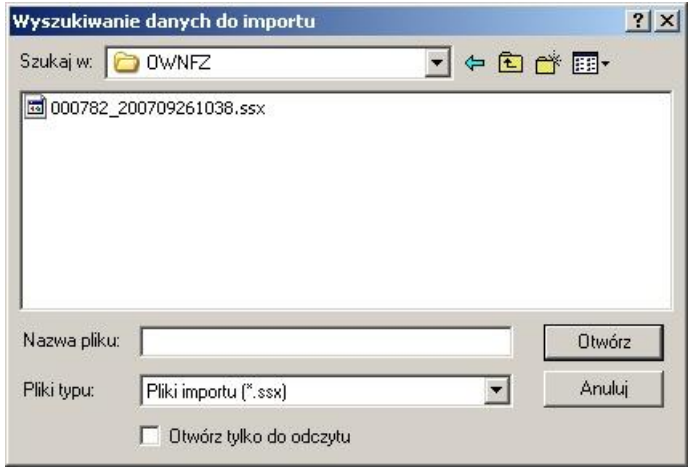

- 3. Zaznaczamy plik i wybieramy **Otwórz**. Wybrany plik podpowiada się w oknie importu.
- 4. Za pomocą przycisku **Importuj dane** rozpoczynamy import danych o strukturze Świadczeniodawcy. Dół okna zawiera komunikaty o ewentualnych błędach podczas procesu oraz w czasie trwania importu.

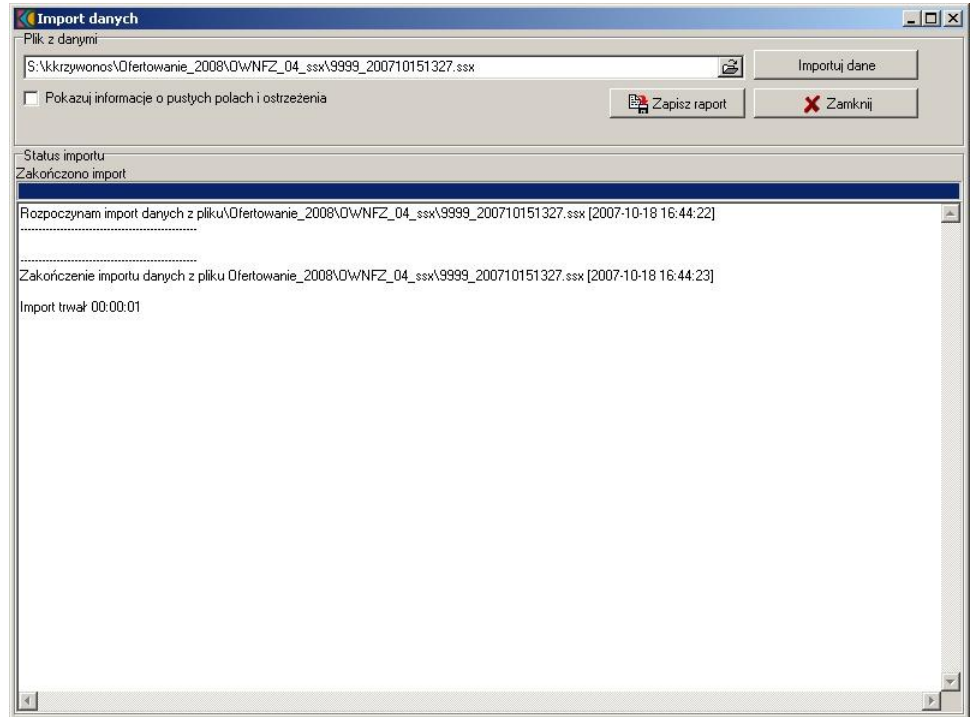

- 5. Przyciskiem **Zapisz raport** możemy dokonać zapisu informacji dotyczących importu w postaci dokumentu.
- 6. Po zakończonym imporcie przechodzimy do potwierdzania wczytanych danych korzystając z kolejnej pozycji menu w oknie głównym. Szczegóły opisano w dokumentacji, w rozdziale [Jak zatwierdzić dane z OW?](#page-23-0)
- 7. Aby zamknąć okno importu wybieramy przycisk **Zamknij**.

W przypadku ponownego importu danych oferenta (w postaci pliku w formacie ssx.) dostępnego z okna głównego: **Import z OW/Import struktury oferenta z OW NFZ** oraz po wskazaniu pliku, pojawia się okno z zakresem danych wymagających ponownego importu (aktualizacji). Należy wskazać pozycje, które chcemy ponownie zaimportować i wybrać przycisk **Importuj - F10**.

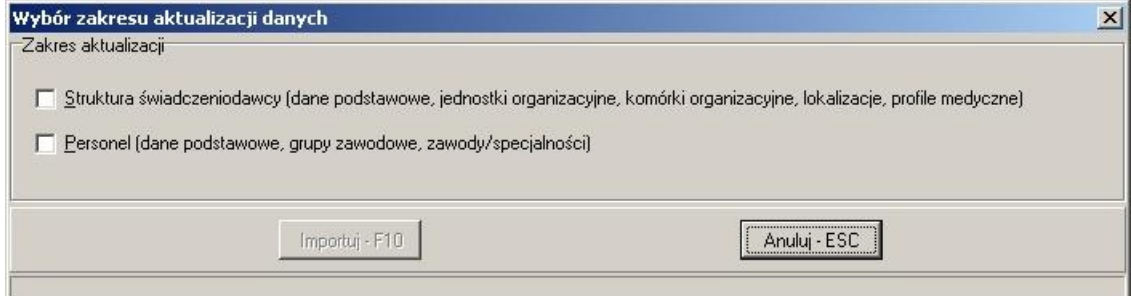

## <span id="page-23-0"></span>**5.2 Jak zatwierdzić dane z OW?**

1. Wybieramy z menu głównego **Import z OW/Zatwierdzanie danych z importu.**

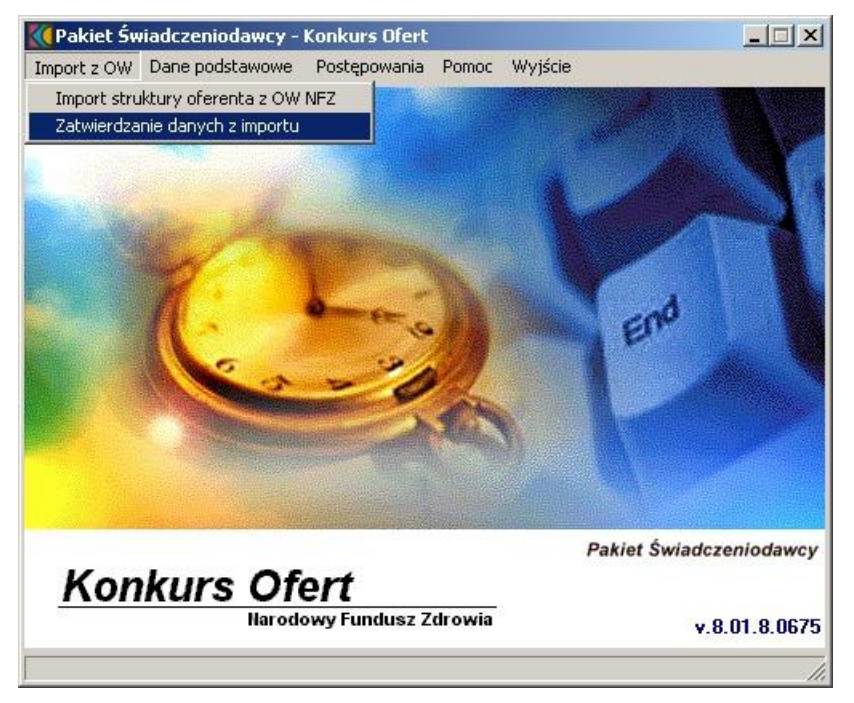

2. Na formularzu **Przegląd danych do zatwierdzenia** informującym o ilości wczytanych pozycji (rekordów), wybieramy kolejne przyciski przypisane odpowiednio do danych: Świadczeniodawcy, Jednostek organizacyjnych, Lokalizacji, Komórek organizacyjnych oraz danych dotyczących Personelu.

**Uwaga:** Zatwierdzanie danych powinno odbywać się wg podanej powyżej kolejności. Zatwierdzić należy wyłącznie te pozycje, które zostaną użyte w składanej ofercie.

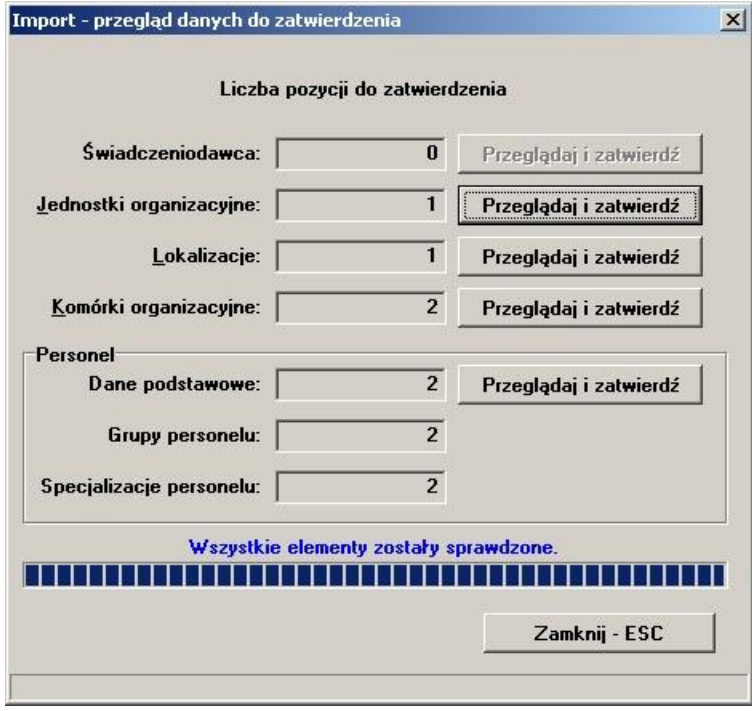

3. Aby zatwierdzić wybraną pozycję pochodzącą z importu, czy to jednostki czy komórki należy

wejść w wybrany formularz przyciskiem **Przeglądaj i zatwierdź** (po zatwierdzeniu pozycji przycisk jest nieaktywny).

- 4. W otwartym właśnie formularzu wybrać przycisk **Edycja** i uzupełnić lub zmienić wymagane (brakujące) dane. Szczegółowy opis weryfikacji danych z importu znajduje się w rozdziale [Weryfikowanie danych podstawowych](#page-26-1).
- 5. Następnie potwierdzić wprowadzone informacje przyciskiem **Zatwierdź** i wyjść za pomocą przycisku **Zamknij**.

**Uwaga:** Dane pochodzące z importu oznaczone są kolorem czerwonym, po zatwierdzeniu przyjmują kolor czarny. Zaimportowanych z OW NFZ danych nie można usunąć. W ofercie można wykorzystać wyłącznie pozycje wczytane i zatwierdzone. Pozycje nie zatwierdzone są widoczne ale nie zostaną wykorzystywane do dalszego procesu.

## **Rozdział**

**6**

## <span id="page-26-1"></span>**6 Weryfikowanie danych podstawowych**

Pierwszym krokiem w przygotowaniu oferty jest uzupełnienie podstawowych danych świadczeniodawcy wspólnych dla wszystkich typów postępowań. Dane podstawowe wypełnia się przed wypełnieniem ofert i wniosków.

Zakres zbieranych danych podstawowych:

- · Dane świadczeniodawcy identyfikacyjne, adresowe, podstawa działalności i wpisy w rejestrach, dane dodatkowe (kontakt do kierownika i księgowego, rachunek bankowy, kody resortowe, adres kontaktowy).
- · Jednostki organizacyjne nazwa, dane adresowe, kody resortowe cz. VI i cz. V.
- · Komórki organizacyjne w ramach jednostek nazwa, dane adresowe, kody resortowe cz. VIII i cz. VII, dla wybranych komórek informacje o liczbie łóżek, liczbie miejsc dla noworodków, współrzędne punktu centralnego, numer obszaru działania.
- · Profile medyczne komórek organizacyjnych kody resortowe, cz. IX i cz. X.
- · Obszary działania komórek organizacyjnych w ramach obszarów: kody terytorialne województw, powiatów lub gmin.
- · Lokalny słownik sprzętu i pojazdów.
- Lokalny słownik podwykonawców.
- Personel dane identyfikacyjne oraz dane o grupach zawodowych i zawodach/specjalnościach.

## <span id="page-26-0"></span>**6.1 Dane świadczeniodawcy**

Dane świadczeniodawcy dotyczą m.in.: nazwy, danych teleadresowych, danych rejestrowych, danych o koncie bankowym. Te dane są wspólne dla wszystkich ofert i wniosków.

**Uwaga:** Wypełnienie wszystkich wymaganych pól w danych świadczeniodawcy jest konieczne, aby było możliwe przeglądanie i edycja danych ofert i wniosków. Listę wymaganych pól podano w [następnym punkcie](#page-26-2).

### <span id="page-26-2"></span>**6.1.1 Jak uzupełnić dane świadczeniodawcy?**

1. Wybieramy z menu głównego **Import z OW/Zatwierdzanie danych z importu/**pole **Świadczeniodawca/**przycisk **Przeglądaj i zatwierdzaj** lub z pozycji menu **Dane podstawowe/Dane świadczeniodawcy**.

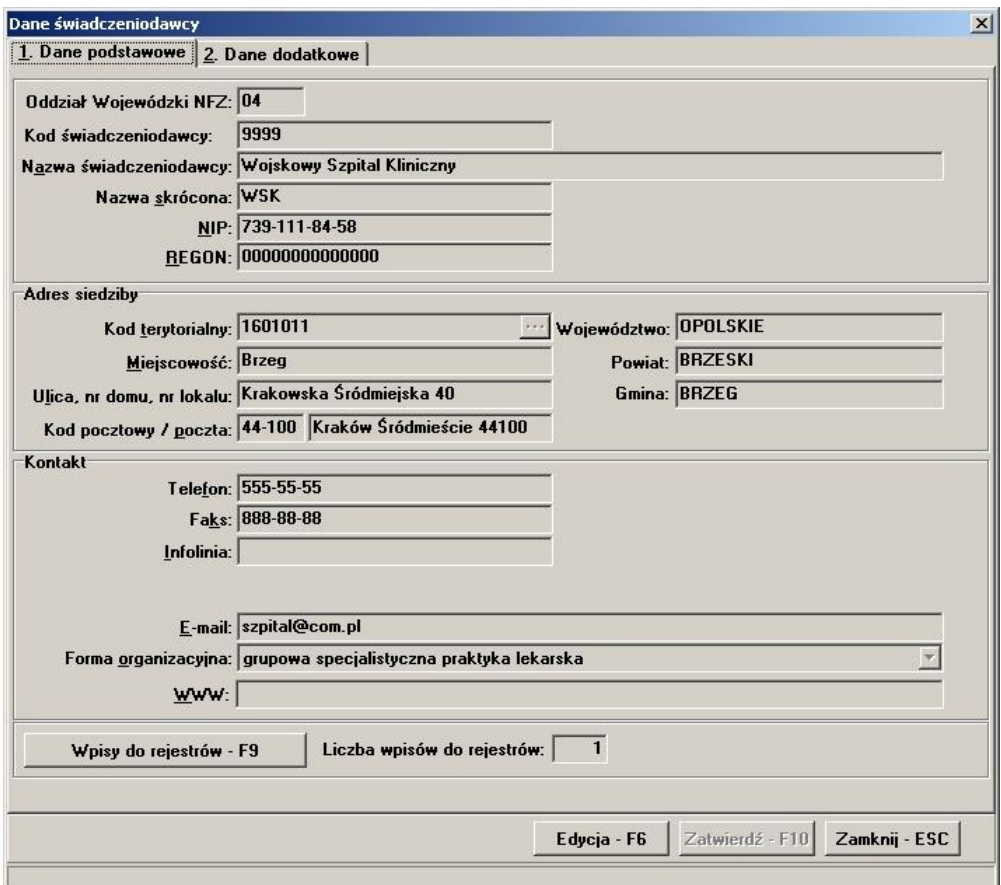

- 2. W formularzu **Dane świadczeniodawcy** wybieramy przycisk **Edycja F6**.
- 3. Wprowadzamy do pól dane zgodnie z ich opisem. Wszystkie pola są dostępne na 2 zakładkach: **1. Dane podstawowe**, **2. Dane dodatkowe**.
- 4. Aby zatwierdzić dane, wybieramy przycisk **Zatwierdź F10**.
- 5. Aby zamknąć formularz, wybieramy przycisk **Zamknij ESC**.
- 6. Jeśli po wprowadzeniu jakichkolwiek danych naciśniemy przycisk **Zamknij Esc**, program zada pytanie, czy zatwierdzić dane, zrezygnować ze zmian, czy też anulować polecenie zamknięcia i tym samym kontynuować edycję.
- · Pole **Oddział Wojewódzki NFZ** jest nieedytowalne i ustawiane raz przy instalacji programu. Jeżeli pole jest puste lub wpisany jest niewłaściwy kod Oddziału Wojewódzkiego NFZ, należy przeprowadzić ponowną instalację programu do tego samego folderu. W trakcie instalacji należy zwrócić uwagę na wybranie odpowiedniego typu instalacji właściwego dla danego OW NFZ. Proces instalacji zmieni ustawienia programu dla nowego OW NFZ, ale pozostawi nietknięte dane wprowadzone ręcznie przez użytkownika.
- · Dla numerów NIP i REGON jest przeprowadzana walidacja poprawności wprowadzonych danych. Jeżeli numery nie są zgodne z sumą kontrolną, program pyta się, czy kontynuować.
- Kod terytorialny należy wybrać ze słownika po naciśnieciu przycisku  $\cdots$ .
- · Należy wprowadzić prawidłowy numer rachunku bankowego zgodny ze standardem numeru IBAN (26 cyfr, zaopatrzony w sumę kontrolną). Budowa kodu IBAN - PLkk BBBB BBBB MMMM MMMM MMMM MMMM. Pierwsze 2 cyfry to cyfra weryfikacyjna. Następnych 8 cyfr to identyfikator banku-oddziału. Ostatnie 16 cyfr to numer rachunku. Wśród cyfr numeru banku, pierwsze 3 lub 4 oznaczają bank, następne 4 lub 3 oddział. W praktyce, posługując się w kraju numerami rachunku pomija się litery PL. Format dotyczy numerów rachunków dla banków mających swoją siedzibę w Polsce. Dla innych krajów jest podobny, ale różni się liczbą znaków.
- · Przycisk **Wpisy do rejestrów F9** pozwala na wprowadzenie wpisu o rejestrach (ewidencji), datach i organach rejestrujących oraz związanych z nimi typach urzędu.

**Uwaga:** Wpisy do rejestru to dane niezależne od definicji postępowań. Pola wymagane to:

- · Rodzaj rejestru
- · Organ rejestrujący
- · Nr wpisu
- Data wpisu
- · Data ostatniej aktualizacji

**Uwaga:** Na formularzu **Dane świadczeniodawcy** wymagane jest wypełnienie następujących pól:

- · Zakładka **1. Dane podstawowe**:
	- · Kod świadczeniodawcy
	- · Nazwa świadczeniodawcy
	- · Nazwa skrócona świadczeniodawcy
	- · NIP
	- · REGON
	- Kod terytorialny
	- · Miejscowość
	- Ulica nr domu / nr lokalu
	- Kod pocztowy / Poczta
	- E-mail
	- · Faks
	- · Forma organizacyjna (wybierana z rozwiajnej listy)

#### · Zakładka **2. Dane dodatkowe**:

- · Kierownik
- · Telefon kierownika
- **Ksiegowy**
- · Telefon księgowego
- · Osoba reprezentująca
- Telefon do osoby reprezentującej
- Numer konta
- · Typ organu założycielskiego
- · Nazwa organu założycielskiego
- · Organ założycielski NIP
- · Organ założycielski REGON
- · Adres organu założycielskiego: miejscowość, ulica, nr domu, nr lokalu, kod pocztowy, poczta
- · Kod wskazujący formę gospodarki finansowej (cz. IV)
- · Dane dotyczące adresu korespondencyjnego: telefon, faks, miejscowość, ulica, nr. domu, nr. lokalu, kod pocztowy, poczta. (Za pomocą strzałki znajdującej się obok pola Ulica, nr domu, nr lokalu **dane adresowe można przepisać z danych podstawowych** świadczeniodawcy).

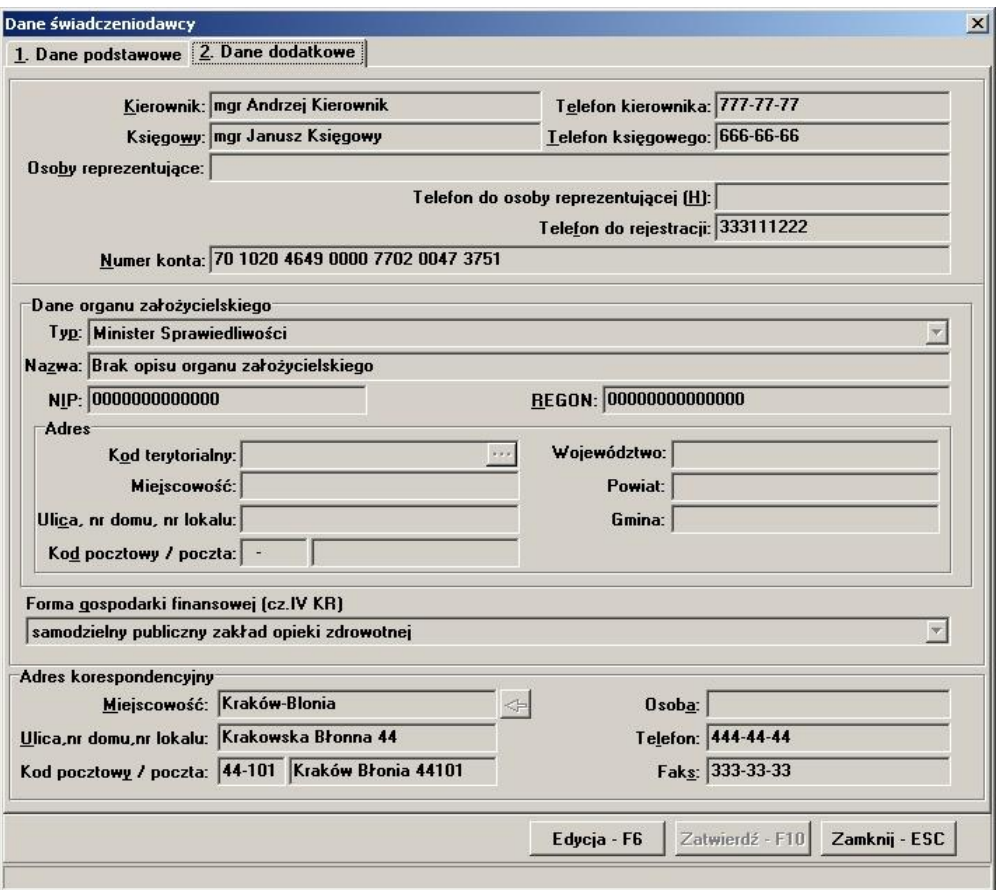

## **6.2 Miejsca wykonywania wiadcze**

Dane o miejscach wykonywania świadczeń stanowią część oferty, wspólną dla wszystkich przedmiotów świadczeń. Dane te będą wykorzystywane przy określaniu ofert i wniosków. Dane o miejscach wykonywania świadczeń należy wprowadzić w strukturze hierarchicznej:

- · jednostka organizacyjna w strukturze zakładu cz. V i VI kodu resortowego
- · komórki organizacyjne cz. VIII i VII kodu resortowego.

W ramach komórek organizacyjnych podaje się:

- · kody resortowe cz. IX i X określające profile medyczne komórki organizacyjnej (wymagany dla ZOZ)
- · sprzęt wykorzystywany w danej lokalizacji
- · obszary i rejony działania komórek
- · środki transportu w komórkach typu zespoły wyjazdowe.

#### **Uwagi**

- · Zatwierdzenie lub wprowadzenie przynajmniej jednej jednostki organizacyjnej jest konieczne, aby było możliwe przeglądanie i edycja danych ofert i wniosków.
- · Zaimportowanych z OW NFZ danych o miejscach wykonywania świadczeń nie można usunąć, ale wybraną jednostkę można zaznaczyć jako nieaktywną korzystając z przycisku **Dezaktywuj - F8**, co pozwala wprowadzić nową o tym samym kodzie resortowym identyfikującym jednostki organizacyjne w strukturze Świadczeniodawcy (cz.V KR).

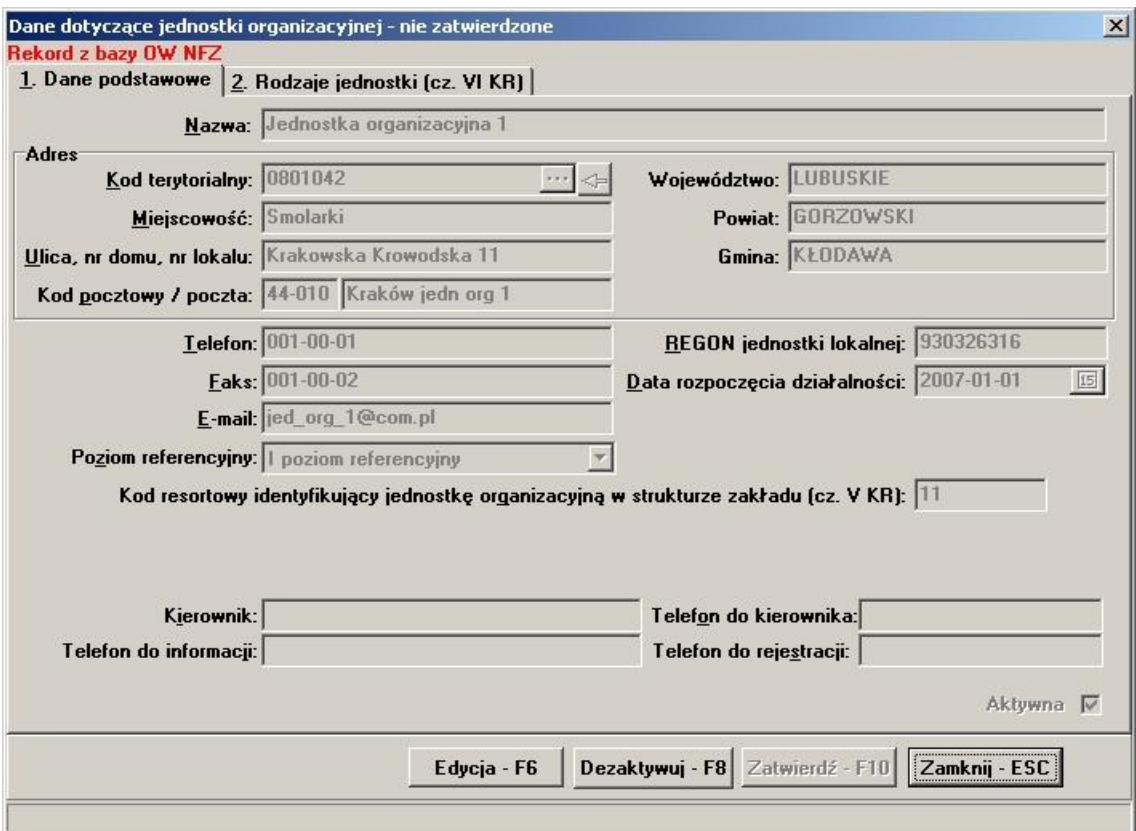

Po użyciu przycisku **Dezaktywuj - F8** pojawi się poniższy komunikat wymagający potwierdzenia decyzji. Wybór opcji **Tak** oznacza, że status jednostki został zmieniony na "nieaktywna".

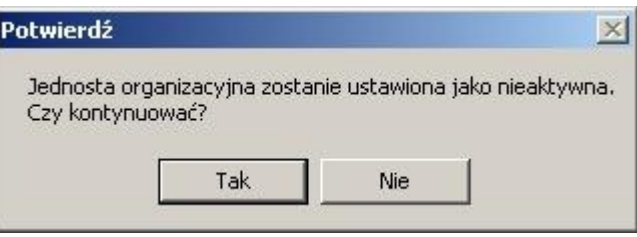

### **6.2.1 Jak wprowadzić dane o jednostce organizacyjnej?**

1. Wybieramy z menu głównego **Dane podstawowe/Jednostki organizacyjne.** Wyświetla się formularz **Jednostki organizacyjne**.

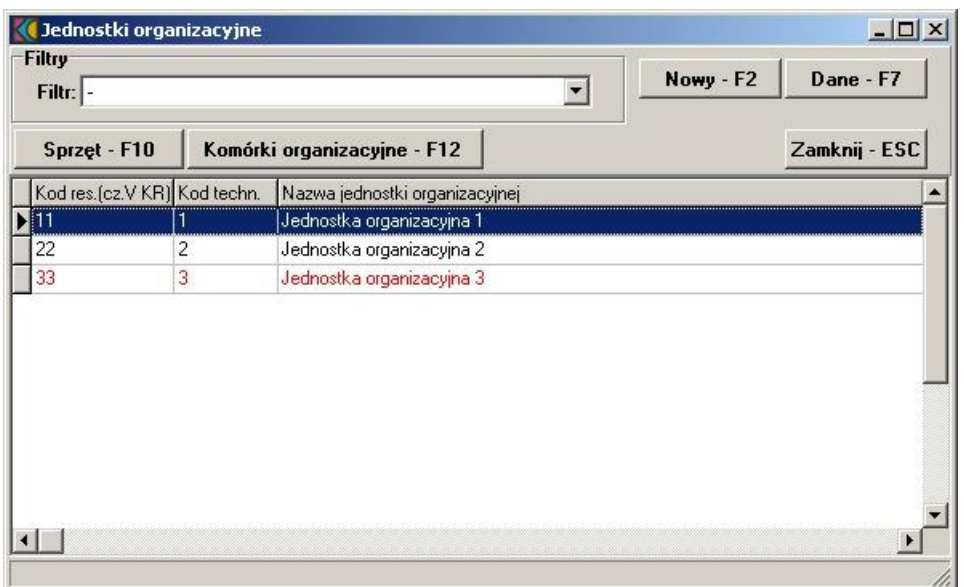

2. Wybieramy przycisk **Nowy - F2**. Otwiera się formularz **Dane dotyczące jednostki organizacyjnej**.

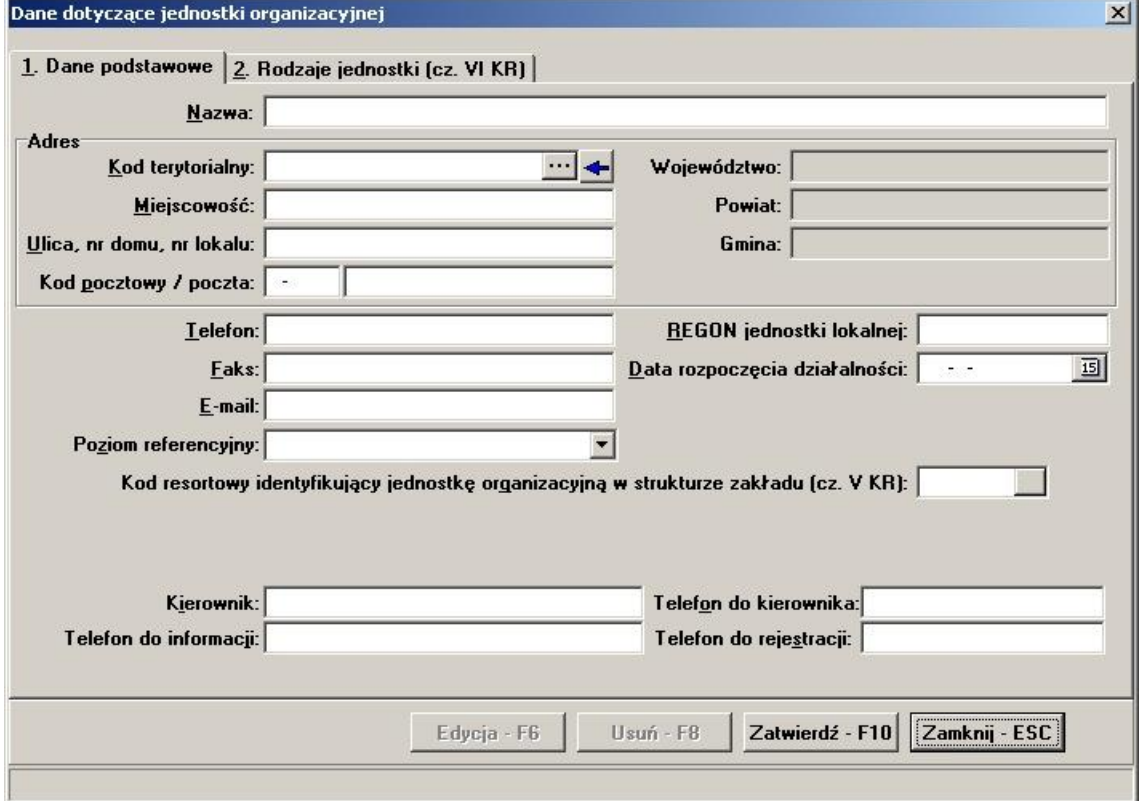

Wprowadzamy dane zgodnie z opisem. Kod terytorialny wprowadzamy, wybierając właściwy ze słownika po naciśnięciu przycisku wyboru listy słownikowej ...

**Wskazówka** Istnieje możliwość przepisania danych adresowych z danych świadczeniodawcy klawiszem *.*

3. Wprowadzamy kod resortowy identyfikujący jednostkę organizacyjną w strukturze zakładu (cz. V kodu resortowego) za pomocą przycisku . Podpowiadana jest pierwsza wolna wartość, dodatnia, całkowita.

4. Wprowadzamy kod resortowy rodzaju jednostki organizacyjnej (cz. VI kodu resortowego) zakładka Rodzaje jednostki (cz. VI KR). Wprowadzamy pozycję ze słownika rodzajów jednostek za pomoca przycisku **Dodaj**, w przypadku konieczności usunięcia pozycji korzystamy z przycisku **Usuń**.

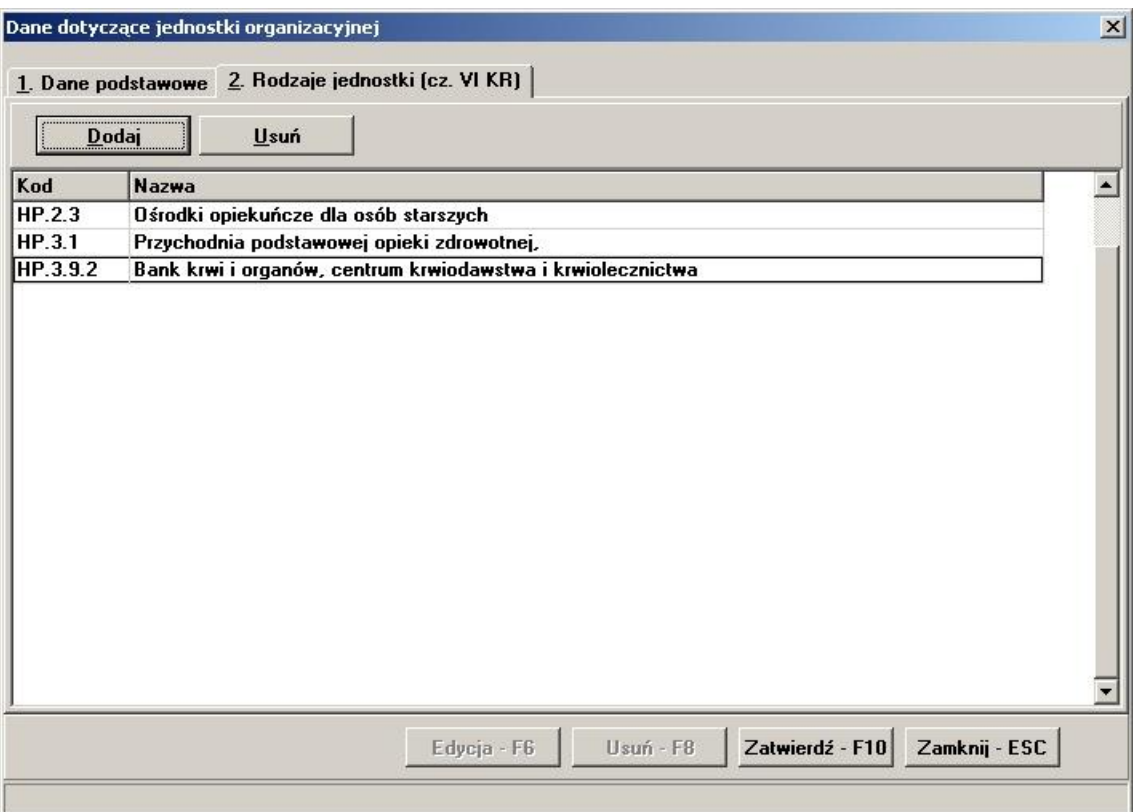

- 5. Zatwierdzamy dane naciskając przycisk **Zatwierdź F10**.
- 6. Jeśli po wprowadzeniu jakichkolwiek danych naciśniemy przycisk **Zamknij Esc**, program zada pytanie, czy zatwierdzić dane, zrezygnować ze zmian, czy też anulować polecenie zamknięcia.

**Uwaga:** Wprowadzenie następujących danych na formularzu jest wymagane:

- · Nazwa
- · Typ jednostki organizacyjnej
- · REGON
- · Kod terytorialny
- Miejscowość
- · Ulica, nr domu, nr lokalu
- · Kod pocztowy / poczta
- **Kierownik**
- · Telefon do kierownika
- · Data rozpoczęcia działalności
- Poziom referencyjny
- · Kod określający rodzaj jednostki zakładu (cz. VI)
- · Kod resortowy identyfikujący jednostkę organizacyjną w strukturze zakładu (cz. V)

### **6.2.2 Jak poprawić dane o jednostce organizacyjnej?**

- 1. Jeśli aktywny jest formularz **Jednostki organizacyjne** przechodzimy do punktu 3.
- 2. Wybieramy z menu głównego **Import z OW/Zatwierdzanie danych z**
- **importu/Jednostki organizacyjne**. Wyświetla się formularz **Jednostki organizacyjne**. 3. Wybieramy z listy jednostkę organizacyjną, którą chcemy poprawić.
- 4. Wybieramy przycisk **Dane F7**. Otwiera się **Dane dotyczące jednostki organizacyjnej**.
- 5. Wybieramy przycisk **Edycja F6**.
- 6. Zmieniamy zawartość pól.
- 7. Aby zatwierdzić wprowadzone zmiany, naciskamy **Zatwierdź F10**.
- 8. Jeśli po wprowadzeniu jakichkolwiek danych naciśniemy przycisk **Zamknij Esc**, program zada pytanie, czy zatwierdzić dane, zrezygnować ze zmian, czy też anulować polecenie zamknięcia.

#### **6.2.3 Jak usunąć dane o jednostce organizacyjnej?**

- 1. Jeśli aktywny jest formularz **Jednostki organizacyjne** przechodzimy do punktu 3.
- 2. Wybieramy z menu głównego **Dane podstawowe/Jednostki organizacyjne**. Wyświetla się formularz **Jednostki organizacyjne**.
- 3. Wybieramy z listy jednostkę organizacyjną, którą chcemy usunąć.
- 4. Wybieramy przycisk **Dane F7**. Otwiera się **Dane dotyczące jednostki organizacyjnej**.
- 5. Wybieramy przycisk **Usuń F8**.
- 6. Jeśli dla wybranej jednostki organizacyjnej nie zdefiniowano komórek organizacyjnych, wyświetli się okno **Usuwanie rekordu**. Jeśli potwierdzimy chęć usunięcia naciskając przycisk **Tak**, rekord przechowujący dane o jednostce organizacyjnej zostanie skasowany.

**Uwaga:** Przed usunięciem danych o jednostce organizacyjnej należy najpierw usunąć wszystkie komórki związane z tą jednostką.

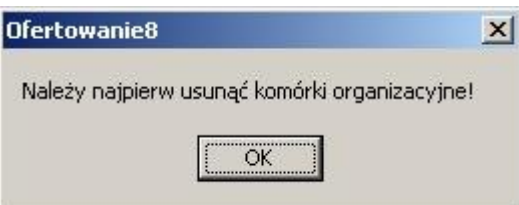

**Uwaga:** Danych o jednostkach organizacyjnych zaimportowanych z OW nie można usunąć. Jeśli nie zostaną zatwierdzone, nie zostaną wykorzystane w procesie ofertowania i pozostają oznaczone kolorem czerwonym.

### **6.3 Lokalizacje**

#### **6.3.1 Jak wprowadzić dane o lokalizacji?**

1. Wybieramy z menu głównego **Dane podstawowe/Lokalizacje**. Wyświetla się formularz **Wykaz lokalizacji**.

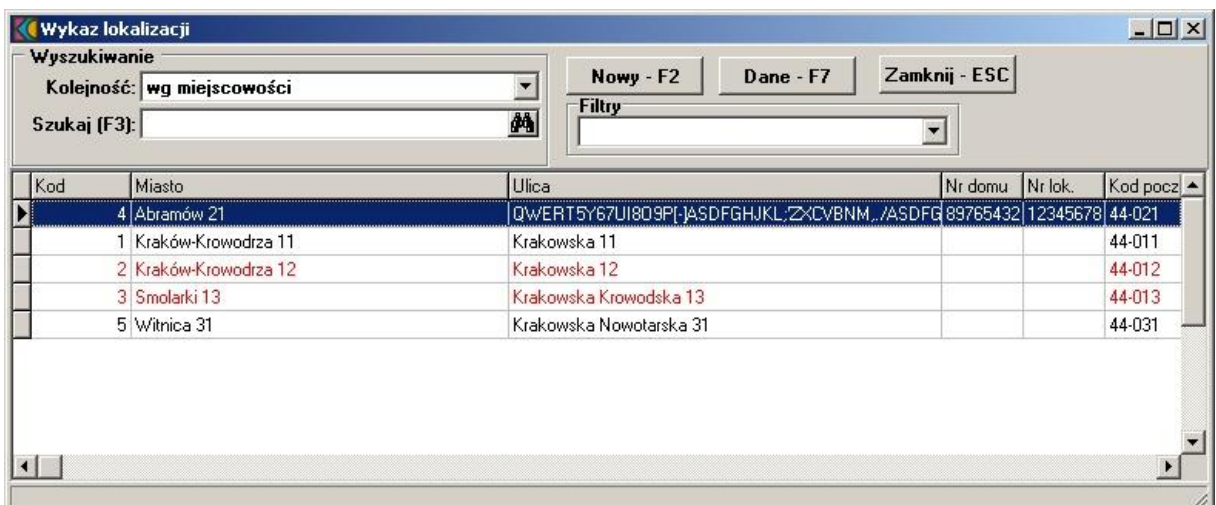

2. Wybieramy przycisk **Nowy - F2**. Otwiera się formularz **Lokalizacja**.

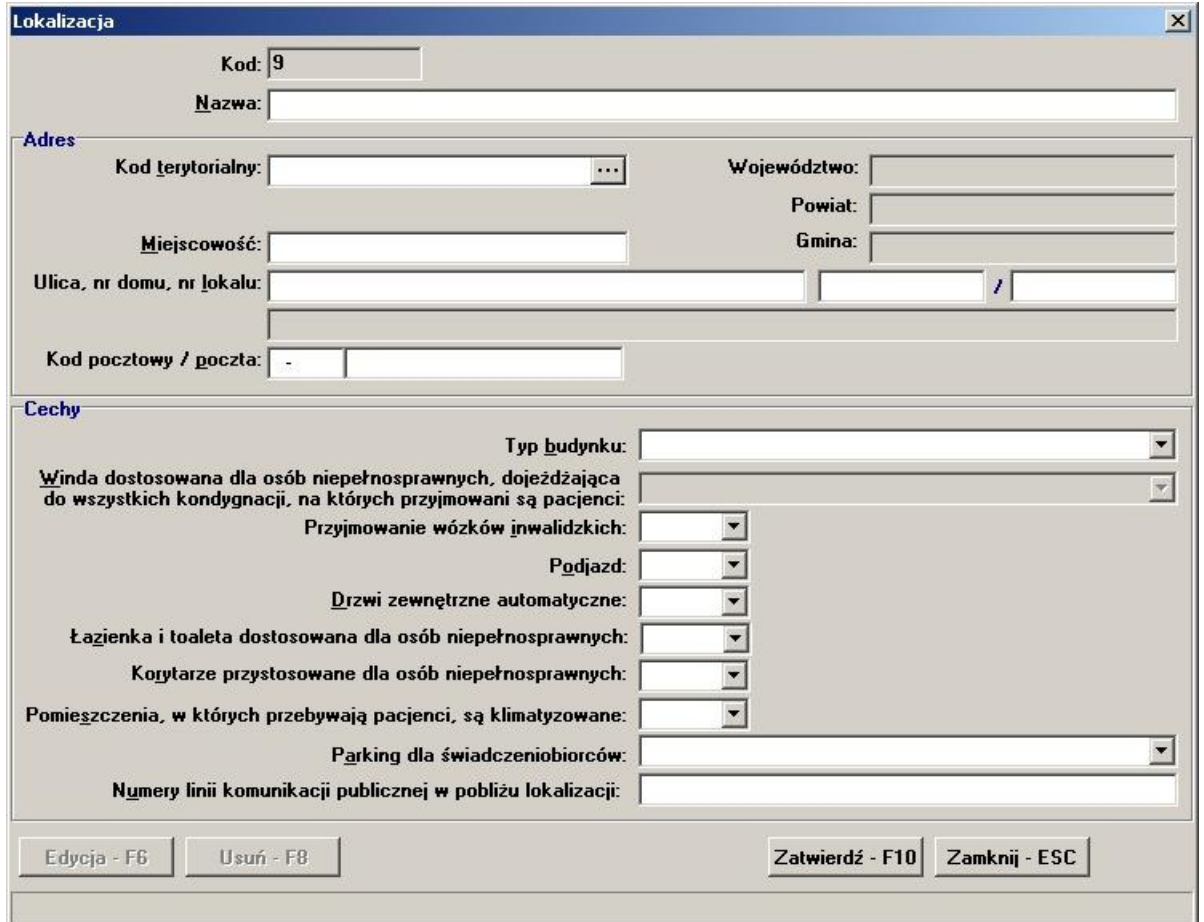

Wprowadzamy dane zgodnie z opisem. Kod terytorialny wprowadzamy, wybierając właściwy ze słownika po naciśnięciu przycisku wyboru listy słownikowej ...

- 3. Zatwierdzamy dane naciskając przycisk **Zatwierdź F10**.
- 4. Jeśli po wprowadzeniu jakichkolwiek danych naciśniemy przycisk **Zamknij Esc**, program zada pytanie, czy zatwierdzić dane, zrezygnować ze zmian, czy też anulować polecenie zamknięcia.

**Uwaga:** Wprowadzenie następujących danych na formularzu jest wymagane:

· Nazwa

- · Miejscowość
- · Nr domu
- · Kod pocztowy / poczta
- Kod terytorialny
- · Typ budynku
- Typ windy
- · Przyjmowanie wózków inwalidzkich
- · Podjazd
- · Drzwi automatyczne
- · Łazienka i toaleta dostosowana dla osób niepełnosprawnych
- · Korytarze przystosowane dla osób niepełnosprawnych
- · Klimatyzacja
- · Parking dla świadczeniobiorców
- · Nr linii komunikacji publicznej

#### **6.3.2 Jak poprawić dane o lokalizacji?**

- 1. Jeśli aktywny jest formularz **Lokalizacje** przechodzimy do punktu 3.
- 2. Wybieramy z menu głównego **Import z OW/Zatwierdzanie danych z importu/Lokalizacje**. Wyświetla się formularz **Wykaz Lokalizacji**.
- 3. Wybieramy z listy lokalizację, którą chcemy poprawić.
- 4. Wybieramy przycisk **Dane F7**. Otwiera się formularz **Lokalizacja**.
- 5. Wybieramy przycisk **Edycja F6**.
- 6. Zmieniamy zawartość pól.
- 7. Aby zatwierdzić wprowadzone zmiany, naciskamy **Zatwierdź F10**.
- 8. Jeśli po wprowadzeniu jakichkolwiek danych naciśniemy przycisk **Zamknij Esc**, program zada pytanie, czy zatwierdzić dane, zrezygnować ze zmian, czy też anulować polecenie zamknięcia.

### **6.4 Komórki organizacyjne**

W tej części definiujemy dane o gabinetach, poradniach i oddziałach w ramach fizycznej struktury jednostki organizacyjnej, w których będą wykonywane świadczenia przedstawione w ofertach i wnioskach.

W ramach komórek organizacyjnych podaje się:

- · kody resortowe cz. VIII i VII specjalności komórek organizacyjnych
- · dla wybranych komórek (oddziały szpitalne i psychiatryczne, zakłady opiekuńcze, sanatoria, ośrodki rehabilitacyjne, hospicja) - w danych szczegółowych należy wykazać informacje o ilości łóżek
- · dla wszystkich zespołów wyjazdowych i pogotowia ratunkowego (kody resortowe cz. VIII: 3112, 3114, 3116, 3118, 3150, 3200, 3210, 3220) - w danych szczegółowych należy wykazać informacje o współrzędnych punktu centralnego i numerze obszaru.
- · listę kodów resortowych cz. IX i X określających profile medyczne komórki organizacyjnej
- listę sprzętu wykorzystywanego w danej lokalizacji
- · obszary i rejony działania komórek
- · środki transportu w komórkach typu zespoły wyjazdowe (kody resortowe cz. VIII: 3112, 3114, 3118)

#### **Uwagi**

- · Wypełnienie informacji o komórkach organizacyjnych jest wymagane, aby było możliwe przeglądanie i edycja danych ofert typu standardowego i RTM oraz wniosków typu POZ.
- · Zaimportowanych z OW NFZ danych o komórkach nie można usunąć, ale wybraną komórkę można zaznaczyć jako nieaktywną korzystając z przycisku **Dezaktywuj - F8**, co pozwala wprowadzić nową o tym samym kodzie resortowym identyfikującym komórki organizacyjne wykonujące świadczenia w ramach struktury Świadczeniodawcy.
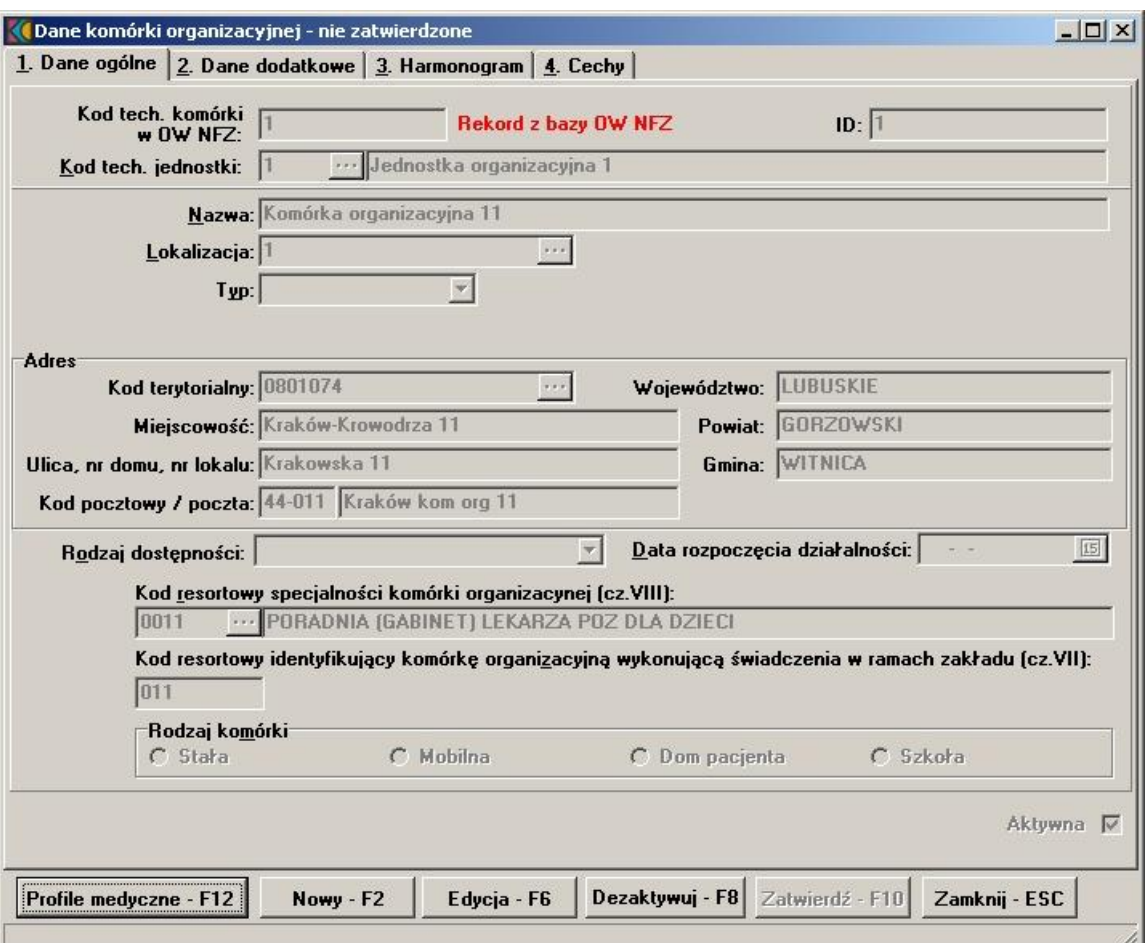

Po użyciu przycisku **Dezaktywuj - F8** pojawi się poniższy komunikat wymagający potwierdzenia decyzji. Wybór opcji **Tak** oznacza, że status komórki został zmieniony na "nieaktywna".

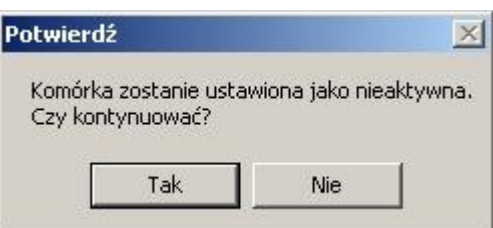

## **6.4.1 Jak wprowadzić dane o komórce organizacyjnej do jednostki organizacyjnej?**

- 1. Jeśli aktywny jest formularz **Jednostki organizacyjne**, przechodzimy do punktu 4.
- 2. Jeśli aktywny jest formularz **Komórki organizacyjne** i jest to okno wybrane dla jednostki organizacyjnej, do której dodajemy komórki, przechodzimy do punktu 6.
- 3. Wybieramy z menu głównego **Dane podstawowe/Jednostki organizacyjne**. Wyświetla się formularz **Jednostki organizacyjne**.
- 4. Wybieramy z listy jednostkę organizacyjną, do której chcemy dodać komórkę organizacyjną.
- 5. Wybieramy przycisk **Komórki organizacyjne F12**. Wyświetla się formularz **Komórki organizacyjne**.

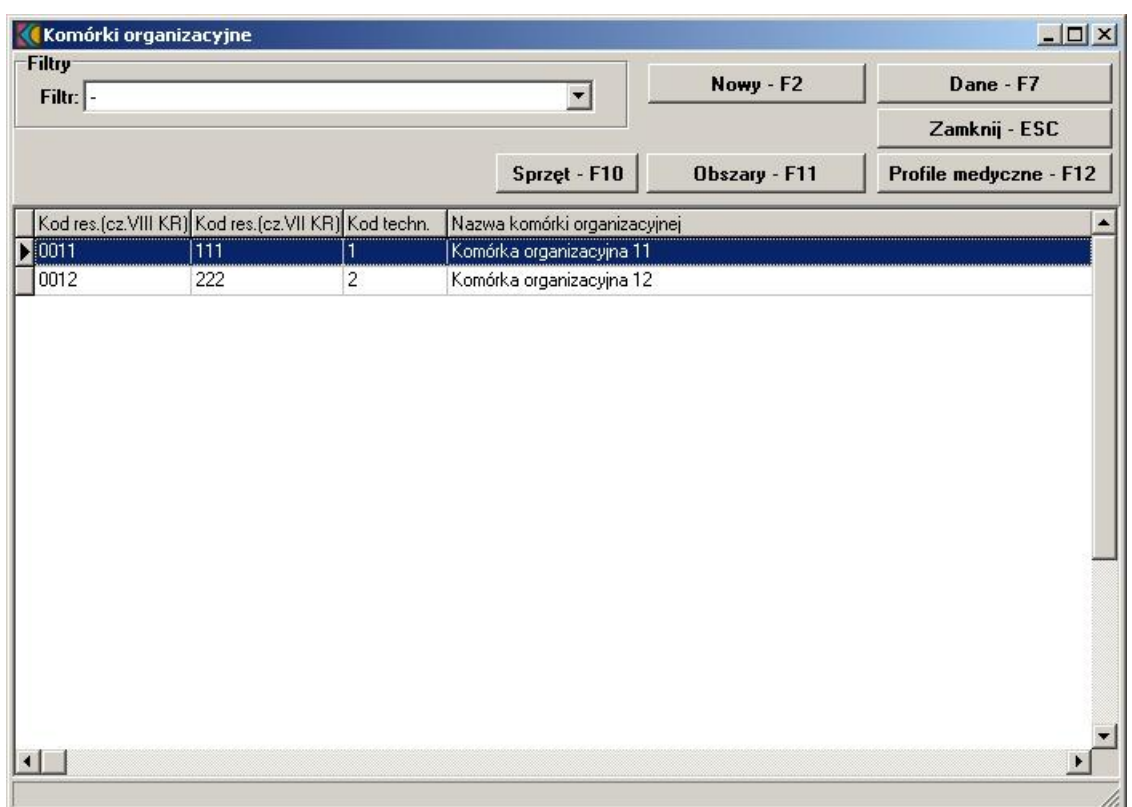

# 6. Wybieramy przycisk **Nowy - F2**. Wyświela się formularz **Dane komórki organizacyjnej**.

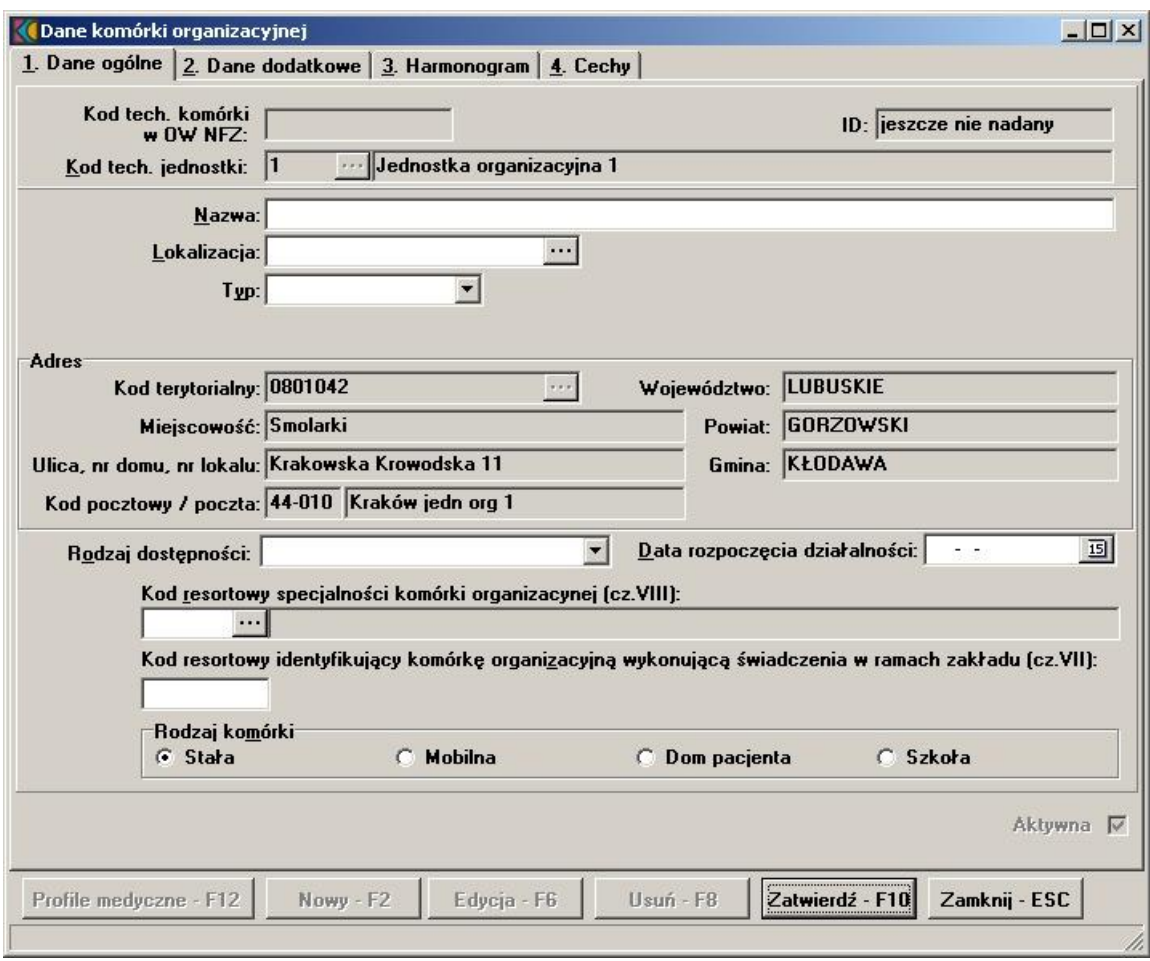

- 7. Wprowadzamy nazwę gabinetu, poradni lub oddziału oraz lokalizację.
- 8. Wybieramy typ: własny lub podwykonawca. W tym drugim przypadku należy wskazać podwykonawcę (pojawia się pole umożliwiające wybranie podwykonawcy z list wcześniej wprowadzonych wykonawców).
- 9. Wypełniamy rodzaj dostępności oraz datę rozpoczęcia działalności.
- 10. Wprowadzamy kod resortowy specjalności komórki organizacyjnej (cz. VIII kodu resortowego). Wyboru dokonuje się ze słownika po naciśnięciu przycisku wyboru listy słownikowej ...
- 11. Wprowadzamy kod resortowy identyfikujący komórkę organizacyjną wykonującą świadczenia w ramach zakładu (cz. VII kodu resortowego). Wprowadzony kod powinien mieć długość 3 znaków i powinien być z zakresu 001 do 999. W przypadku korzystania z przycisku podpowiadany jest numer: pierwszy wolny, dodatni, całkowity.

**Uwaga:** Podczas wyboru kodu resortowego (cz.VIII) na zakładce Cechy podpowiadają się automatycznie pozycje gdzie należy wypełnić dane w kolumnie Wartość.

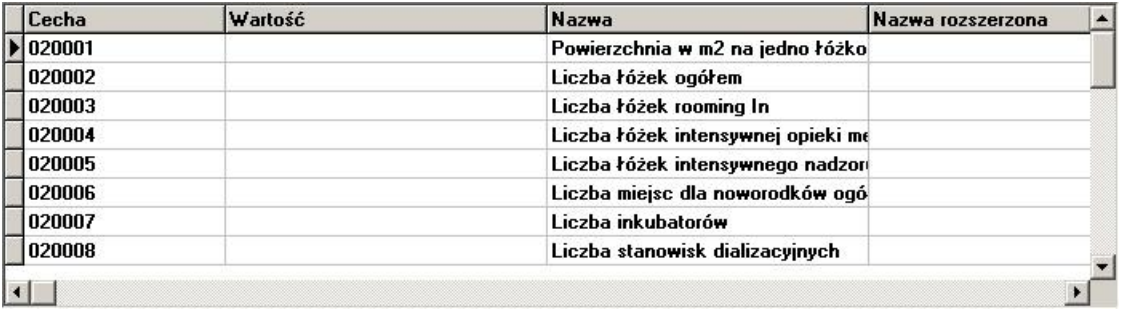

- 12. Wypełniamy zakładkę Dane dodatkowe tzw. Kontakt oraz zakładkę Harmonogram, która umożliwia nam kopiowanie tego harmonogramu w profilach medycznych.
- 13. Aby zatwierdzić wprowadzone zmiany naciskamy **Zatwierdź F10**.
- 14. Jeśli po wprowadzeniu jakichkolwiek danych naciśniemy przycisk **Zamknij Esc**, program zada pytanie, czy zatwierdzić dane, zrezygnować ze zmian, czy też anulować polecenie zamknięcia.

#### **Uwagi**

- · Komórkę organizacyjną można także dopisać w inny sposób bezpośrednio wybierając z menu pozycję **Dane podstawowe/Dopisanie komórki organizacyjnej**. Na pustym formularzu komórki należy najpierw wybrać ze słownika właściwą jednostkę organizacyjną (przycisk ...), a następnie postępować zgodnie z opisem wyżej od punktu 7.
- · Para wprowadzonych kodów resortowych cz. VIII i VII musi być unikalna w ramach jednostki organizacyjnej. Nie można wprowadzić do jednostki dwóch różnych komórek o tej samej specjalności i tym samym kodzie resortowym identyfikującym komórkę w zakładzie. Z reguły kolejne komórki o tych samych specjalnościach w jednostce organizacyjnej mają przypisane kody resortowe cz. VII kolejno: **001**, **002**, **003**.
- · Wprowadzenie następujących danych na formularzu jest wymagane:
	- · Nazwa
	- · Typ miejsca
	- Jednostka organizacyjna
	- · Lokalizacja
	- · Rodzaj komórki (miejsce działania)
	- · Kod terytorialny
	- · Miejscowość
	- · Ulica, nr domu, nr lokalu
	- · Kod pocztowy / poczta
	- · Kod resortowy specjalności komórki organizacyjnej (cz. VIII)
	- · Kod resortowy identyfikujący komórkę organizacyjną wykonującą świadczenia w ramach zakładu (cz. VII) - wartość 3-cyfrowa i nie może być **000**.
- · Telefon do informacji
- Telefon do rejestracji
- · Rodzaj dostępności
- · Data rozpoczęcia działalności
- · W przypadku uzupełniania zakładki Cechy, jeśli brak pozycji wymienionej na liście (świadczeniodawca nie dysponuje sprzętem wymienionym w spisie) należy wpisać wartość **0**.
- Profile medyczne

#### **6.4.2 Jak poprawić dane o komórce organizacyjnej?**

- 1. Jeśli aktywny jest formularz **Komórki organizacyjne** przechodzimy do punktu 4.
- 2. Wybieramy z menu głównego **Import z OW/Zatwierdzanie danych z importu/Komórki organizacyjne**.
- 3. Wyświetla się formularz **Komórki organizacyjne**.
- 4. Wybieramy z listy komórkę organizacyjną.
- 5. Wybieramy przycisk **Dane F7**.
- 6. Wybieramy przycisk **Edycja F6**.
- 7. Poprawiamy dane w polach.
- 8. Aby zatwierdzić wprowadzone zmiany naciskamy **Zatwierdź F10**.
- 9. Jeśli po wprowadzeniu jakichkolwiek danych naciśniemy przycisk **Zamknij Esc**, program zada pytanie, czy zatwierdzić dane, zrezygnować ze zmian, czy też anulować polecenie zamknięcia.

#### **Uwagi**

Zmiana kodu resortowego cz. VIII specjalności komórki organizacyjnej jest możliwa, ale to spowoduje usunięcie wszystkich wypełnionych ankiet powiązanych z tą komórką podaną jako miejsce realizacji świadczeń na ofertach typu STD i RTN oraz na wnioskach POZ jak również usunięcie cech.

#### **6.4.3 Jak usunąć dane o komórce organizacyjnej?**

- 1. Jeśli aktywny jest formularz **Jednostki organizacyjne**, przechodzimy do punktu 4.
- 2. Jeśli aktywny jest formularz **Komórki organizacyjne** i jest to okno wybrane dla jednostki organizacyjnej, do której dodajemy komórki, przechodzimy do punktu 6.
- 3. Wybieramy z menu głównego **Dane podstawowe/Jednostki organizacyjne**. Wyświetla się formularz **Jednostki organizacyjne**.
- 4. Wybieramy z listy jednostkę organizacyjną.
- 5. Wybieramy przycisk **Komórki organizacyjne F12**. Wyświetla się formularz **Komórki organizacyjne**.
- 6. Wybieramy z listy komórkę organizacyjną.
- 7. Wybieramy przycisk **Dane F7**.
- 8. Wybieramy przycisk **Usuń F8**.
- 9. Wyświetla się okno **Usuwanie rekordu**. Jeśli potwierdzimy chęć usunięcia naciskając przycisk **Tak**, rekord przechowujący dane o komórce organizacyjnej zostanie skasowany.

#### **Uwagi**

Jeżeli w danych oferty powiązano komórkę z profilem medycznym lub przedmiotem świadczeń, to nie można jej usunąć. Pojawi się komunikat:

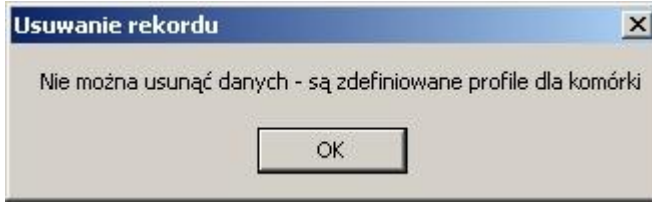

Aby usunąć komórkę, najpierw trzeba usunąć ją z listy komórek powiązanych z każdym przedmiotem świadczeń na każdej ofercie i każdą grupą przedmiotów świadczeń na każdym wniosku POZ.

# **6.5 Profile medyczne komórki organizacyjnej**

W tej części definiujemy dane o profilach medycznych w ramach fizycznej struktury komórki organizacyjnej (kody resortowe cz. IX i X), w których będą wykonywane świadczenia przedstawione w ofertach i wnioskach. Profile medyczne komórki organizacyjnej określają jednoznacznie, jaki przedmiot świadczeń jest udzielany w danej komórce organizacyjnej. W przypadku zakładów opieki zdrowotnej wpisy muszą być zgodne z danymi przekazanymi do rejestru zakładu opieki zdrowotnej i ujęte w księdze rejestrowej zakładów opieki zdrowotnej [\(http://www.rejestrzoz.gov.pl/](http://www.rejestrzoz.gov.pl/)).

## **6.5.1 Jak wprowadzić dane o profilu medycznym do komórki organizacyjnej?**

- 1. Jeśli aktywny jest formularz **Komórki organizacyjne**, przechodzimy do punktu 5.
- 2. Wybieramy z menu głównego **Dane podstawowe/Jednostki organizacyjne**. Wyświetla się formularz **Jednostki organizacyjne**.
- 3. Wybieramy z listy jednostkę organizacyjną, dla której chcemy wprowadzić listę profili medycznych w komórce organizacyjnej.
- 4. Wybieramy przycisk **Komórki organizacyjne F12**. Wyświetla się formularz **Komórki organizacyjne**.
- 5. Wybieramy z listy komórkę organizacyjną, dla której chcemy wprowadzić listę profili medycznych.
- 6. Wybieramy przycisk **Profile medyczne F12**. Wyświetla się formularz **Profile medyczne komórki**.

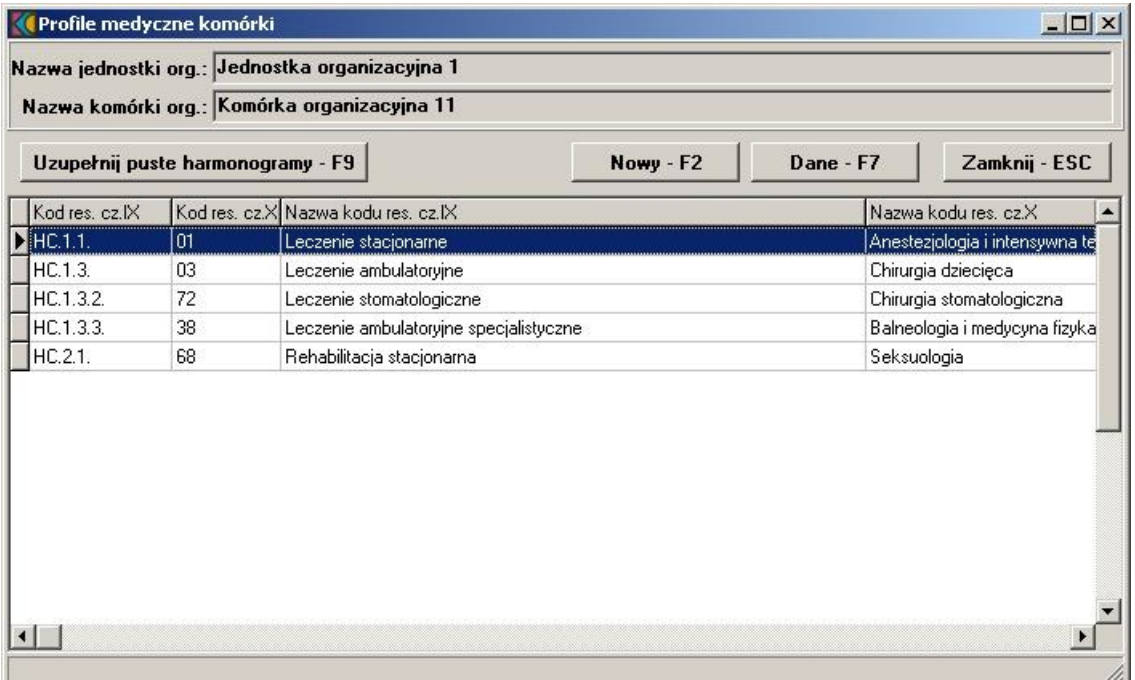

7. Wybieramy przycisk **Nowy - F2**.

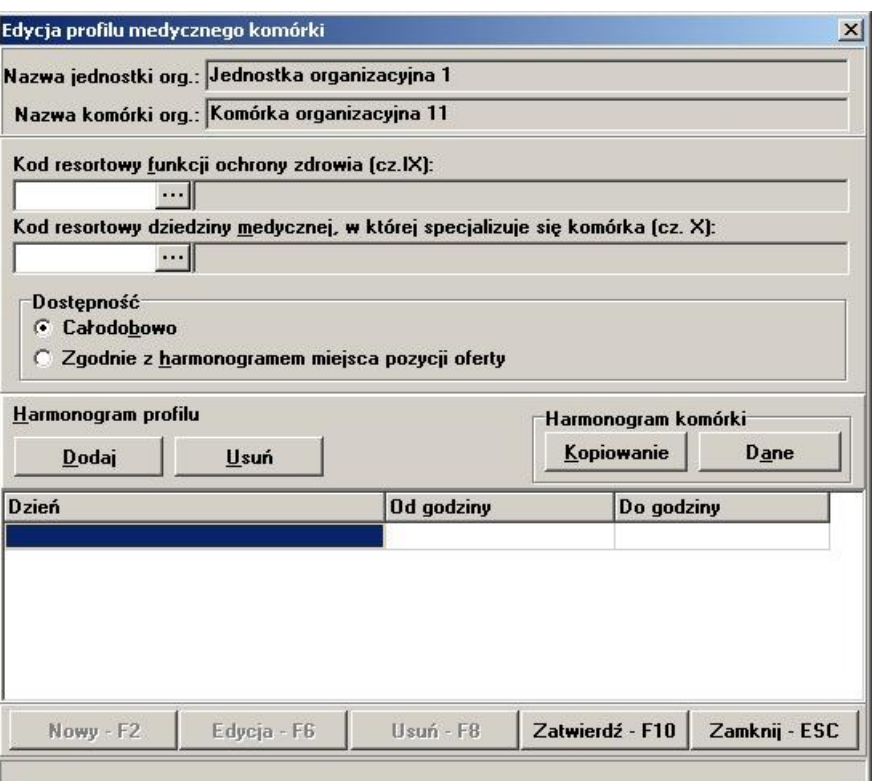

- 8. Wprowadzamy kod resortowy funkcji ochrony zdrowia (cz. IX kodu resortowego). Wyboru dokonuje się ze słownika po naciśnięciu przycisku wyboru listy słownikowej ...
- 9. Analogicznie wprowadzamy kod resortowy dziedziny medycznej (cz. X kodu resortowego).
- 10. Wypełniamy **Harmonogram** dla profilu medycznego (wymagany gdy zaznaczono opcję Zgodnie z harmonogramem miejsca oferty w sekcji **Dostępność**). W przypadku uzupełniania pojedynczej pozycji harmonogramu korzystamy z przycisku **Dodaj**. Jeśli wprowadzamy harmonogram zgodny z harmonogramem komórki korzystamy z przycisku **Kopiowanie**. Przycisk **Dane** znajdujący się obok, podpowiada z jakiej komórki przypisany zostanie harmonogram (umożliwa podgląd harmonogramu w komórce).
- 11. Aby usunąć pojedynczą pozycję harmonogramu korzystamy z przycisku **Usuń** w sekcji Harmonogram profilu. Program wymaga potwierdzenia wykonywanej operacji. Wybór **Tak** powoduje usunięcie rekordu.
- 12. Aby zatwierdzić wprowadzone zmiany naciskamy **Zatwierdź F10**. Jeśli po wprowadzeniu jakichkolwiek danych naciśniemy przycisk **Zamknij - Esc**, program zada pytanie, czy zatwierdzić dane, zrezygnować ze zmian, czy też anulować polecenie zamknięcia.

**Uwaga:** Przycisk **Uzupełnij puste harmonogramy - F9** na formularzu **Profile medyczne komórki** powoduje uzupełnienie pustych harmonogramów we wprowadzonych profilach. Kopiowane są dane o harmonogramie w komórce organizacyjnej.

## **6.5.2 Jak poprawić dane o profilu medycznym komórki organizacyjnej?**

- 1. Jeśli aktywny jest formularz **Komórki organizacyjne**, przechodzimy do punktu 5.
- 2. Wybieramy z menu głównego **Dane podstawowe/Jednostki organizacyjne**. Wyświetla się formularz **Jednostki organizacyjne** lub z pozycji menu **Import z OW/Zatwierdzanie danych z importu/Komórki organizacyjne** (zaznaczamy pozycję na liście i wybieramy przycisk **Profile medyczne**, dalej postępujemy wg punktu 7).
- 3. Wybieramy z listy jednostkę organizacyjną, dla której chcemy wprowadzić listę profili medycznych dla komórki organizacyjnej.
- 4. Wybieramy przycisk **Komórki organizacyjne F12**. Wyświetla się formularz **Komórki organizacyjne**.
- 5. Wybieramy z listy jednostkę organizacyjną, dla której chcemy wprowadzić listę profili medycznych w komórce organizacyjnej.
- 6. Wybieramy przycisk **Profile medyczne F12**. Wyświetla się formularz **Profile medyczne komórki**.
- 7. Wybieramy przycisk **Dane F7**.
- 8. Wybieramy przycisk **Edycja F6**.
- 9. Poprawiamy dane w polach.
- 10. Aby zatwierdzić wprowadzone zmiany naciskamy **Zatwierdź F10**.
- 11. Jeśli po wprowadzeniu jakichkolwiek danych naciśniemy przycisk **Zamknij Esc**, program zada pytanie, czy zatwierdzić dane, zrezygnować ze zmian, czy też anulować polecenie zamknięcia.

## **6.5.3 Jak usunąć dane o profilu medycznym komórki organizacyjnej?**

- 1. Jeśli aktywny jest formularz **Komórki organizacyjne**, przechodzimy do punktu 5.
- 2. Wybieramy z menu głównego **Dane podstawowe/Jednostki organizacyjne**. Wyświetla się formularz **Jednostki organizacyjne**.
- 3. Wybieramy z listy jednostkę organizacyjną, dla której chcemy wprowadzić listę profili medycznych dla komórki organizacyjnej.
- 4. Wybieramy przycisk **Komórki organizacyjne F12**. Wyświetla się formularz **Komórki organizacyjne**.
- 5. Wybieramy z listy jednostkę organizacyjną, dla której chcemy wprowadzić listę profili medycznych w komórce organizacyjnej.
- 6. Wybieramy przycisk **Profile medyczne F12**. Wyświetla się formularz **Profile medyczne komórki**.
- 7. Wybieramy przycisk **Dane F7**.
- 8. Wybieramy przycisk **Usuń F8**.
- 9. Jeśli potwierdzimy chęć usunięcia naciskając przycisk **Tak**, rekord przechowujący dane o profilu medycznym zostanie skasowany.

# **6.6 Obszary**

## **6.6.1 Jak wprowadzić listę obszarów do komórki organizacyjnej?**

- 1. Jeśli aktywny jest formularz **Komórki organizacyjne**, przechodzimy do punktu 5.
- 2. Wybieramy z menu głównego **Dane podstawowe/Jednostki organizacyjne**. Wyświetla się formularz **Jednostki organizacyjne**.
- 3. Wybieramy z listy jednostkę organizacyjną, dla której chcemy wprowadzić listę obszarów w komórce organizacyjnej.
- 4. Wybieramy przycisk **Komórki organizacyjne F12**. Wyświetla się formularz **Komórki organizacyjne**.
- 5. Wybieramy z listy komórkę organizacyjną, dla której chcemy wprowadzić listę obszarów.<br>6. Jeżeli wybrano komórke o kodzie resortowym cz.VIII specialności jednym z 3112. 3114.
- 6. Jeżeli wybrano komórkę o kodzie resortowym cz.VIII specjalności jednym z 3112, 3114, 3116, 3118, 3150, 3200, 3210, 3220, należy na zakładce Dane dodatkowe uzupełnić pole **Miejsce wyczekiwania** i dalej postępować wg punktu 7.
- 7. Wybieramy przycisk **Obszary F11**. Wyświetla się formularz **Obszar działania komórki**.

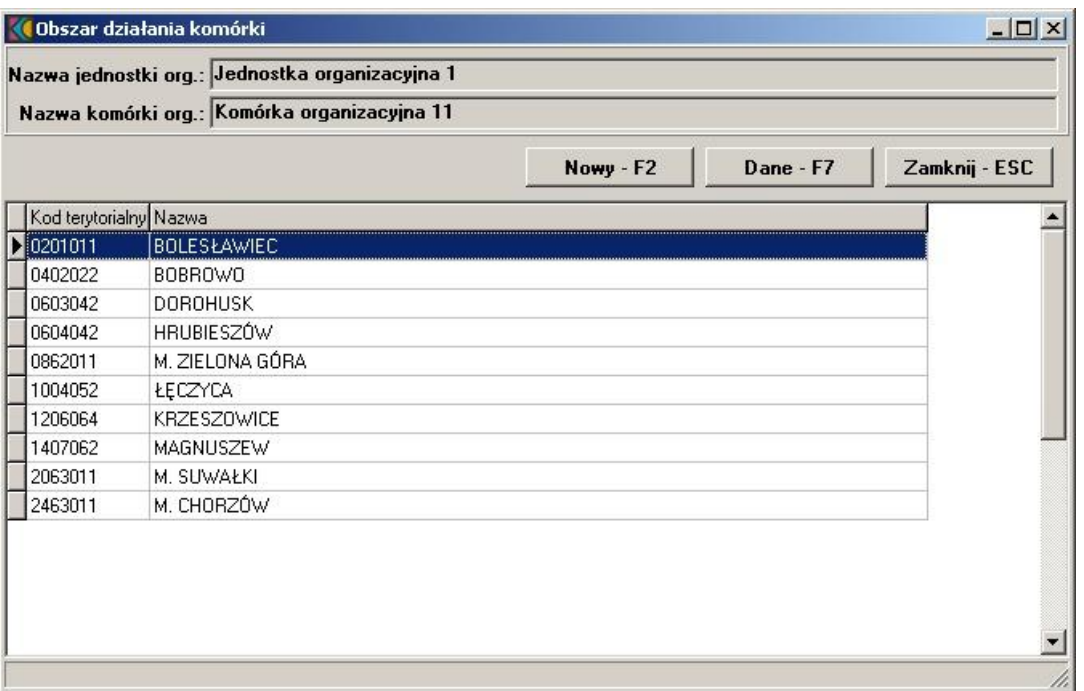

8. Wybieramy przycisk **Nowy - F2**. Wyświetla się formularz **Edycja obszaru działania**:

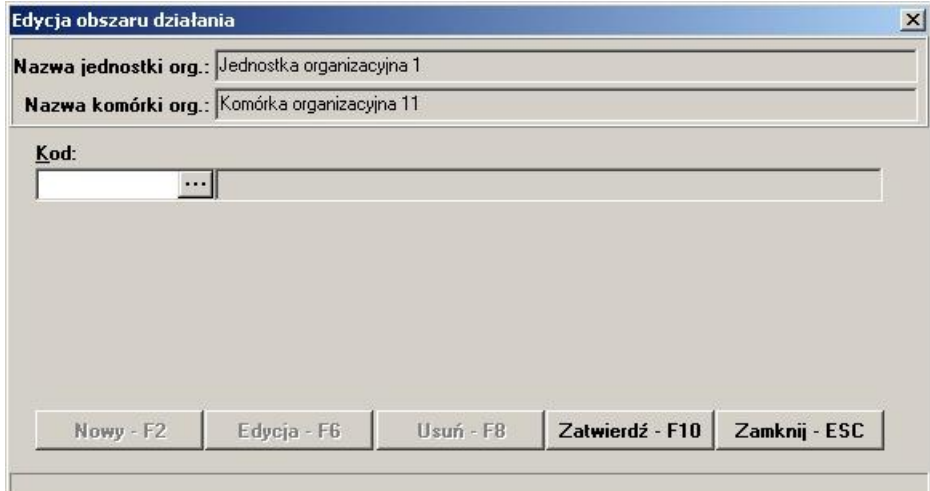

- 9. Wprowadzamy kod terytorialny obszaru. Wyboru dokonuje się ze słownika po naciśnięciu przycisku wyboru listy słownikowej . Ze słownika kod można wybrać na poziomie województwa, powiatu lub gminy.
- 10. Wprowadzone dane zatwierdzamy przyciskiem **Zatwierdź F10**.
- 11. Wybieramy przycisk **Zamknij ESC**. Na listę obszarów w komórce można wprowadzić następną pozycję.
- 12. Jeśli wprowadzamy więcej obszarów, wybieramy przycisk **Nowy F2** bez wychodzenia z formularza Edycja obszaru działania i zatwierdzamy każdą kolejną (wprowadzoną) pozycję.

#### **Uwagi**

- · Wymóg podania obszarów działania jest zależny od definicji postępowania oraz kodu specjalności komórki organizacyjnej. Z reguły Oddział NFZ będzie wymagał podania listy obszarów dla postępowań z rodzaju świadczeń 0409 - RTM. Wtedy podanie obszarów będzie wymagane dla komórek o następujących kodach specjalności (cz. VIII kodów resortowych):
	- 3112 Zespół wyjazdowy wypadkowy W
	- 3114 Zespół wyjazdowy reanimacyjny R
- 3116 Zespół wyjazdowy kardiologiczny K
- 3118 Zespół wyjazdowy neonatologiczny N
- 3150 Wodne Pogotowie Ratunkowe
- 3200 Zespół lotnictwa sanitarnego
- 3200 Lotnicze pogotowie ratunkowe
- 3220 Lotnicza grupa poszukiwawczo-ratownicza
- Brak podanych obszarów w takich przypadkach zablokuje możliwość wydruku oferty.
- · Nie wszystkie ogłoszenia postępowań wymagają podania listy obszarów. Dla postępowań w rodzaju wydatku innym niż RTM obszary dla miejsc realizacji świadczeń podaje się w celach informacyjnych.

# **6.7 Sprzęt**

Świadczeniodawca wprowadza informacje o aparaturze wykorzystywanej w wybranych jednostkach i komórkach organizacyjnych. Dane o posiadanym sprzęcie uszczegóławiają informacje zawarte w ankietach wypełnianych w ofertach i wnioskach - część ankietowa może zawierać pytania na temat sprzętu. Lista sprzętu zostanie wykazana na wydruku oferty lub wniosku razem z informacjami o miejscach wykonywania świadczeń. Listę sprzętu wprowadza się najpierw do lokalnego słownika sprzętu świadczeniodawcy. Następnie przypisuje się sprzęt z tego słownika do komórek organizacyjnych.

## **6.7.1 Jak wprowadzić sprzęt do lokalnego słownika sprzętu?**

1. Wybieramy z menu głównego **Dane podstawowe/Sprzęt**. Wyświetla się formularz **Słownik sprzętu**.

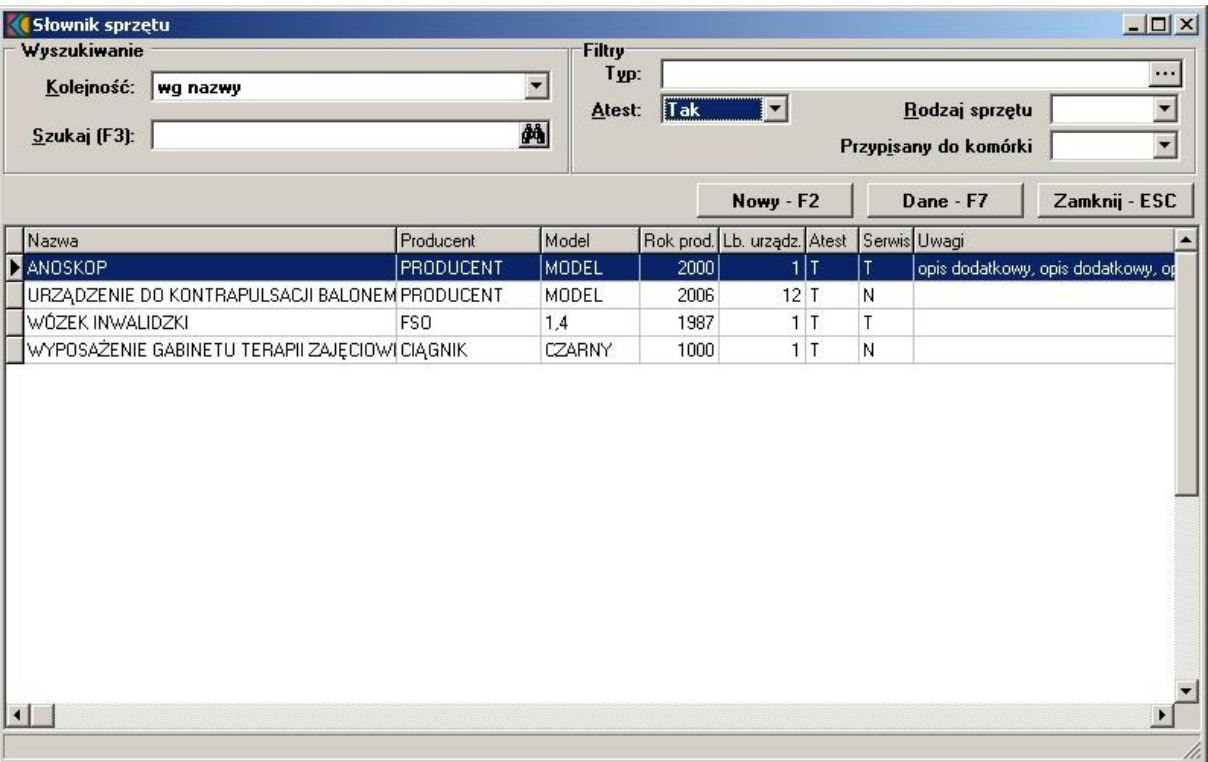

2. Wybieramy przycisk **Nowy - F2**. Wyświetla się formularz, w którym należy podać szczegółowe dane dotyczące wprowadzanej na listę pozycji.

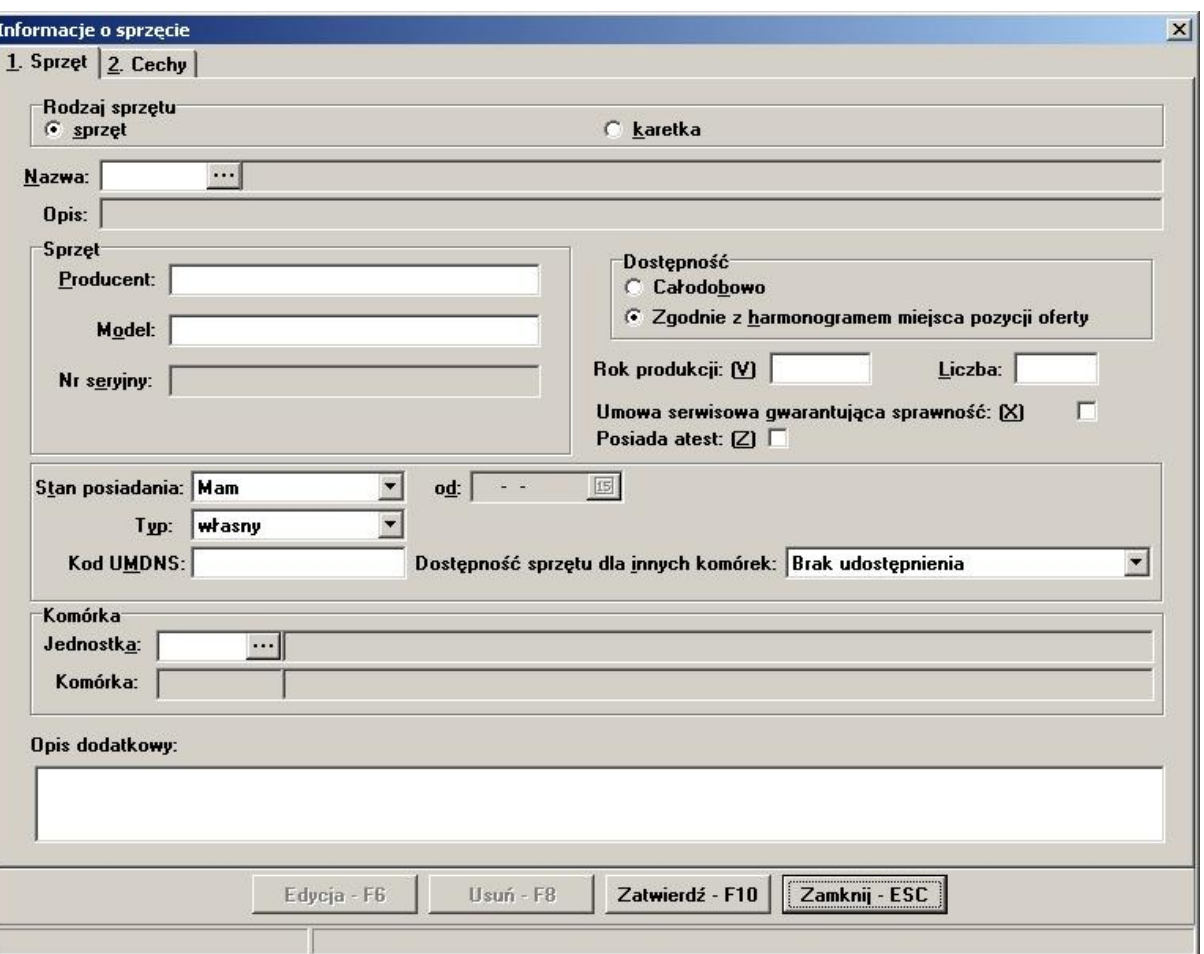

- 3. W polu rodzaj sprzętu dokonujemy wyboru sprzęt czy karetka. W zależnosci od wyboru okno edycji ulega modyfikacji.
- 4. Wypełniamy wymagane dane na zakładce Sprzęt.
- 5. Uzupełniamy cechy sprzętu na zakładce Cechy
- 6. Wpisy zatwierdzamy przyciskiem **Zatwierdź F10**.
- 7. Wybieramy przycisk **Zamknij ESC**. Na listę sprzętu można wprowadzić następną pozycję.

**Uwaga:** Na formularzu wymagane jest wypełnienie następujących pól:

- · Dla rodzaju: sprzęt
	- · Nazwa
	- · Producent
	- · Model
	- · Dostępność
	- · Rok produkcji
	- Nr seryjny
- · Dla rodzaju: karetka
	- · Nazwa
	- · Numer rejestracyjny
	- · Pojemność
	- · Marka
	- · Model
	- · Rok produkcji

Dla sprzętu określonego w polu Typ: **podwykonawcy** na formularzu pojawia się dodatkowe pole - **Podwykonawca**.

Wyboru dokonuje się ze słownika po naciśnięciu przycisku wyboru listy słownikowej ...

# **6.7.2 Jak wprowadzić sprzęt w komórce organizacyjnej?**

- 1. Jeśli aktywny jest formularz **Komórki organizacyjne**, przechodzimy do punktu 5.
- 2. Wybieramy z menu głównego **Dane podstawowe/Jednostki organizacyjne**. Wyświetla się formularz **Jednostki organizacyjne**.
- 3. Wybieramy z listy jednostkę organizacyjną, w której jest szukana komórka organizacyjna.
- 4. Wybieramy przycisk **Komórki organizacyjne F12**. Wyświetla się formularz **Komórki organizacyjne**.
- 5. Wybieramy z listy komórkę organizacyjną, dla której chcemy wprowadzić sprzęt.
- 6. Wybieramy przycisk **Sprzęt F10**. Wyświetla się formularz **Sprzęt**.

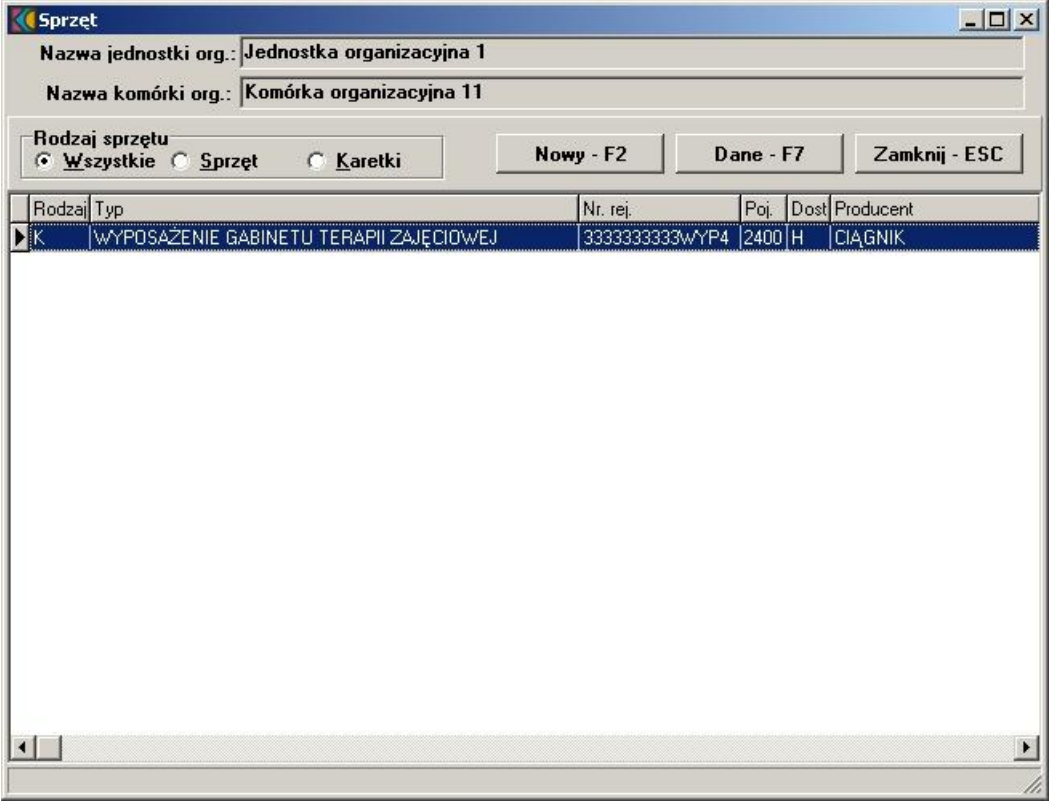

7. Wybieramy przycisk **Nowy - F2**. Wyświetla się formularz **Sprzęt**.

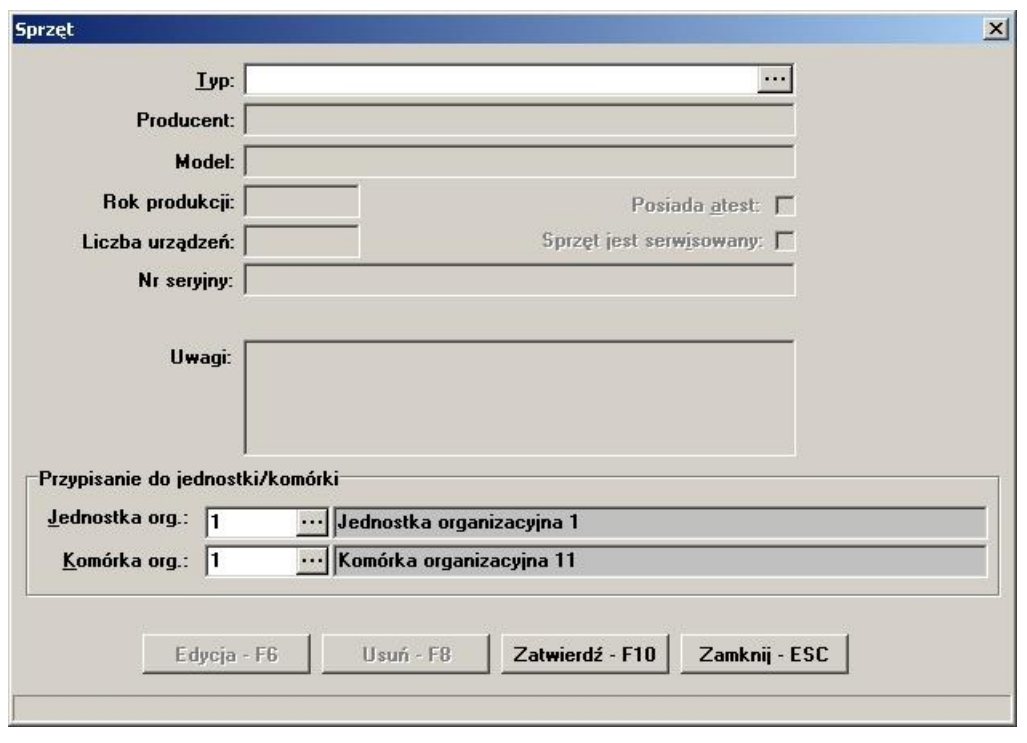

8. W polu **Typ** wybieramy z lokalnego słownika sprzętu jedną z pozycji (przycisk **...**).

**Informacja** W lokalnym słowniku sprzętu ewidencjonuje się cały sprzęt świadczeniodawcy, który następnie można wykazywać w poszczególnych komórkach organizacyjnych.

- 9. Wprowadzenie danych zatwierdzamy przyciskiem **Zatwierdź F10**.
- 10. Wybieramy przycisk **Zamknij ESC**. Na listę sprzętu w komórce można wprowadzić następną pozycję.

# **6.8 Podwykonawcy**

Świadczeniodawca z powodu braku kompetencji lub sprzętu może zawrzeć umowy wstępne z podwykonawcami na wykonywanie pewnych świadczeń zdrowotnych. Dla każdego rodzaju świadczenia, dla którego świadczeniodawca składa ofertę, można wprowadzić informacje o umowach z innymi jednostkami służby zdrowia. Na poziomie danych podstawowych wprowadza się dane identyfikacyjne i adresowe wszystkich podwykonawców, z którymi świadczeniodawca zawarł umowy. Lista stanowi lokalny słownik podwykonawców dostępny z pozycji menu **Dane podstawowe/Podwykonawcy**. W edycji danych podwykonawcy istotną sprawą jest określenie przedmiotu świadczeń podwykonania, gdzie wprowadzamy kod zakresu wg poniższych definicji.

#### **Definicje świadczeń podwykonywanych:**

- · **Zakres świadczeń** rozumie się przez to świadczenie lub grupę świadczeń opieki zdrowotnej wyodrębnionych w danym rodzaju świadczeń stanowiące przedmiot wskazany w warunkach zawierania i realizacji umów. Zakres jest przedmiotem postępowania i jest określony w ogłoszeniu o postępowaniu. Wybór tej opcji następuje jeśli podwykonawca będzie samodzielnie realizował na rzecz oferenta **wszystkie świadczenia danego przedmiotu świadczeń** (cały zakres) będącego przedmiotem postępowania.
- · **Świadczenie** rozumie się przez to świadczenie lub grupę świadczeń opieki zdrowotnej z danego przedmiotu świadczeń nie stanowiących jednak pełnego przedmiotu świadczeń, które realizuje na rzecz oferenta podwykonawca. Wybór tej opcji następuje jeśli podwykonawca będzie samodzielnie

realizował na rzecz oferenta **wybrane świadczenia danego przedmiotu świadczeń** (część zakresu) będącego przedmiotem postępowania.

· **Usługa** - rozumie się przez to inne czynności i działania nie będące kompletnym świadczeniem, które są niezbędne do wykonania świadczenia według zasad określonych w warunkach zawierania i realizacji umów. Wybór tej opcji następuje jeśli podwykonawca będzie samodzielnie realizował na rzecz oferenta **wybrane usługi dla świadczeń z danego przedmiotu świadczeń** będącego przedmiotem postępowania (np. badania diagnostyczne).

#### **Uwagi**

Podwykonawców wprowadzonych do lokalnego słownika wybiera się w poszczególnych ofertach i wnioskach z dodatkowym określeniem przedmiotu umowy i miejsca wykonywania.

W ramach oferty (elektronicznej i papierowej) w chwili obecnej przekazywane są dane tych podwykonawców:

a) których komórka organizacyjna została wykazana w strukturze oferenta (jako komórka podwykonawcy) i która to komórka:

- · została wskazana jako miejsce udzielania świadczeń w pozycji oferty lub
- · jest eksportowana z uwagi na posiadanie VIII cz. kodu resortowego oznaczonej jako "eksportuj z ofertą",

b) których sprzęt został wykazany w strukturze oferenta (jako sprzęt podwykonawcy), i który to sprzęt został wskazany w pozycji oferty.

W ramach całej oferty umożliwiono jawne wskazanie dowolnego podwykonawcy z lokalnego słownika podwykonawców oraz jawne wskazanie przedmiotu świadczeń przez niego podwykonywanych (może być ich wiele). Lista dostępnych do wyboru przedmiotów świadczeń podwykonywanych tego podwykonawcy jest tą samą listą, którą zaewidencjonowano dla danego podwykonawcy w lokalnym słowniku podwykonawców. Nie ma ograniczenia co do wskazania pozycji przedmiotu świadczeń podwykonywanych ze względu na rodzaj podwykonawstwa, wybrany ze słownika rodzajów świadczeń podwykonywanych.

Wprowadzenie w strukturze oferenta komórki organizacyjnej danego podwykonawcy, a następnie wskazanie tej komórki jako miejsca udzielania świadczeń w pozycji oferty nie jest tożsame z zaewidencjonowaniem pozycji "zakres" w przedmiocie świadczeń podwykonywanych tego podwykonawcy w lokalnym słowniku podwykonawców.

W ramach drukowanego wykazu podwykonawców - **II. Wykaz podwykonawców** wzoru oferty pojawią się podwykonawcy:

- a) których komórka organizacyjna została wskazana w ofercie,
- b) których sprzęt został wskazany w ofercie,
- c) którzy zostali jawnie wskazani w ramach oferty jako podwykonawcy tylko w tym przypadku w ofercie elektroniczmej oraz papierowej pojawią się przedmioty świadczeń podwykonywanych jawnie wskazane w ofercie.

Dane podwykonawcy jawnie wskazanego w ofercie wraz z rodzajami świadczeń podwykonywanych jawnie wskazanych w ofercie znajdą się również w ofercie elektronicznej.

Jeśli w danej ofercie jawnie wskazano podwykonawcę oraz jawnie wskazano listę rodzajów świadczeń podwykonywanych, to dla tego podwykonawcy wymaga się podania tylko tych danych, które przewiduje wzór oferty w części **II. Wykaz podwykonawców** (jeśli na tej liście przedmiotów świadczeń podwykonywanych nie ma żadnej pozycji typu "zakres").

Jeśli w danej ofercie wskazano podwykonawcę, który nie posiada wypełnionej pozycji zakres świadczeń pojawi się komunikat:

#### **"Brak zakresu przedmiotu podwykonania"**

Nie można usunąć rekordu przedmiotu świadczeń podwykonywanych z lokalnego słownika podwykonawców, jeśli jest on wykorzystany w jakiejkolwiek ofercie. Próba usunięcia takiego wpisu powoduje wyświetlenie komunikatu wskazującego kod postępowania, które wykorzystuje ten wpis. Podczas eksportu oferty sprawdzane są dla tych podwykonawców, których komórka, sprzęt lub

przedmiot świadczeń są w ofercie walidacje danych dotyczących wpisów do rejestrów oraz zakresów. Ewidencja przedmiotów świadczeń podwykonywanych w słowniku podwykonawców pomoże w wykorzystaniu pojedynczych wpisów w wielu postępowaniach.

# **6.8.1 Jak wprowadzić informację o podwykonawcy do lokalnego słownika?**

1. Wybieramy z głównego menu **Dane podstawowe/Podwykonawcy**. Wyświetla się formularz **Słownik podwykonawców**.

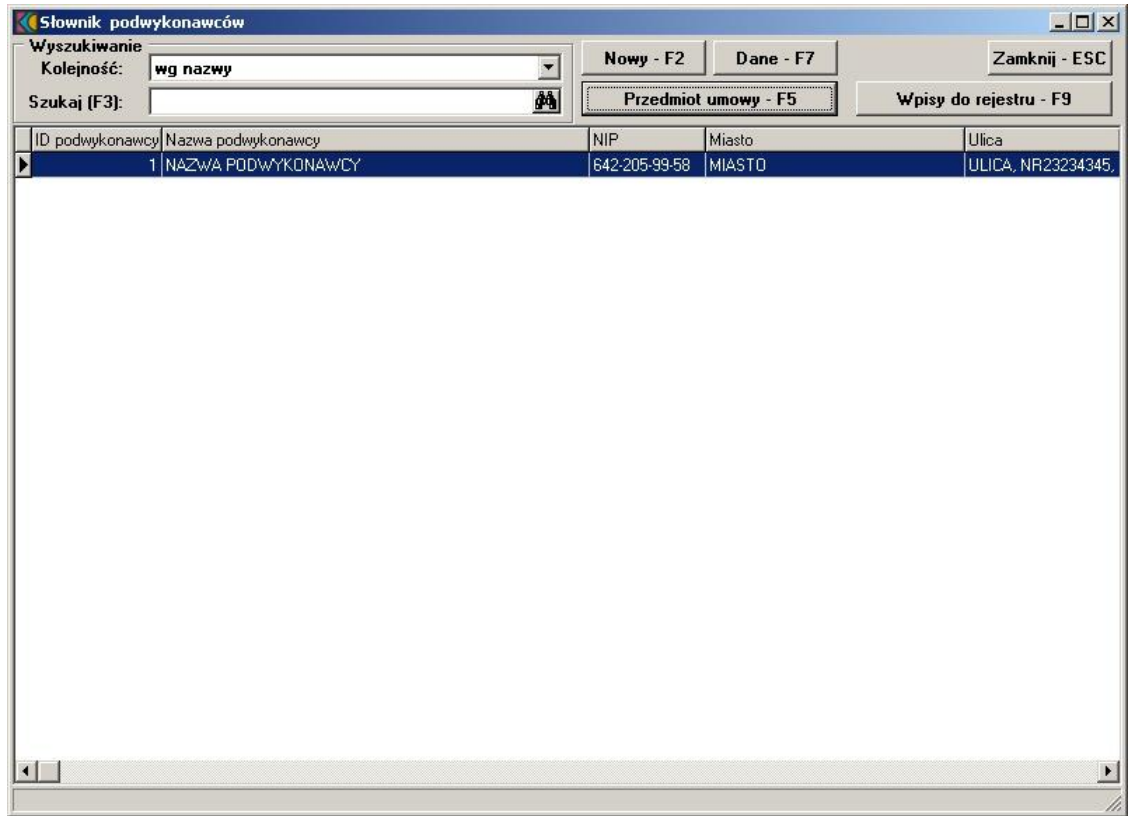

2. Wybieramy przycisk **Nowy - F2**. Wyświetla się formularz **Edycja danych podwykonawcy**.

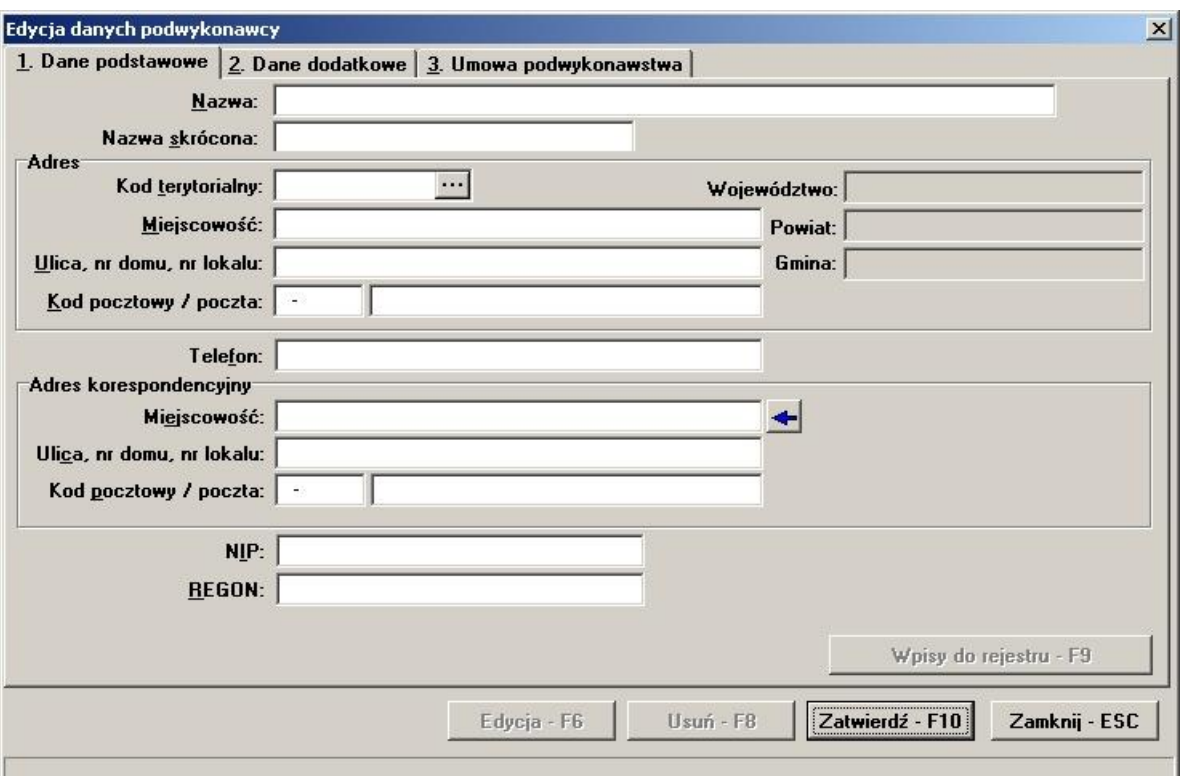

- 3. Na zakładce Dane podstawowe, w kolejnych polach wpisujemy dane identyfikacyjne i adresowe podwykonawcy. W polu Kod terytorialny wprowadzamy kod gminy ze słownika kodów terytorialnych po wybraniu przycisku ...
- 4. Na zakładce Dane dodatkowe określamy formę organizacyjną oraz formę gospodarki finansowej (cz. IV KR).
- 5. Na zakładce Umowa podwykonawstwa określamy typ umowy wraz z przedziałem dat obowiązywania oraz przedmiot świadczeń podwykonywanych.
- 6. Wprowadzanie danych zatwierdzamy przyciskiem **Zatwierdź F10**.
- 7. Po zakończeniu wprowadzania danych wybieramy przycisk **Zamknij ESC**. Można wprowadzić następnego podwykonawcę.

**Uwaga:** Wprowadzenie następujących danych na formularzu jest wymagane:

- · Nazwa
- · Miejscowość
- · Ulica, nr domu, nr lokalu
- · Kod terytorialny
- · Kod pocztowy / poczta
- · Adres do korespondencji: miejscowość, ulica, nr domu, nr lokalu, kod pocztowy, poczta
- · NIP
- · REGON
- · Telefon do kierownika
- · Faks
- · E-mail
- · Forma organizacyjna
- · Forma gospodarki finansowej
- · Osoby reprezentujące
- · Wpisy do rejestru (pola wymagane analogicznie jak w danych Świadczeniodawcy).
- · Umowa o podwykonawstwie, pola wymagane to: umowa (wymagana data od)/promesa (wymagana data do) oraz przedmiot świadczeń podwykonywanych, a w nim zakres oraz opis zakresu podwykonania.

# **6.8.2 Jak poprawić informację o podwykonawcy w słowniku?**

- 1. Jeśli aktywny jest formularz **Słownik podwykonawców**, przechodzimy do punktu 3.
- 2. Wybieramy z głównego menu **Dane podstawowe/Podwykonawcy**. Wyświetla się formularz **Słownik podwykonawców**.
- 3. Na liście zaznaczamy podwykonawcę, którego dane chcemy zmodyfikować.
- 4. Wybieramy przycisk **Dane F7**. Wyświetla się formularz z danymi szczegółowymi podwykonawcy.
- 5. Wybieramy przycisk **Edycja F6**.
- 6. Wprowadzamy zmiany do pól. W polu **Kod terytorialny** kod gminy można wprowadzić ze słownika kodów terytorialnych po wybraniu przycisku ...
- 7. Modyfikację danych zatwierdzamy przyciskiem **Zatwierdź F10**.
- 8. Po zakończeniu wprowadzania danych wybieramy przycisk **Zamknij ESC**.

## **6.8.3 Jak usunąć informację o podwykonawcy ze słownika?**

- 1. Jeśli aktywny jest formularz **Słownik podwykonawców**, przechodzimy do punktu 3.
- 2. Wybieramy z głównego menu **Dane podstawowe/Podwykonawcy** Wyświetla się formularz **Słownik podwykonawców**.
- 3. Na liście zaznaczamy podwykonawcę, którego dane chcemy usunąć.
- 4. Wybieramy przycisk **Dane F7**. Wyświetla się formularz z danymi szczegółowymi podwykonawcy.
- 5. Wybieramy przycisk **Usuń F8**.
- 6. Wyświetla się okno **Usuwanie rekordu**. Jeśli potwierdzimy chęć usunięcia naciskając przycisk **Tak**, wybrana pozycja zostanie usunięta z listy.

# **6.9 Dane o osobach wykonujących świadczenia medyczne**

Dane o osobach wykonujących świadczenia (dane personelu) będą gromadzone na poziomie całego świadczeniodawcy, a następnie w dalszych etapach pracy z ofertami i wnioskami przypisywane do poszczególnych miejsc realizacji świadczeń. W programie należy zatwierdzić dane o personelu pochodzące z importu dla tych osób, które zostaną uwzględnione podczas tworzenia oferty oraz wprowadzić informacje o nowym personelu przypisując każdą osobę do odpowiednich grup zawodowych, co jest warunkiem koniecznym do wypełnienia ofert i wniosków. Program zbiera następujące informacje o personelu:

· Podstawowe dane identyfikacyjne: PESEL, nazwisko, imię,

- · Grupy zawodowe
- · Zawody/specjalności

#### **Uwagi**

· Aby było możliwe wprowadzanie informacji o ofertach i wnioskach, w danych personelu musi być podana przynajmniej jedna osoba.

## **6.9.1 Jak wprowadzić dane o osobie wykonującej świadczenia medyczne?**

- 1. Jeśli aktywny jest formularz **Personel**, przechodzimy do punktu 3.
- 2. Wybieramy z menu głównego **Dane podstawowe/Personel**. Wyświetla się formularz **Personel**.

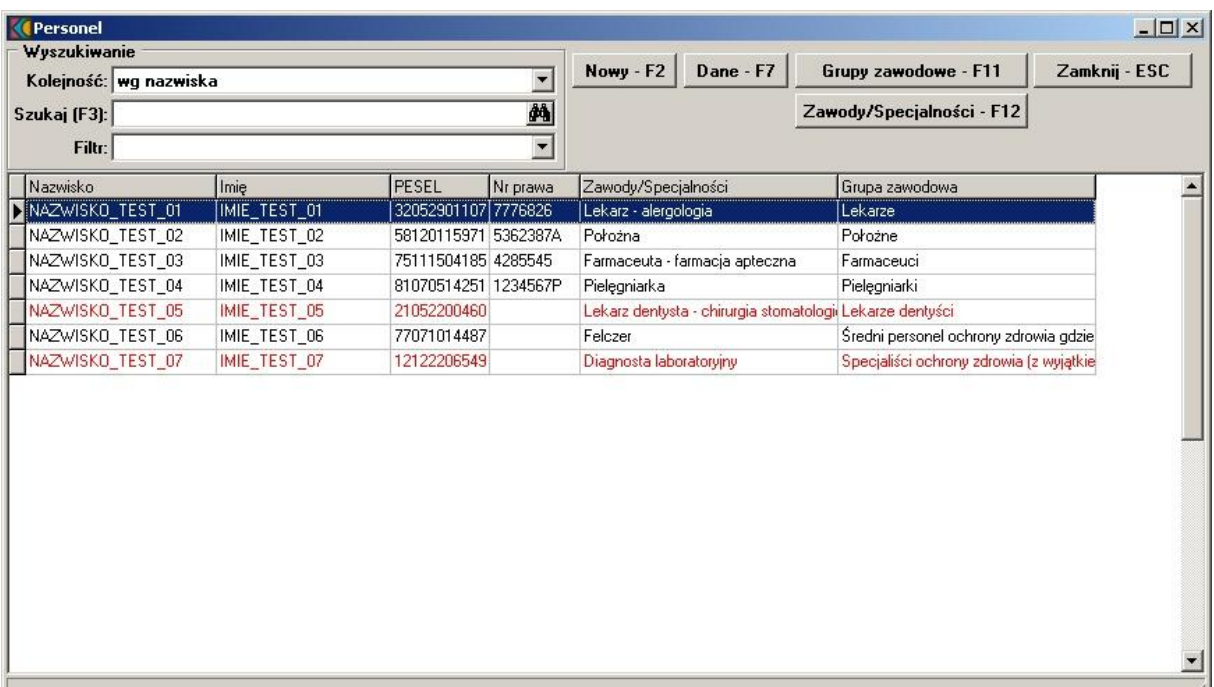

3. Wybieramy przycisk **Nowy - F2**. Otwiera się formularz **Modyfikacja personelu**.

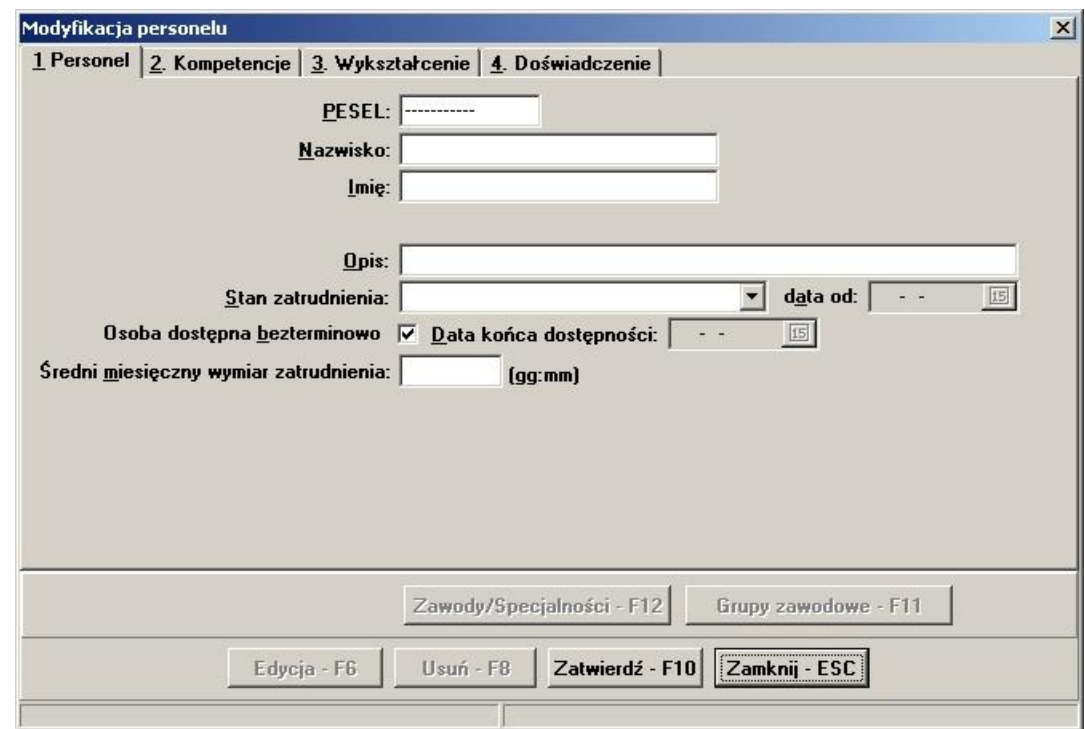

- 4. Dane wprowadzamy kolejno do pól zgodnie z opisem.
- 5. Wypełniamy dane dotyczące kompetencji (za pomocą przycisku **Dodaj kompetencje**), wypełniamy dane dotyczące wykształcenia oraz doświadczenia za pomocą przycisku **Dodaj**.
- 6. Dane zatwierdzamy przyciskiem **Zatwierdź F10**. Dane zostaną zapisane do bazy.
- 7. Wybieramy przycisk **Zamknij ESC**, aby powrócić do formularza z listą personelu. Aby wprowadzić następną osobę powtarzamy kroki od punktu 3.

**Uwaga:** Wprowadzenie następujących danych dla osoby jest wymagane:

· PESEL (musi być prawidłowy, tzn. 11-cyfrowy i musi zawierać prawidłową sumę kontrolną)

- · Nazwisko
- · Imię
- · Stan zatrudnienia (aktualnie zatrudniony, deklarowany należy podać datę)
- · Średni miesięczny wymiar zatrudnienia (max. 500 godz.)

#### **6.9.2 Jak poprawić dane o osobie wykonującej świadczenia medyczne?**

- 1. Jeśli aktywne jest okno **Personel**, przechodzimy do punktu 3.
- 2. Wybieramy z menu głównego **Import z OW/Zatwierdzanie danych z importu/Personel**. Wyświetla się okno dialogowe **Personel**.
- 3. Wybieramy z listy osobę, której dane chcemy poprawić.
- 4. Wybieramy przycisk **Dane F7**. Otwiera się okno **Modyfikacja personelu**.
- 5. Wybieramy przycisk **Edycja F6**. Poprawiamy dane.
- 6. Zatwierdzamy dane naciskając przycisk **Zatwierdź F10**.
- 7. Jeśli po wprowadzeniu jakichkolwiek danych naciśniemy przycisk **Zamknij Esc**, program zada pytanie, czy zatwierdzić dane, zrezygnować ze zmian, czy też anulować polecenie zamknięcia.

#### **6.9.3 Jak usunąć dane o osobie wykonującej świadczenia medyczne?**

- 1. Jeśli aktywne jest okno **Personel**, przechodzimy do punktu 3.
- 2. Wybieramy z menu głównego **Dane podstawowe/Personel**. Wyświetla się formularz **Personel**.
- 3. Wybieramy z listy osobę, której dane chcemy usunąć.
- 4. Wybieramy przycisk **Dane F7**. Otwiera się formularz **Modyfikacja personelu**.
- 5. Wybieramy przycisk **Usuń F8**.
- 6. Wyświetla się okno **Usuwanie rekordu**. Jeśli potwierdzimy chęć usunięcia naciskając przycisk **Tak**, rekord przechowujący dane o osobie wykonującej świadczenia zostanie skasowany.

#### **Uwagi**

Jeżeli wprowadzone dane o osobie zostały już przypisane do komórki w ramach kontraktowanego przedmiotu świadczeń, to usuwa się je najpierw z poziomu tej komórki, a następnie z listy personelu.

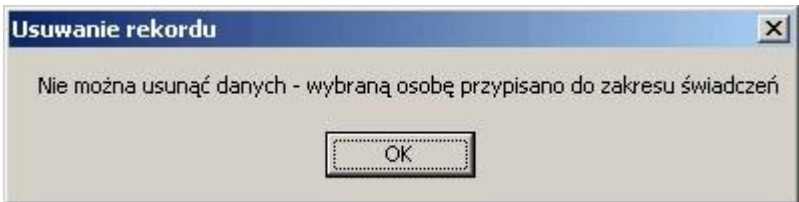

## **6.9.4 Jak wprowadzić grupy zawodowe osoby wykonującej świadczenia medyczne?**

- 1. Jeśli aktywne jest okno **Personel**, przechodzimy do punktu 3.
- 2. Wybieramy z menu głównego **Dane podstawowe/Personel**. Wyświetla się okno dialogowe **Personel**.
- 3. Zaznaczamy na liście osobę, której chcemy przypisać grupę zawodową.
- 4. Wybieramy przycisk **Grupy zawodowe F11**. Otwiera się formularz **Grupy zawodowe** dla wybranej osoby.

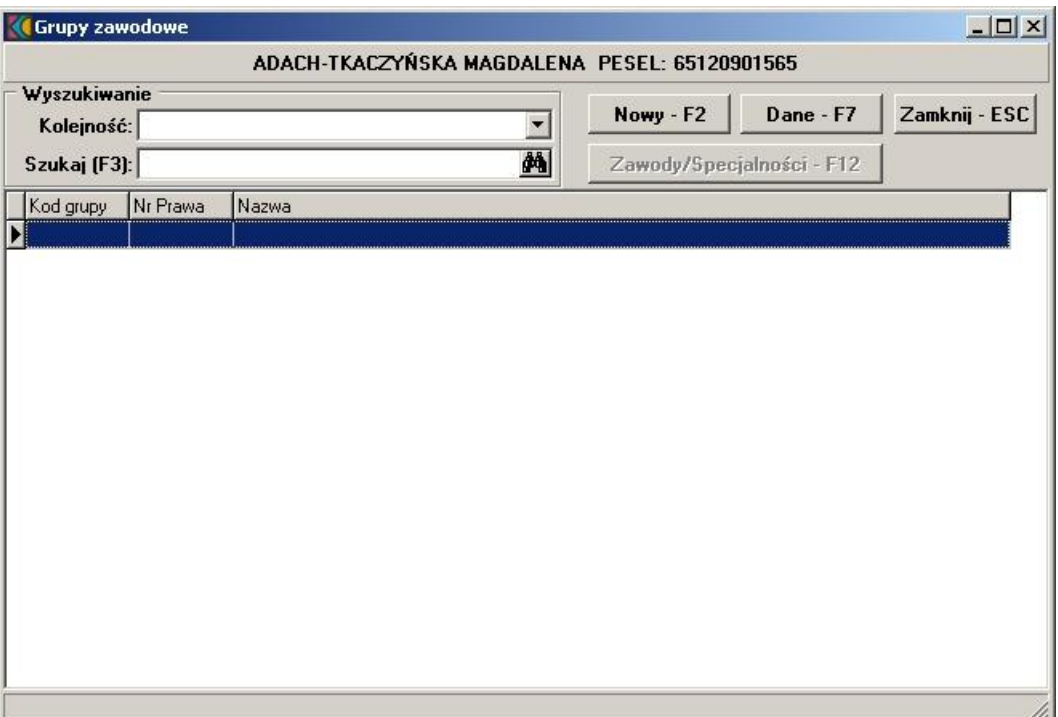

5. Wybieramy przycisk **Nowy - F2**. Otwiera się formularz **Modyfikacja grupy zawodowej personelu**.

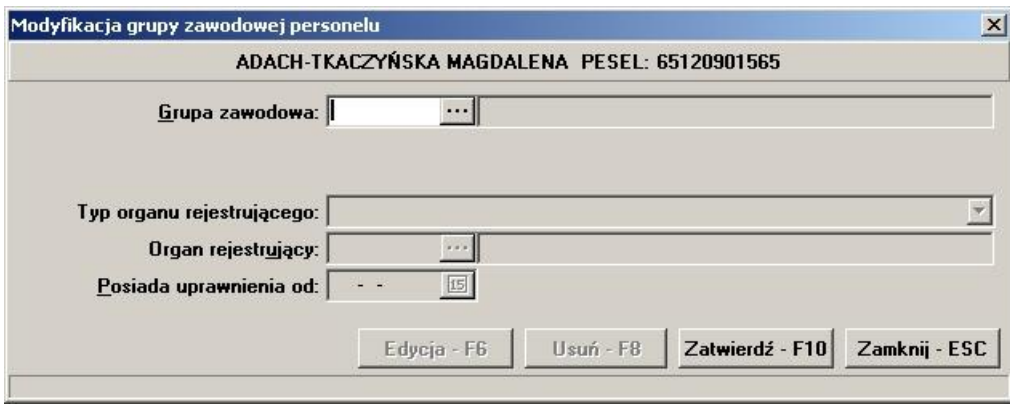

- 6. Wprowadzamy dane zgodnie z opisem. Kod grupy zawodowej wprowadzamy, wybierając właściwy ze słownika po naciśnięciu przycisku wyboru listy słownikowej ... Dla określonych grup zawodowych wymagane jest podanie nr prawa wykonywania zawodu.
- 7. Uzupełniamy dane dotyczące organu rejestrującego.
- 8. Uzupełniamy datę posiadania uprawnień.
- 9. Dane zatwierdzamy przyciskiem **Zatwierdź F10**.

#### **6.9.5 Jak wprowadzić zawody/specjalności dla wybranej grupy zawodowej?**

- 1. Jeśli aktywny jest formularz **Personel**, przechodzimy do punktu 3.
- 2. Wybieramy z menu głównego **Dane podstawowe/Personel**. Wyświetla się formularz **Personel**.
- 3. Zaznaczamy na liście osobę, której chcemy przypisać zawody/specjalności w grupie zawodowej.
- 4. Wybieramy przycisk **Grupy zawodowe F11**
- 5. W oknie **Grupy zawodowe** wybieramy przycisk **Zawody/Specjalności F12**. Otwiera się formularz **Zawody/Specjalności** dla wybranej osoby personelu.

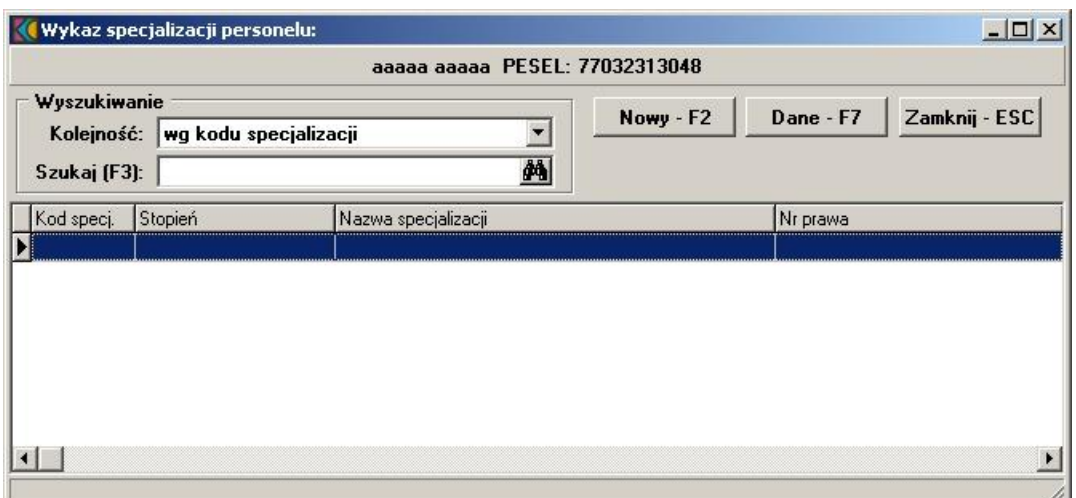

6. Wybieramy przycisk **Nowy - F2**. Otwiera się formularz **Modyfikacja specjalizacji personelu** z podpowiedzią w polu Grupa zawodowa i pustym polem wyboru kodu specjalizacji oraz stopniem dla wybranej grupy zawodowej personelu.

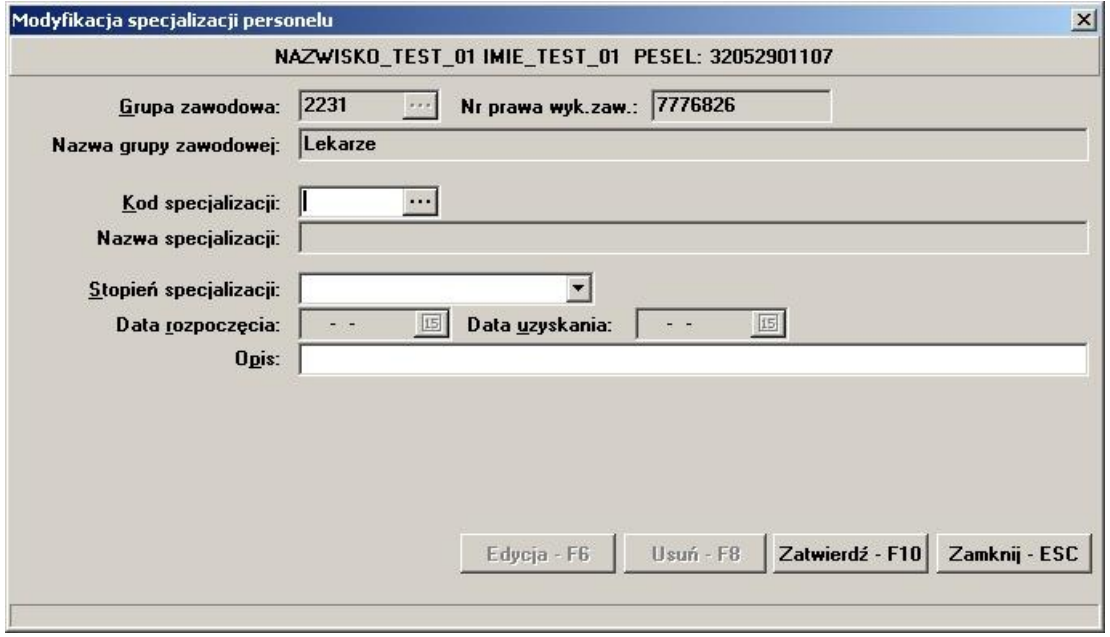

- 7. Kod specjalizacji wprowadzamy, wybierając właściwy ze słownika po naciśnięciu przycisku wyboru listy słownikowej ...
- 8. W przypadku wybrania zawodu/specjalności: **Felczer** (kod: **322901**), **Lekarz** (kod: **2231XX**), **L. dentysta** (kod: **2232XX**), **Pielęgniarka** (kod: **2241XX**), **Położna** (kod: **2242XX**) należy jeszcze podać prawidłowy 7-znakowy numer prawa wykonywania zawodu (w pole **Nr prawa wykonywania zawodu**).
- 9. Dane zatwierdzamy przyciskiem **Zatwierdź F10**.
- 10. Każdej osobie personelu można przypisać wiele specjalizacji.

#### **Uwagi**

- · Podanie przynajmniej po jednej specjalizacji, jest wymagane dla wszystkich osób, które będą wykazywane w miejscach realizacji świadczeń dla wypełnianych ofert typu standardowego oraz RTM, a także dla wniosków POZ.
- · Nie można usunąć specjalizacji osobie, która została wykazana w miejscu realizacji świadczeń.

# **Rozdział**

**7**

# **7 Wprowadzenie oferty**

Aby oferta została prawidłowo wypełniona a następnie wyeksportowana, konieczne jest wprowadzenie bądź zatwierdzenie wszystkich wymaganych informacji w części **Dane podstawowe** oferty. Warunkiem koniecznym przed eksportem oferty jest:

- · Wprowadzenie (lub zatwierdzenie zaimportowanych) jednostek organizacyjnych, z dokładnością do rozszerzenia części VI Kodu Resortowego;
- · Wprowadzenie (lub zatwierdzenie) komórek organizacyjnych przypisanych do jednostki oferty;
- · Dodanie przynajmniej jednego profilu medycznego do komórki organizacyjnej;
- · Określenie harmonogramu komórki organizacyjnej i/lub profilu medycznego komórki;
- · Wprowadzenie (zatwierdzenie) danych podstawowych personelu;
- · Określenie harmonogramu pracy personelu;
- · Wprowadzenie (zatwierdzenie) sprzętu jaki ma zostać przypisany do oferty;
- · Wypełnienie ankiety.

# **7.1 Import definicji postępowania standardowego**

W celu zaimportowania definicji postępowania konkursowego należy z głównego okna aplikacji wybrać menu **Postępowania (Ctrl+P)**. Sposobem tym wywołamy okno **Postępowania ofertowe**, w którym należy wybrać klawisz **Import**.

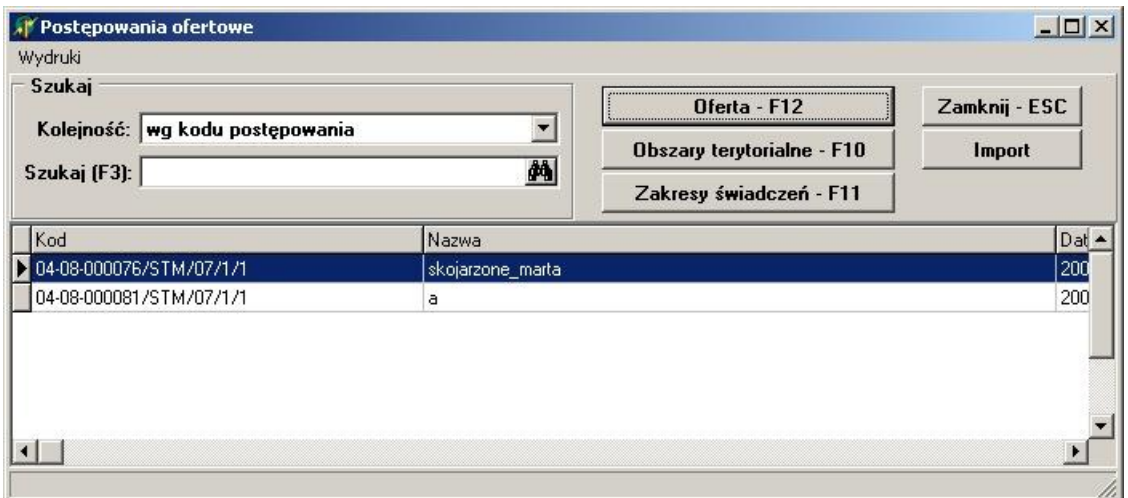

Po wybraniu klawisza pojawi się okno **Importuj**, w którym wskazujemy plik z definicją postępowania konkursowego, poczym wybieramy klawisz **Otwórz**. Po wybraniu klawisza pojawi się okno przedstawiające postęp operacji:

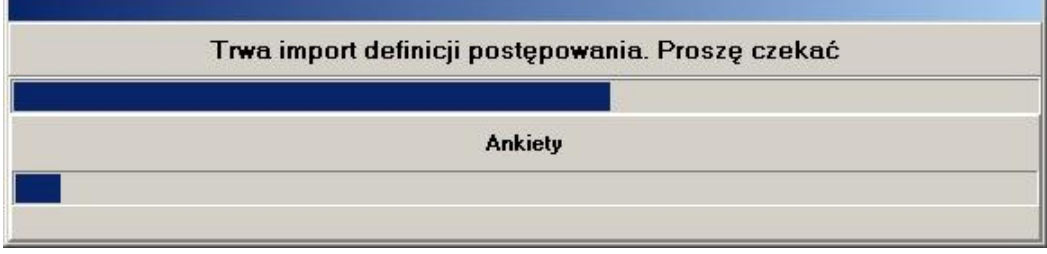

Prawidłowe zakończenie importu sygnalizowane jest komunikatem z informacją **"Import danych zakończony poprawnie"**.

# **7.2 Dodanie przedmiotu wiadcze do oferty**

Aby dodać przedmiot świadczeń do oferty, należy w oknie **Postępowania ofertowe** wskazać wybraną ofertę, poczym wybrać klawisz **Oferta - F12**. Pojawi się okno **Oferta**, w którym należy wybrać klawisz **Zakres świadczeń - F12**. Sposobem tym wywołamy okno **Zakresy świadczeń**.

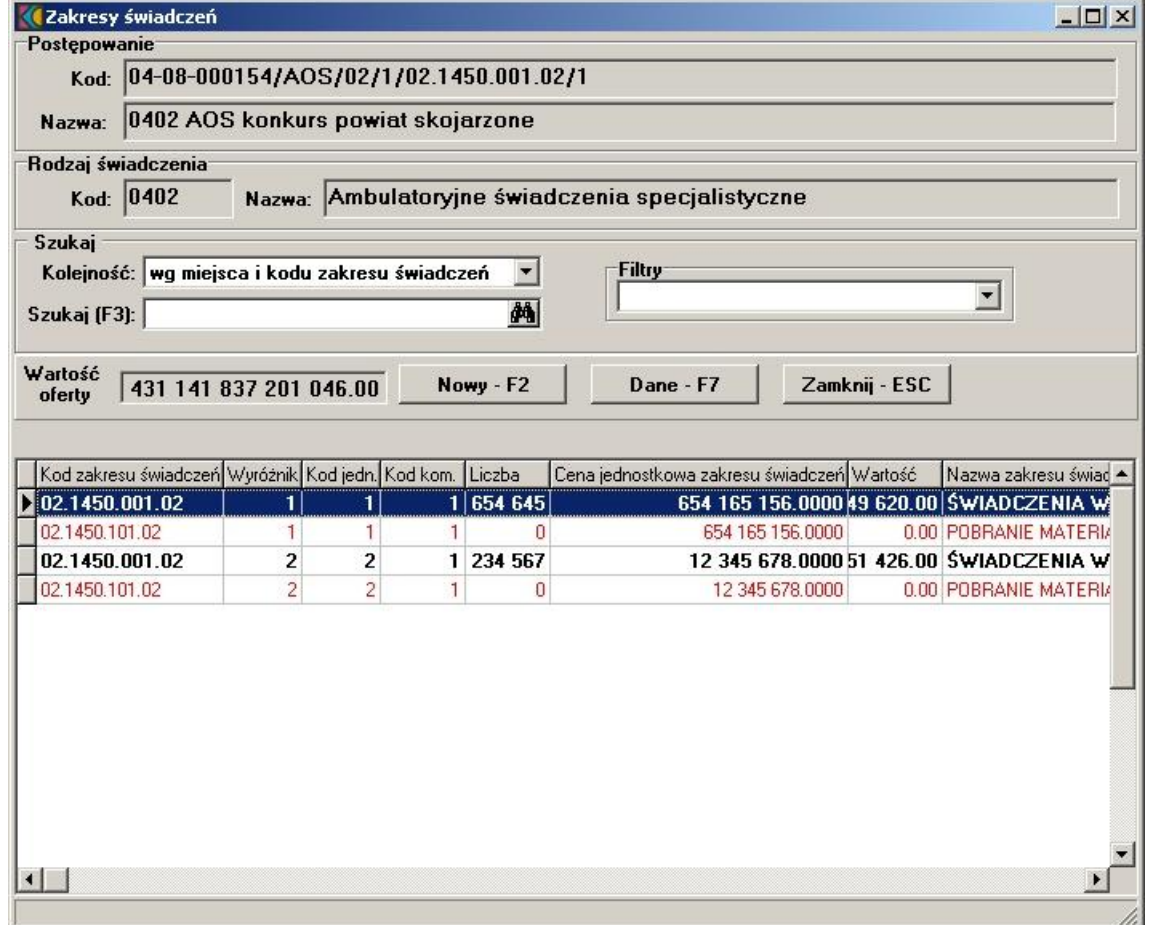

Wyświetlone w tabeli przedmioty świadczeń zaznaczone są różnymi kolorami. **Czarną pogrubioną czcionką** zaznaczone są podstawowe przedmioty świadczeń, standardową czarną czcionką przedmioty świadczeń skojarzone; czcionką czerwoną - przedmioty świadczeń skojarzone, jeszcze nie dodane do oferty.

W oknie **Zakresy świadczeń** należy wybrać klawisz **Nowy - F2**, który wywoła okno **Pozycja oferty / wniosku**.

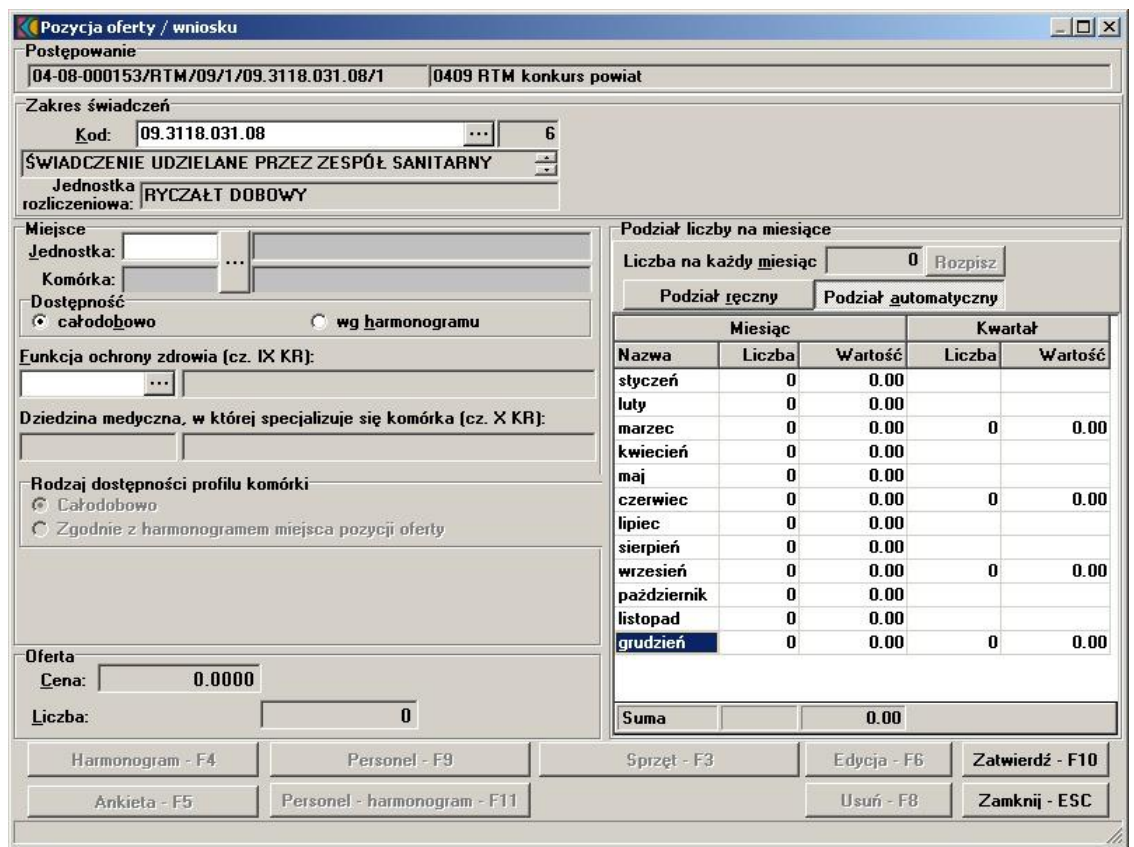

W oknie podajemy:

• kod przedmiotu świadczeń jaki obejmuje oferta; wybieramy ze słownika za pomocą ....... Wyświetlone w tabeli przedmioty świadczeń zaznaczone są różnymi kolorami. **Czarną pogrubioną czcionką** zaznaczone są podstawowe przedmioty świadczeń, standardową niebieską czcionką przedmioty świadczeń skojarzone.

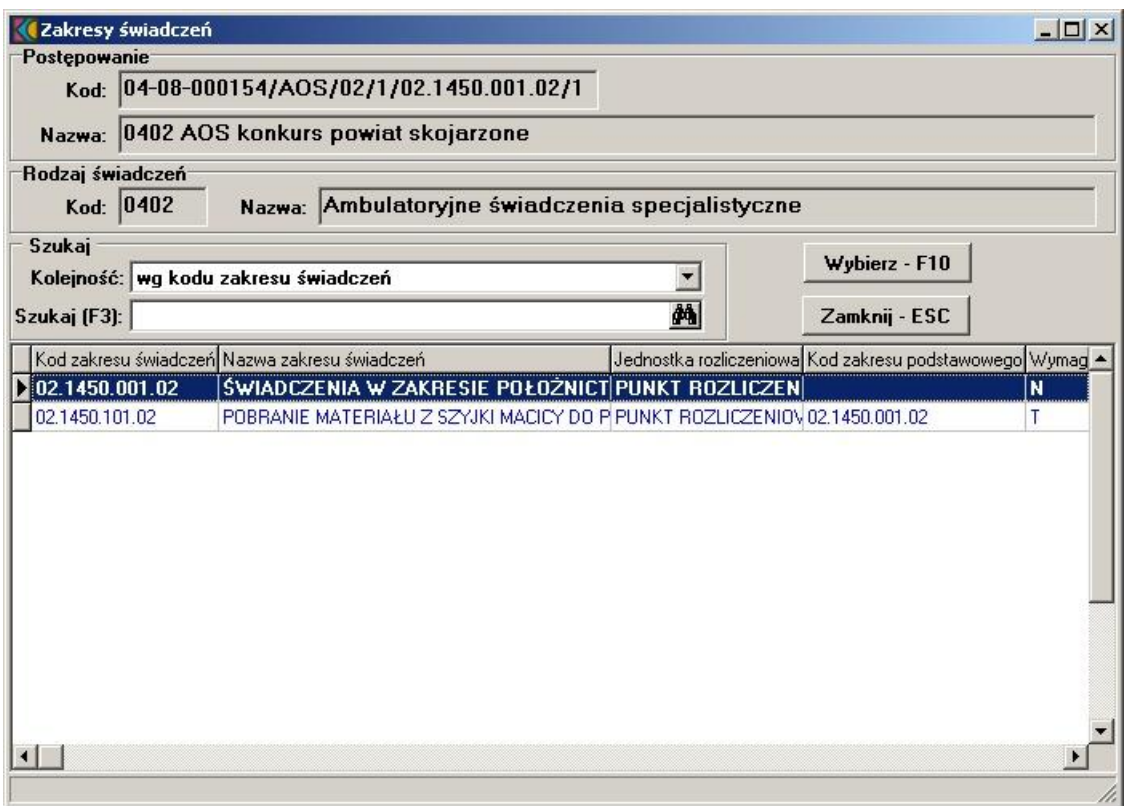

- miejsce udzielania świadczeń; za pomocą klawisza **wywołamy Słownik jednostek organizacyjnych**. Słownik wyświetla tylko te jednostki ogrganizacyjne, na obszarze których został zdefiniowany konkurs);
- · dostępność miejsca udzielania świadczeń (z możliwością zaznaczenia dostępności całodobowej lub według określonego harmonogramu);
- · profil medyczny miejsca udzielania świadczeń;
- · cenę oraz oferowaną liczbę.

Po podaniu liczby oraz ceny oferowanych świadczeń, należy określić w jaki sposób liczba świadczeń ma zostać podzielona na ilość miesięcy.

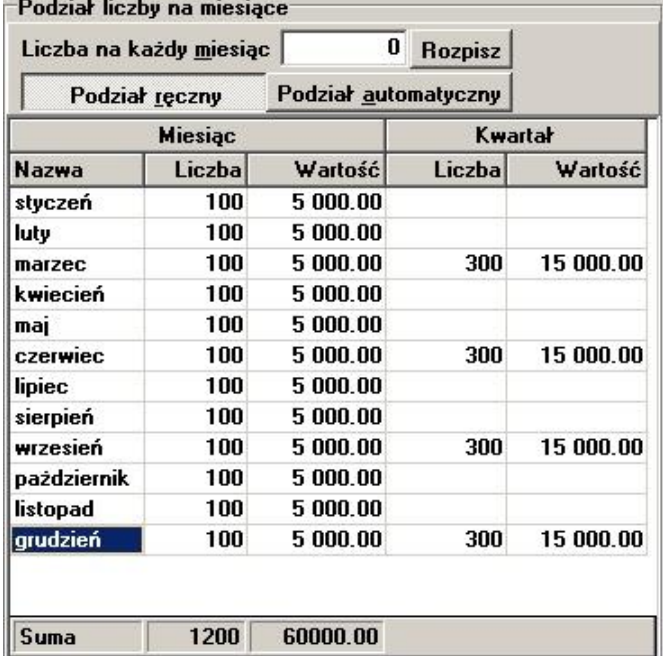

Klawiszem **Podział automatyczny** rozłorzymy proporcjonalnie liczbę świadczeń na liczbę miesięcy (aplikacja podzieli liczbę przez ilość miesięcy, a resztę z dzielenia przypisze kolejno po jednym do ostatnich miesięcy).

Klawisz **Podział ręczny** umożliwi ręczne rozłorzenie liczby świadczeń na liczbę mięsięcy. Świadczeniodawca sam decyduje ile świadczeń na który miesiąc przypisać. Po wybraniu klawisza **Podział ręczny** kolumna **Liczba** staje się edytowalna. Jeżeli suma wprowadzonych ręcznie świadczeń będzie różna od tej wcześniej zadeklarowanej, w dolnej części okna pojawi się czerwony napis informujący o występującej różnicy.

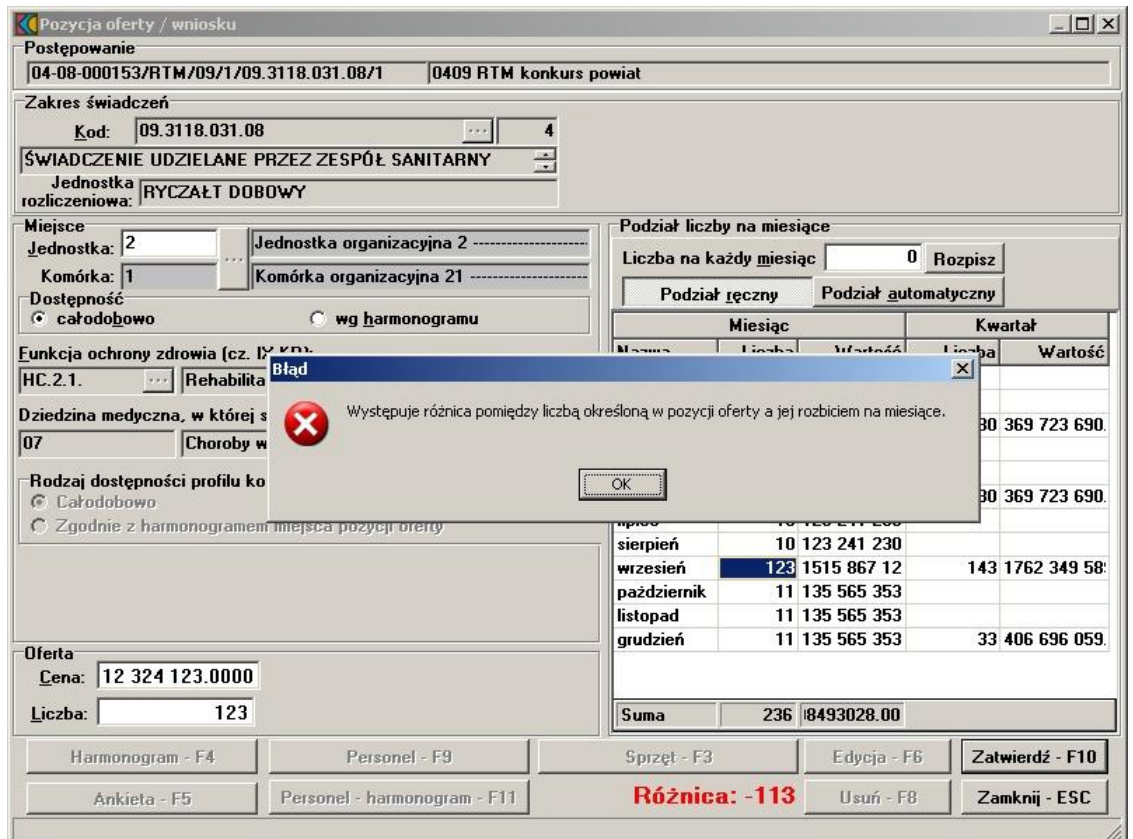

W sytuacji, gdy występuje różnica pomiędzy liczbą określoną w pozycji oferty a jej rozbiciem na miesiące, nie ma możliwości zatwierdzenia wprowadzonych danych.

Istnieje również możliwość podania liczby jaka ma zostać przypisana na każdy miesiąc oferty. Jeżeli podana liczba jest różna od tej która została wcześniej zadeklarowana, to po użyciu klawisza **Rozpisz** pojawi się komunikat z informacją **"Podano nową liczbę miesięczną. Kontynuować?"**. Potwierdzenie klawiszem **Tak** spowoduje przypisanie do oferty nowej liczby świadczeń.

Wprowadzone dane zatwierdzamy klawiszem **Zatwierdź - F10**.

Aby usunąć przedmiot świadczeń z oferty należy w oknie **Pozycja Oferty / Wniosku** wybrać klawisz **Usuń - F8**. Pojawi się pytanie **"Czy chcesz usunąć dane?"**. Po wybraniu klawisza **Tak** dane zostaną skasowane.

Usunięcie podstawowego przedmiotu świadczeń oferty spowoduje automatyczne usunięcie wszystkich pozycji oferty w tym samym miejscu dla przedmiotów świadczeń skojarzonych.

#### **7.2.1 Wprowadzenie przedmiotu wiadcze skojarzonych**

W przypadku wprowadzania skojarzonego przedmiotu świadczeń podajemy tylko miejsce, dostępność oraz liczbę udzielanych świadczeń. W dolnej części okna **Pozycja oferty / wniosku**, widoczny jest wówczas tylko klawisz **Ankieta - F5**. Pozostałe informacje dotyczące harmonogramu, personelu, sprzętu oraz harmonogramu personelu przenoszone są wraz z danymi przedmiotu świadczenia podstawowego.

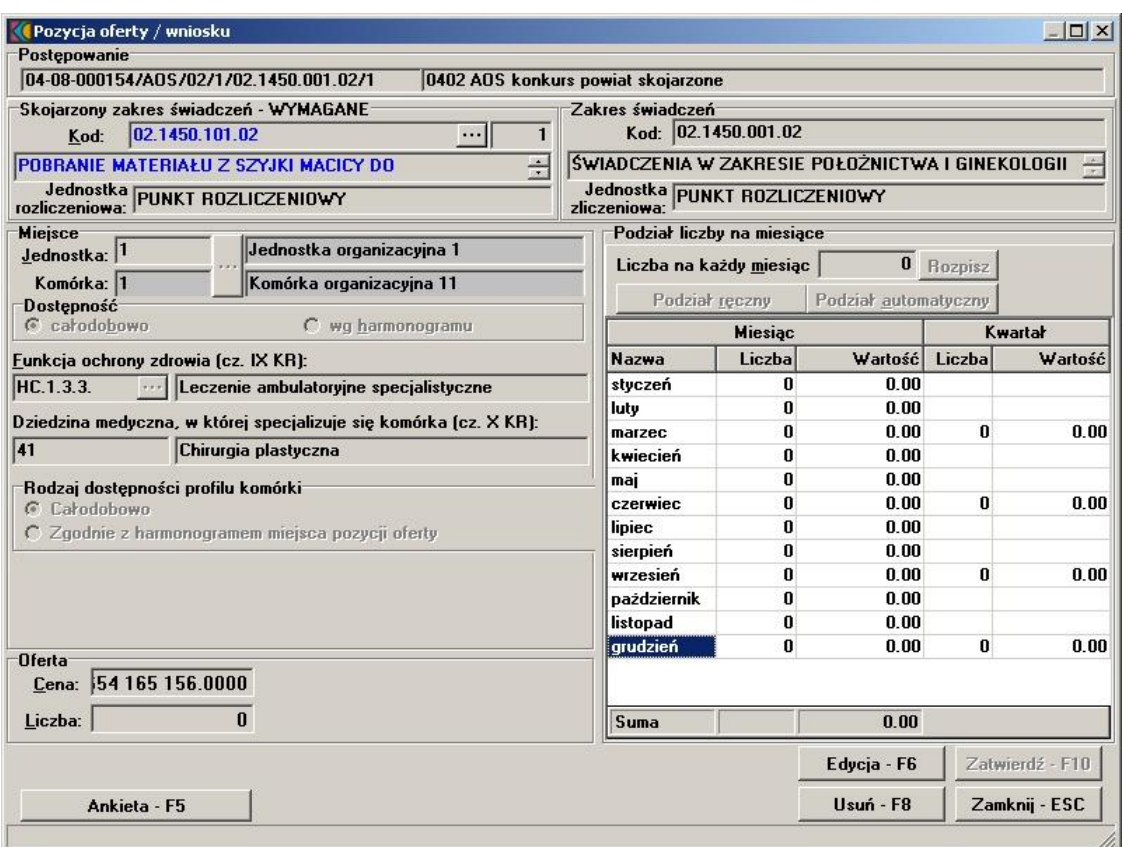

Na podstawie algorytmu zaszytego w definicji postępowania konkursowego, aplikacja wyświetla minimalną i maksymalną liczbę przedmiotów świadczeń skojarzonych z przedmiotem świadczenia podstawowego jaką oferent może wprowadzić do oferty.

# **7.2.2 Wprowadzenie harmonogramu do oferty**

Aby wprowadzić do oferty harmonogram, należy w oknie **Pozycja oferty / wniosku** wybrać klawisz **Harmonogram - F4**.

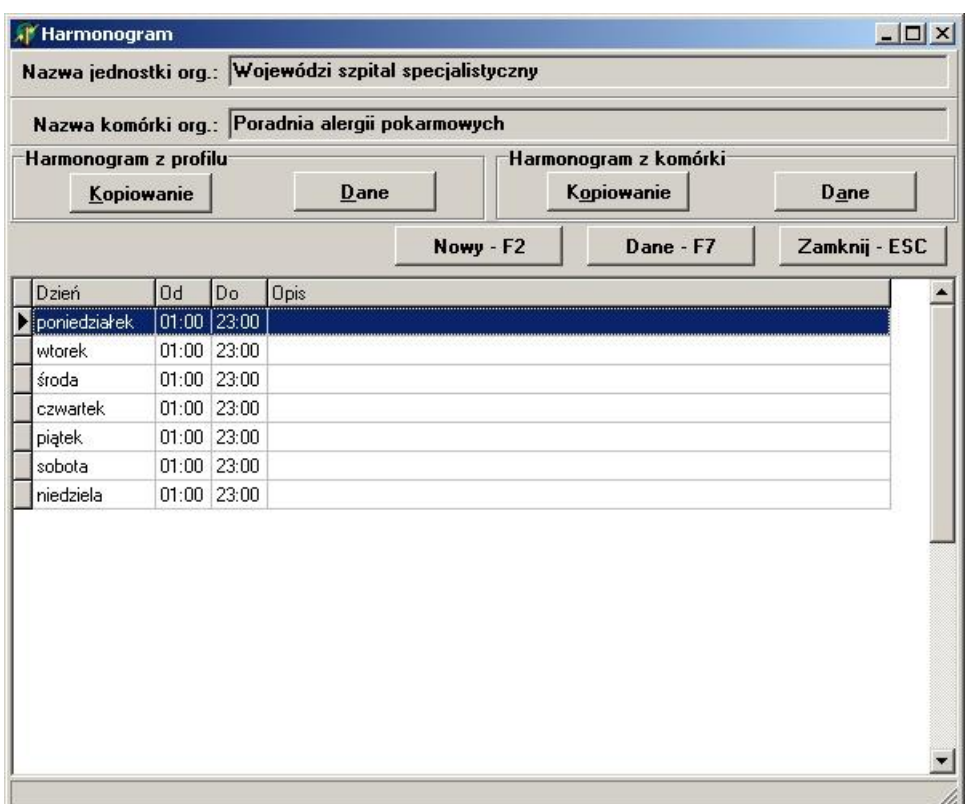

Aplikacja umożliwia wprowadzenie do oferty nowego harmonogramu (klawisz **Nowy - F2**), bądź też przekopiowanie go z profilu medycznego komórki (klawisz **Kopiowanie** w sekcji **Harmonogram z profilu**) lub z komórki organizacyjnej (klawisz **Kopiowanie** w sekcji **Harmonogram z komórki**). Wybór klawisza **Nowy - F2** wywoła okno **Harmonogram** gdzie należy z rozwijanej listy wskazać dzień tygodnia, określić godziny harmonogramu **Od - Do**, wypełnić dodatkowy opis i zatwierdzić klawiszem **Zatwierdź - F10**.

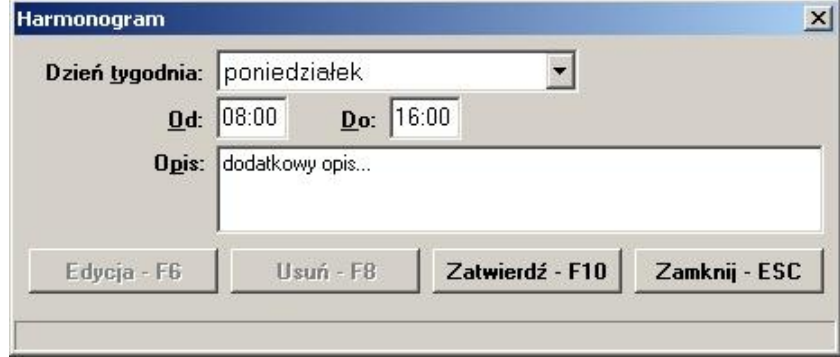

Godziny pracy określonego dnia w tygodniu nie mogą na siebie nachodzić. Klawisz **Edycja - F6** umożliwia zmianę godzin rozpoczęcia i zakończenia pracy. Klawisz **Usuń - F8** kasuje pozycję harmonogramu.

# **7.2.3 Wprowadzenie personelu do oferty**

Aby wprowadzić do oferty personel, należy w oknie **Pozycja oferty / wniosku** wybierać klawisz **Personel - F9**.

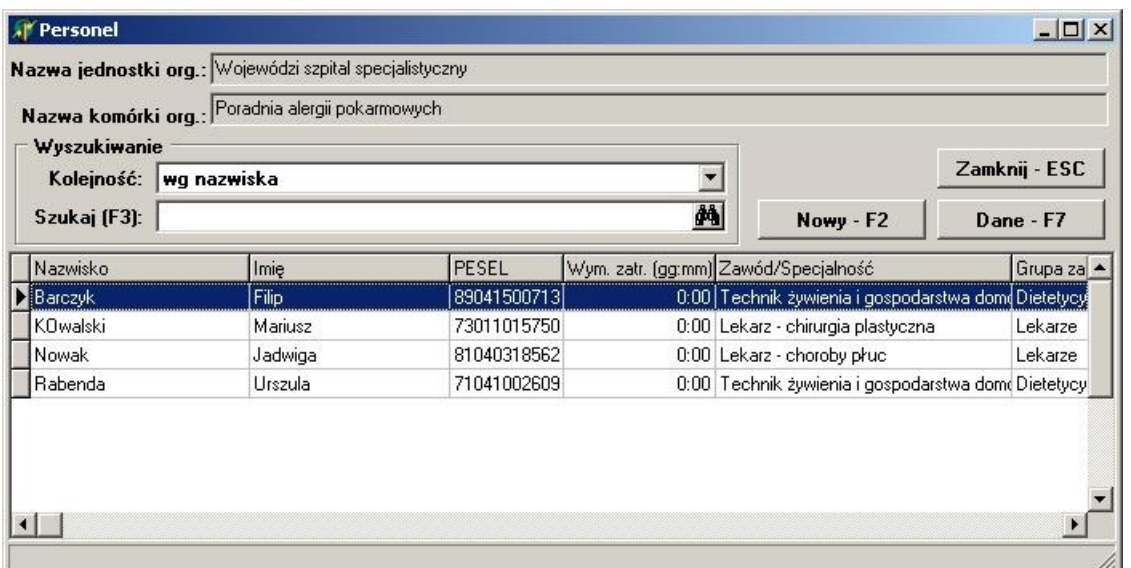

Pojawi się okno **Personel** gdzie należy wybrać klawisz **Nowy - F2**:

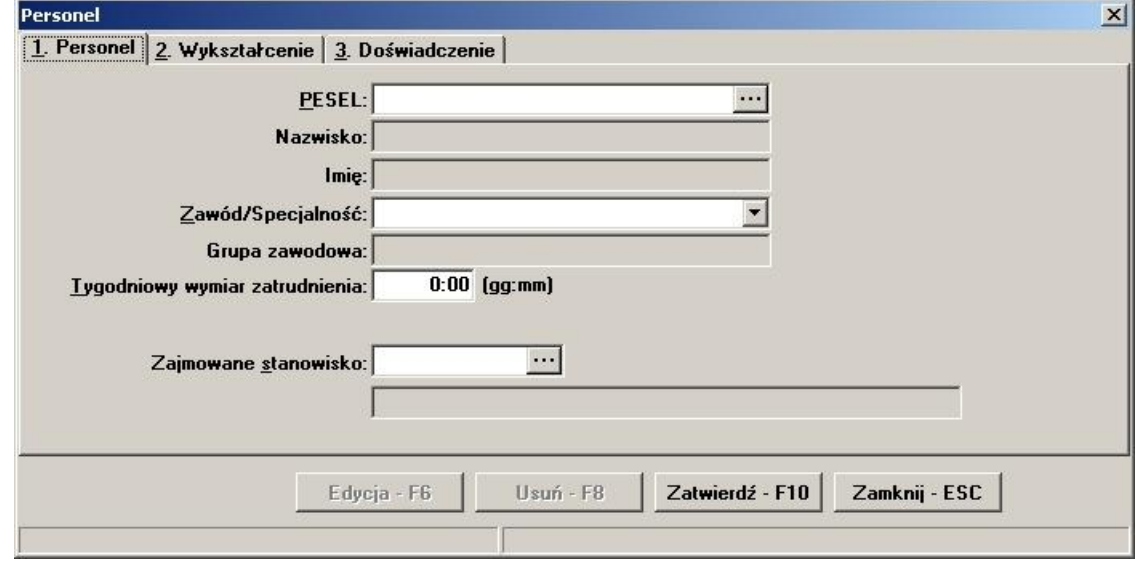

W oknie za pomocą klawisza  $\cdots$ , na zakładce **1. Personel**, należy wprowadzić ze słownika osobę i określić zajmowane przez nią stanowisko; na zakładce **2. Wykształcenie** wybieramy klawisz **Dodaj** i za pomocą słownika wprowadzamy wykształcenie; na zakładce **3. Doświadczenie** wybieramy klawisz **Dodaj** i również na pomocą słownika wprowadzamy rodzaj doświadczenia.

Wprowadzone dane zatwierdzamy klawiszem **Zatwierdź - F10**.

Po zatwierdzeniu pojawi się pytanie **"Czy dodać nową osobę?"**. Potwierdzenie klawiszem **Tak** wywoła okno **Personel**, w którym wprowadzamy następną osobę do oferty.

# **7.2.4 Wprowadzenie sprzętu do oferty**

Aby wprowadzić do oferty sprzęt, należy w oknie **Pozycja oferty / wniosku** wybierać klawisz **Sprzęt**.

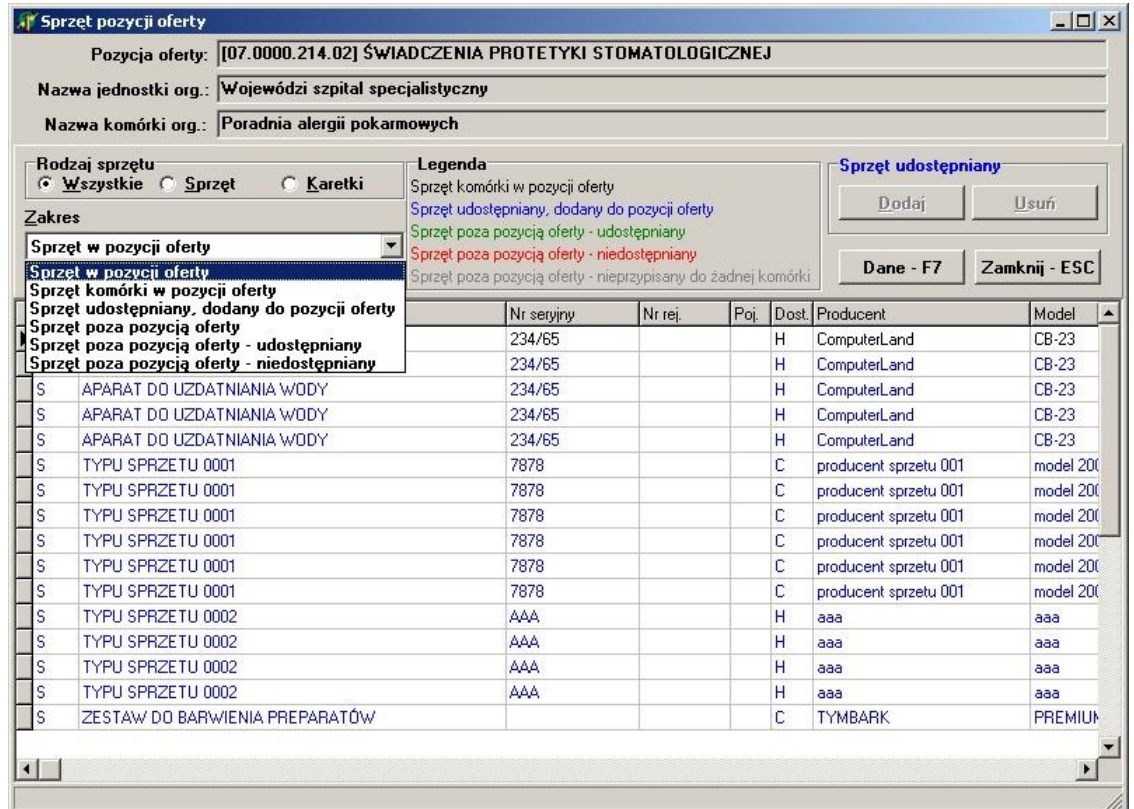

W oknie, za pomocą rozwijanej listy, należy wybrać zakres sprzętu, jaki ma zostać wyświetlony w tabeli.

Pozycje wyświetlanego sprzętu zaznaczone są różnymi kolorami:

- kolorem **czarnym** wyróżniony jest sprzęt komórki w pozycji ofert
- kolorem niebieskim sprzęt udostępniany, dodany do pozycji oferty
- kolorem zielonym sprzęt poza pozycją oferty udostępniany
- kolorem czerwonym sprzęt poza pozycją oferty nieudostępniany
- kolorem szarym sprzęt poza pozycją oferty nie przypisany do żadnej komórki.

Udostępniany sprzęt wprowadzamy do oferty za pomocą klawisza **Dodaj**. Klawisz **Usuń**, usuwa z oferty wprowadzony wcześniej sprzęt. Szczegółowe informacje na temat wskazanego w tabeli sprzętu można podejrzeć za pomocą klawisza **Dane - F7**.

# **7.2.5 Wypełnienie ankiety**

Aby wypełnić ankietę należy w oknie **Pozycja oferty /wniosku** wybierać klawisz **Ankieta - F5**.

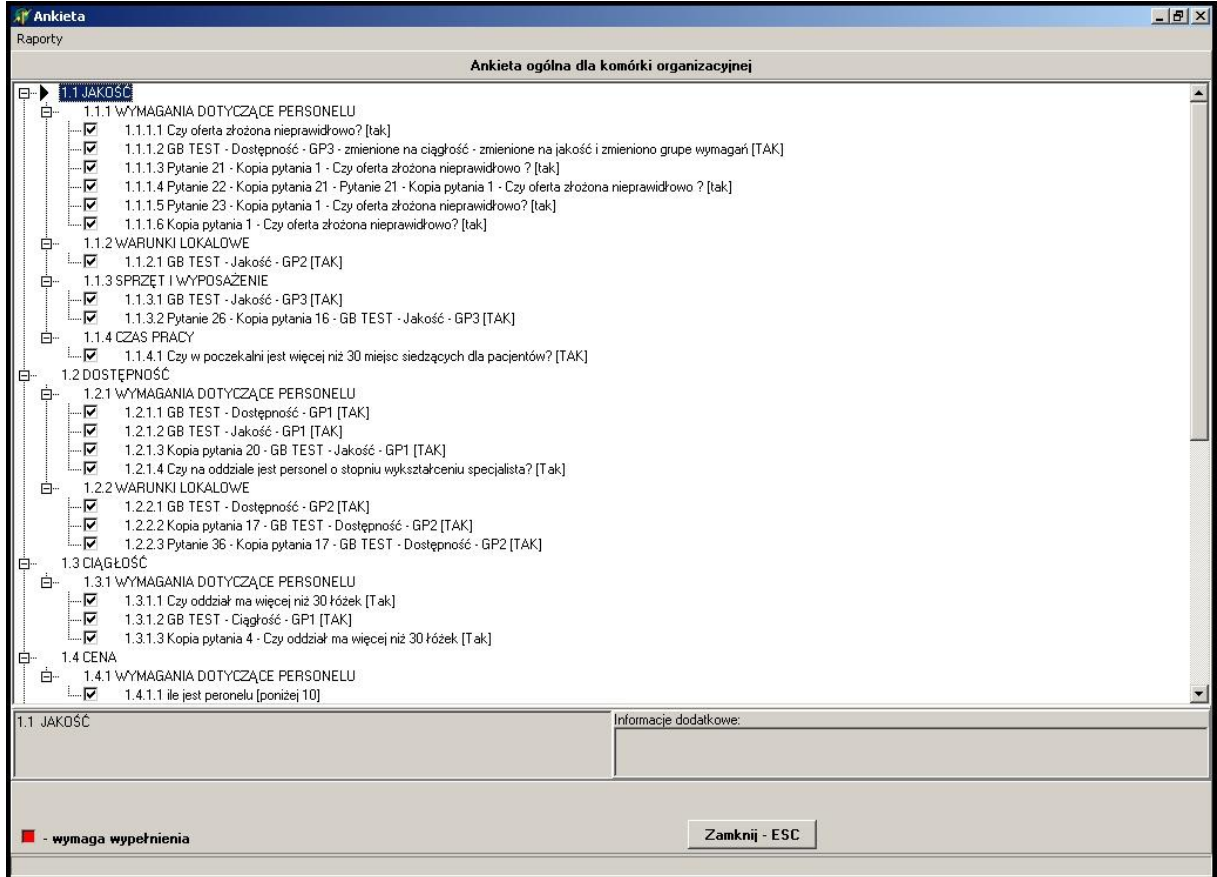

Wypełnienie ankiety polega na wyborze odpowiedzi, przypisanych do każdego pytania lub wprowadzeniu wartości liczbowej. W zależności od rodzaju pytania wyświetlane będzie pole tekstowe, bądź rozwijana lista (np z wartościami **Tak**, **Nie** lub z wartościami zdefiniowanymi przez płatnika). Za pomocą myszy należy zaznaczyć kolejno pytania wymagające wypełnienia, i udzielić na nie odpowiedzi.

## **7.2.6 Wprowadzenie harmonogramu personelu**

Aby wprowadzić harmonogram personelu, należy w oknie **Pozycja oferty / wniosku** wybierać klawisz **Personel - harmonogram - F11**.

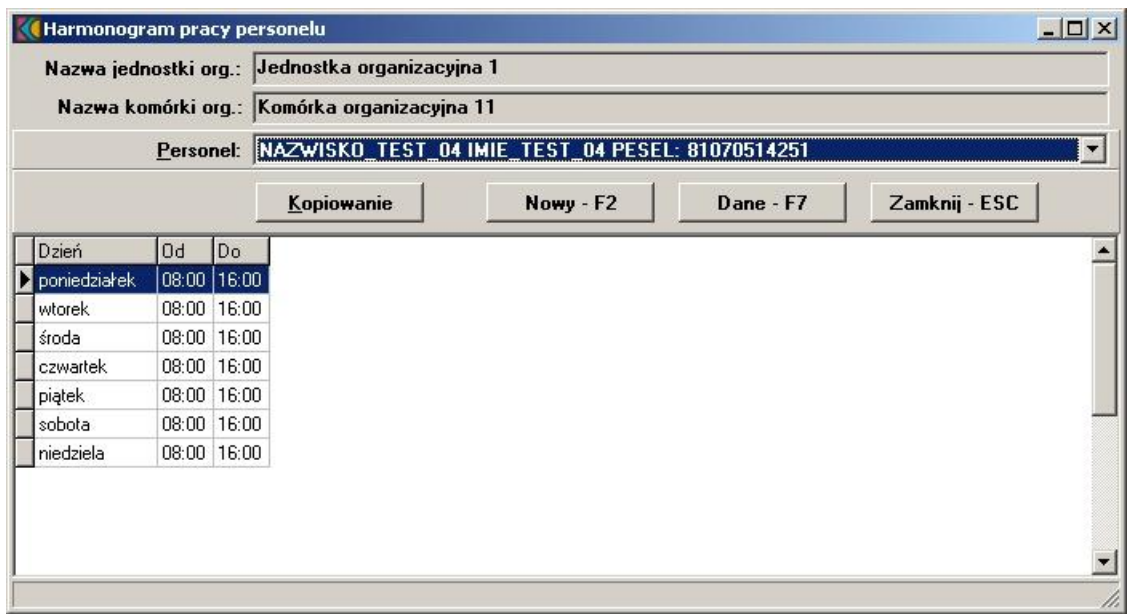

Harmonogram dla personelu można wprowadzić tylko wówczas, gdy wprowadzony jest harmonogram dla do pozycji oferty.

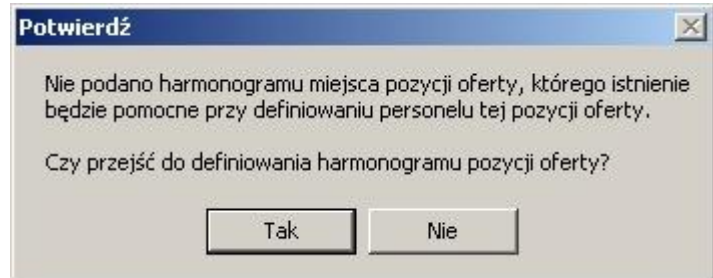

W oknie **Harmonogram pracy personelu**, należy z rozwijanej listy wskazać personel przypisany do komórki, poczym wprowadzić godziny pracy. Klawisz **Kopiowanie** spowoduje przekopiowanie harmonogramu pracy komórki organizacyjnej. Za pomocą klawisza **Nowy - F2** wprowadzamy nowe godziny pracy.

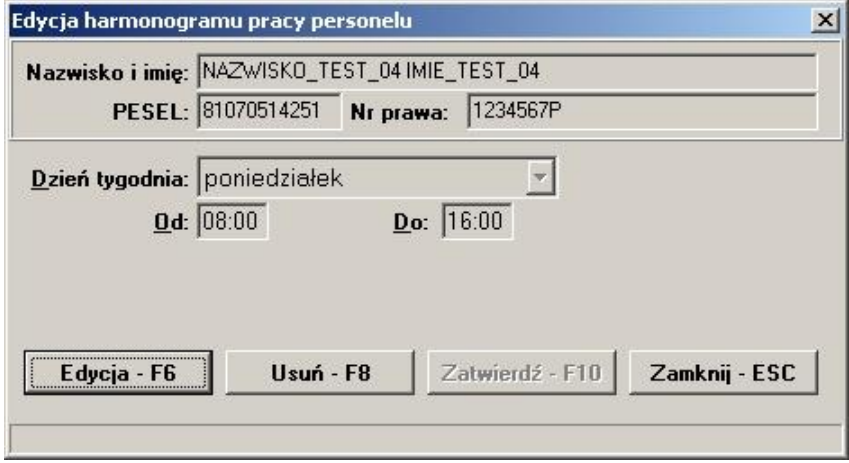

Klawisz **Edycja - F6** umożliwia zmianę godzin pracy dla wybranego personelu. Klawisz **Usuń - F8** kasuje pozycję harmonogram.

# **7.3 Zatwierdzanie danych w ofercie**

Jeżeli po imporcie, do oferty zostały wprowadzone nie zatwierdzone dane, można je zatwierdzić z pozycji oferty.

Aby zatwierdzić dane wprowadzone do oferty, należy w oknie **Postępowania ofertowe** wskazać wybraną ofertę, poczym wybrać klawisz **Oferta - F12**. Pojawi się okno **Oferta**, w którym należy wybrać klawisz **Do zatwierdzenia...**

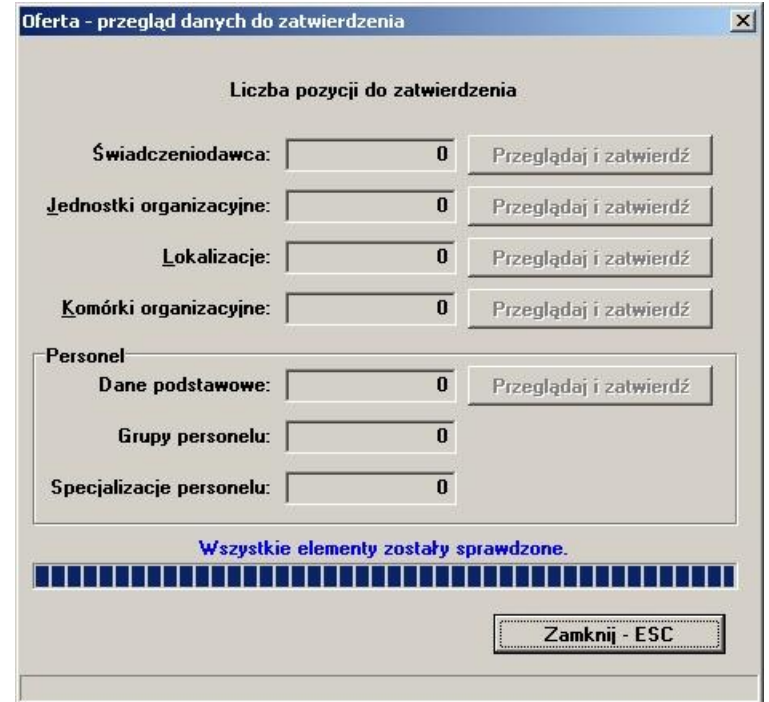

W oknie **Oferta - przegląd danych do zatwierdzenia**, wyświetlone są pola dotyczące danych: Świadczeniodawcy, Jednostek organizacyjnych, Lokalizacji, Komórek organizacyjnych oraz Personelu. W każdym polu wyświetlona jest liczba pozycji do zatwierdzenia. Za pomocą klawisza **Przeglądaj i zatwierdź** przechodzimy do właściwego okna, uzupełniamy wymagane dane i zatwierdzamy klawiszem **Zatwierdź - F10**.

# **7.4 • Sprawdzenie poprawno ci oferty**

Aby sprawdzić poprawność wypełnienia oferty należy w oknie **Postępowania ofertowe** wskazać wybraną ofertę, poczym wybrać klawisz **Oferta - F12**. Pojawi się okno **Oferta**, w którym należy wybrać klawisz **Sprawdź ofertę**.

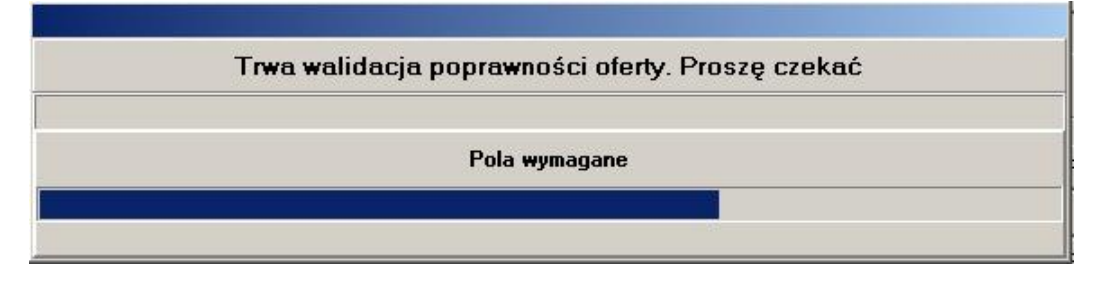

Podczas sprawdzania poprawności system zada pytanie: **"Czy wszystkie oryginały wymaganych dokumentów zostaną dołączone do oferty?"**.

Wszystkie brakujące w ofercie informacje zostaną wyświetlone w formie komunikatu. Np:

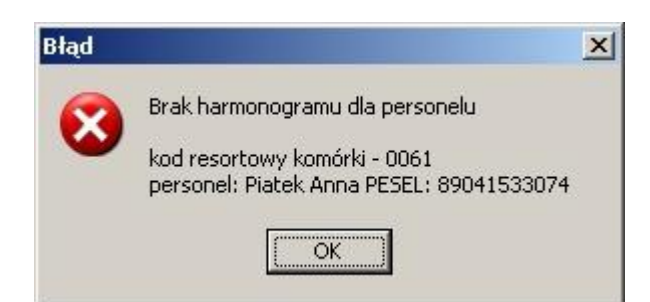

W przypadku zmiany statusu miejsca realizacji świadczeń na "nieaktywna" pojawi się komunikat:

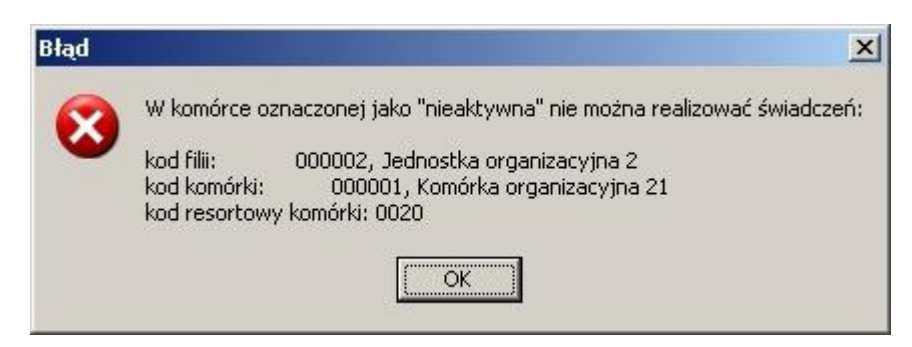

Poprawne wypełnienie oferty zakończone zostanie komunikatem **"Oferta wypełniona poprawnie"**.

# **7.5 Kopiowanie danych pomiędzy ofertami**

Aby przekopiować dane podrzędne między ofertami, należy w oknie **Postępowania ofertowe** zaznaczyć ofertę, którą zamierzamy wypełnić, i wybrać klawisz **Oferta - F12**. Pojawi się okno **Oferta**, w którym należy wybrać klawisz **Kopiowanie**. Sposobem tym wywołamy okno **Kopiowanie danych między ofertami**.

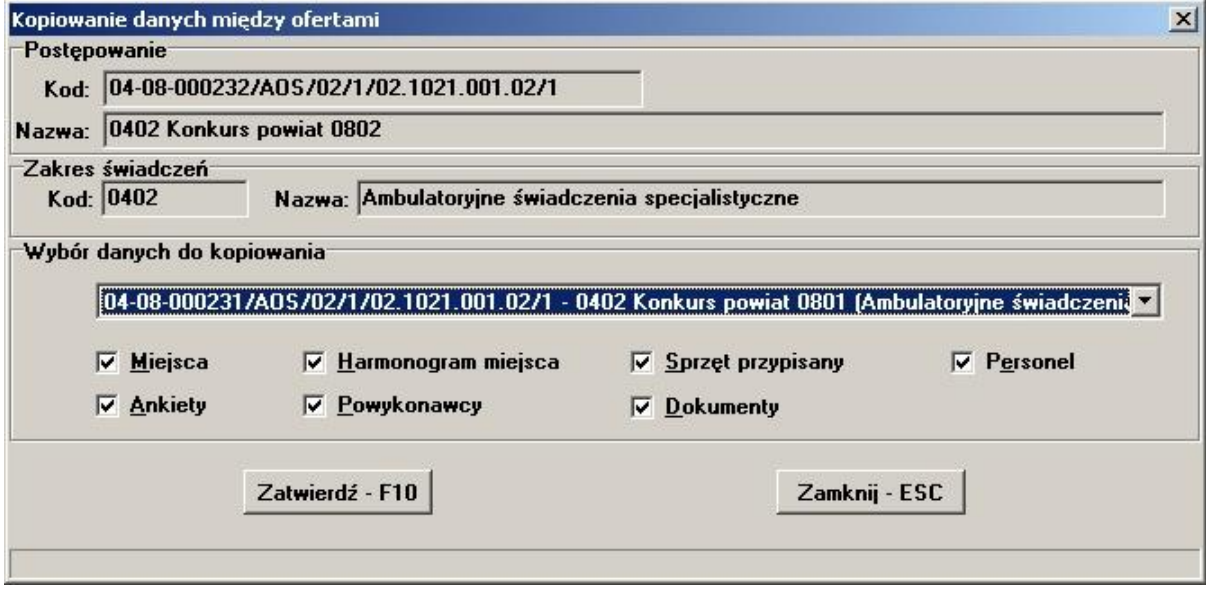

Z rozwijanej listy wybieramy ofertę, poczym zaznaczamy które dane chcemy przekopiować. Jeżeli zaznaczone dane zostały uprzednio wprowadzone w innym produkcie, można skopiować je do aktualnego przedmiotu świadczeń poprzez wybór klawisza **Zatwierdź - F10**. W przypadku kopiowania ankiet, przy określonej pozycji miejsca realizacji świadczenia proces kopiowania możliwy jest tylko raz.

# **7.6 Próbny wydruk oferty**

Aby wykonać próbny wydruk oferty, należy w oknie **Postępowania ofertowe** wskazać wybraną ofertę, poczym wybrać klawisz **Oferta - F12**. Pojawi sie okno **Oferta**, w którym należy wybrać klawisz **Wydruk próbny**.

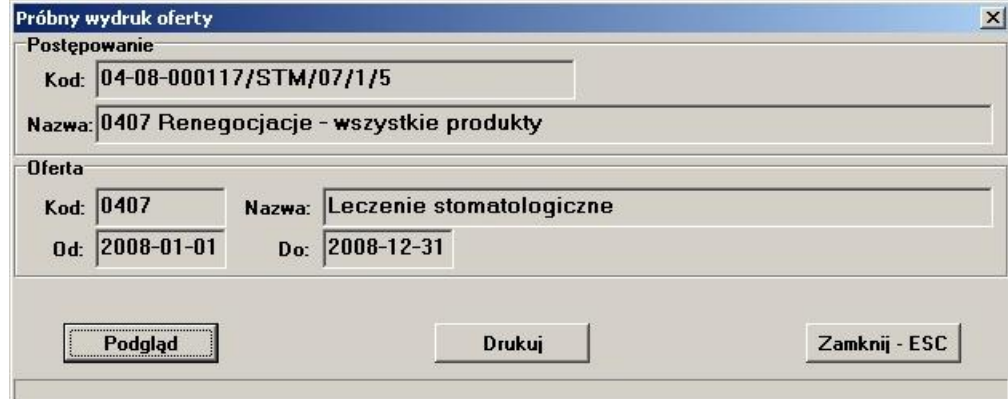

Klawisz **Drukuj** uruchomi próbny wydruk oferty. (Na wydrukach próbnych nie są zamieszczone kody kreskowe oferty).

Klawisz **Podgląd** wywoła okno wyboru drukarki.

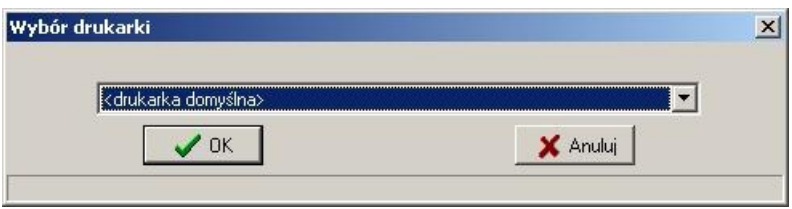

Po wybraniu klawisza **OK** pojawi się okno **Podgląd raportu: Wydruk oferty**.
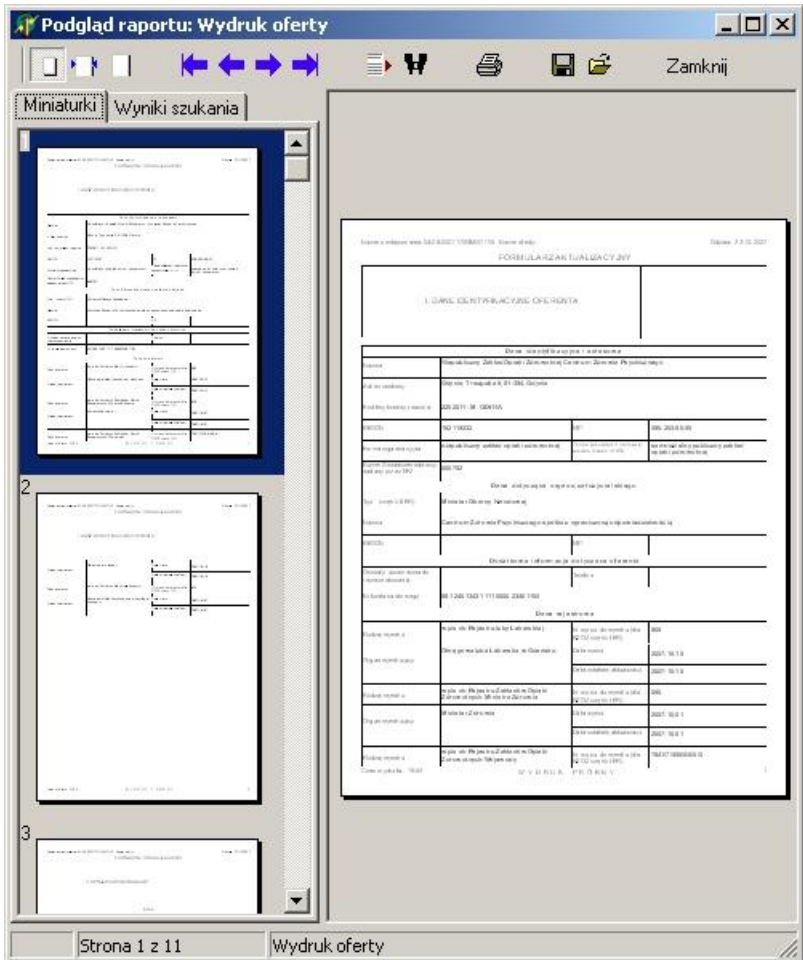

# **7.7 Wydruk oznaczenia oferty**

Aby wykonać wydruk oznaczenia oferty, należy w oknie **Postępowania ofertowe** wskazać wybraną ofertę, poczym wybrać klawisz **Oferta - F12**. Pojawi sie okno **Oferta**, w którym należy wybrać klawisz **Oznaczenie oferty**. Sposobem tym wywołamy okno **Wybór celu złożenia oferty**, w którym zaznaczamy cel złożenia oferty (nowa oferta, uzupełnienie oferty, wycofanie oferty), a następnie zatwierdzamy klawiszem **Zatwierdź - F10**.

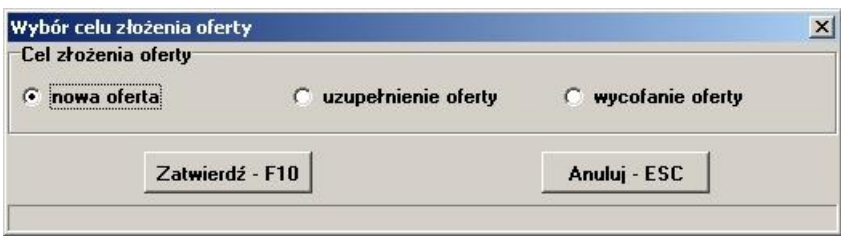

Po wybraniu klawisza pojawi się standardowe okno wyboru drukarki, a po nim okno podglądu oznaczenia oferty:

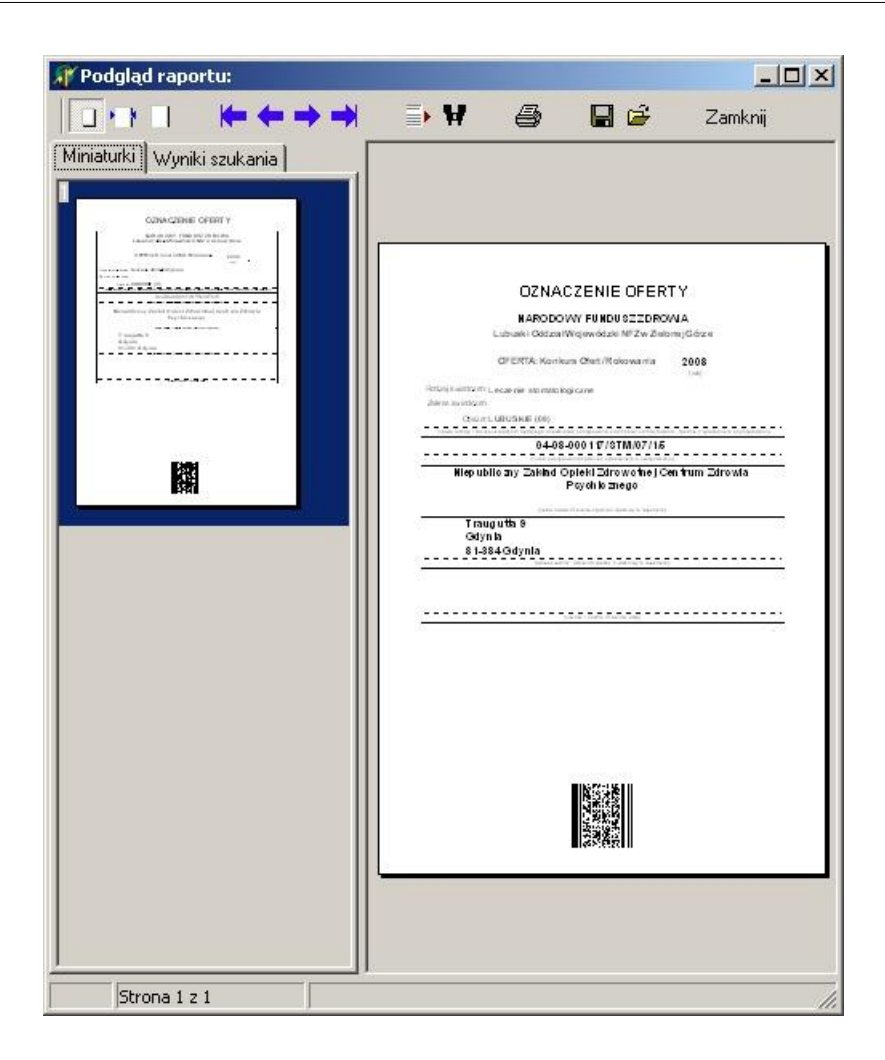

#### **7.8 Eksport oferty**

Aby wyeksportować ofertę, należy w oknie **Postępowania ofertowe** wskazać wybraną ofertę, poczym wybrać klawisz **Oferta - F12**. Pojawi się okno **Oferta**, w którym należy wybrać klawisz **Wydruk oferty**. Pojawi się pytanie: **"Czy chcesz wykonać eksport i wydrukować dane?"**. Po wybraniu klawisza **Tak** pojawi się okno przedstawiające postęp operacji.

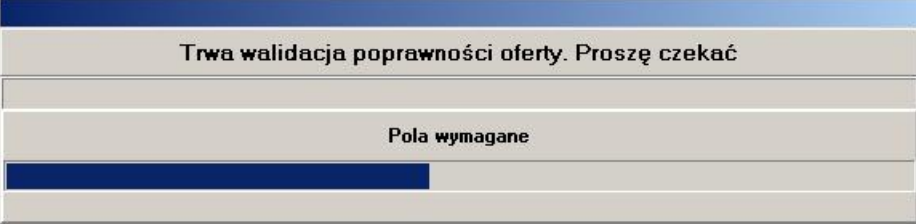

Następnie aplikacja zaptya **"Czy wszystkie oryginały wymaganych dokumentów mają zostać dołączone do oferty?"**. Po udzieleniu odpowiedzi pojawi się okno **Zapisz jako**, gdzie należy wskazać miejsce oraz nazwę, pod którą ma zostać zapisany plik z ofertą.

Po prawidłowo zakończonej operacji wyświetlony zostanie komunikat: **"Eksport danych zakończony pomyślnie"**.

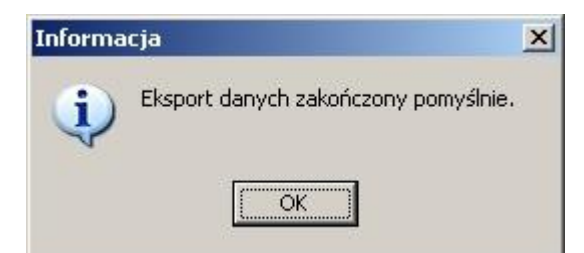

Po wybraniu klawisza **OK**, pojawi się okno **Wydruk oferty**

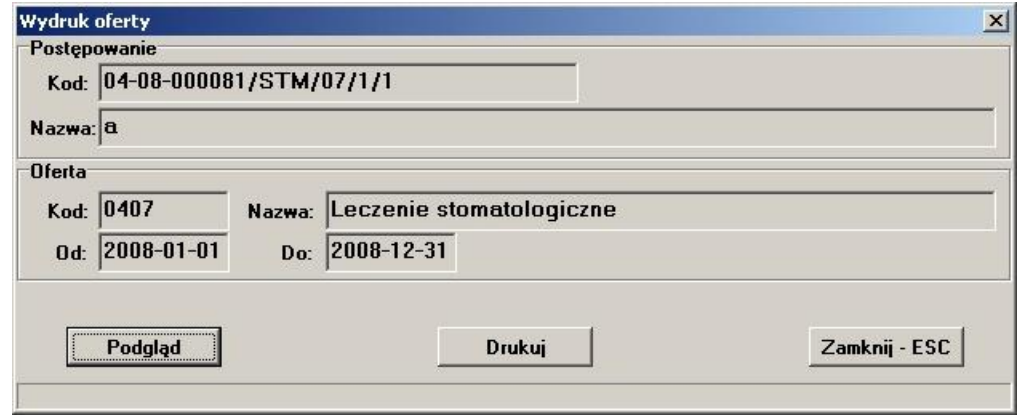

Klawisz **Drukuj** uruchomi wydruk oferty. Klawisz **Podgląd** wywoła okno podglądu wydruku.

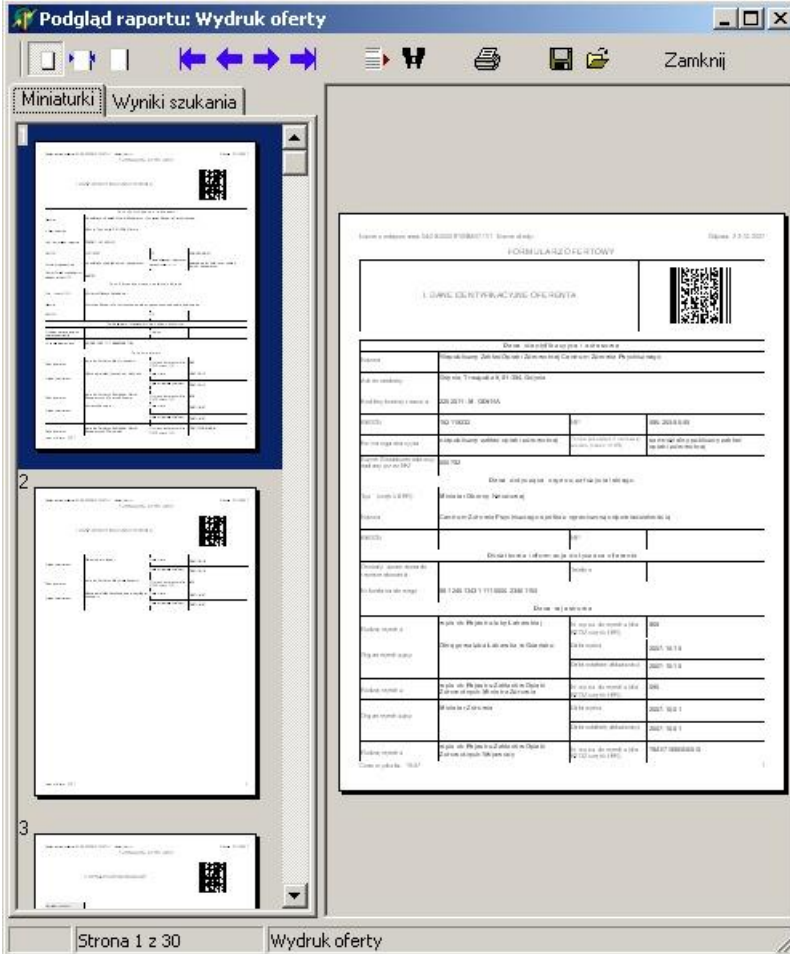

# **Rozdział**

**8**

# **8 Słowniki**

# **8.1 Słownik kodów terytorialnych**

Słownik kodów terytorialnych pozwala na wprowadzenie kodu dla każdej miejscowości. Jest to słownik hierarchiczny o trzech poziomach. Na pierwszym poziomie jest województwo. Na drugim powiat a na trzecim gmina, dzielnica lub miasto. Do przechodzenia z poziomu na poziom służą przyciski **>>** i **<<**. W przypadku, kiedy poszukiwana nazwa gminy, dzielnicy lub miasta występuje wielokrotnie na liście, należy wziąć pod uwagę poniższe przyporządkowanie znaczenia ostatniej cyfry kodu:

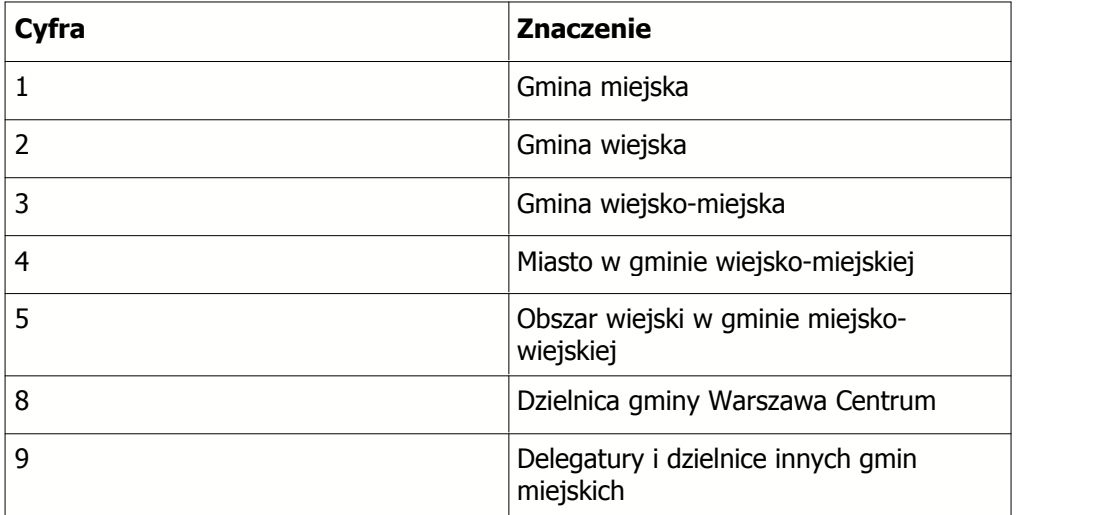

#### **8.1.1 Jak wprowadzić kody terytorialne?**

1. Wybieramy przycisk wyboru listy słownikowej **...** umieszczony obok pola tekstowego **Kod terytorialny**. Wyświetli się okno **Kody terytorialne**. Początkowo znajdujemy się na pierwszym poziomie i w oknie pokazane są województwa. Wybieramy właściwe województwo klikając na odpowiedni wiersz tabeli myszką.

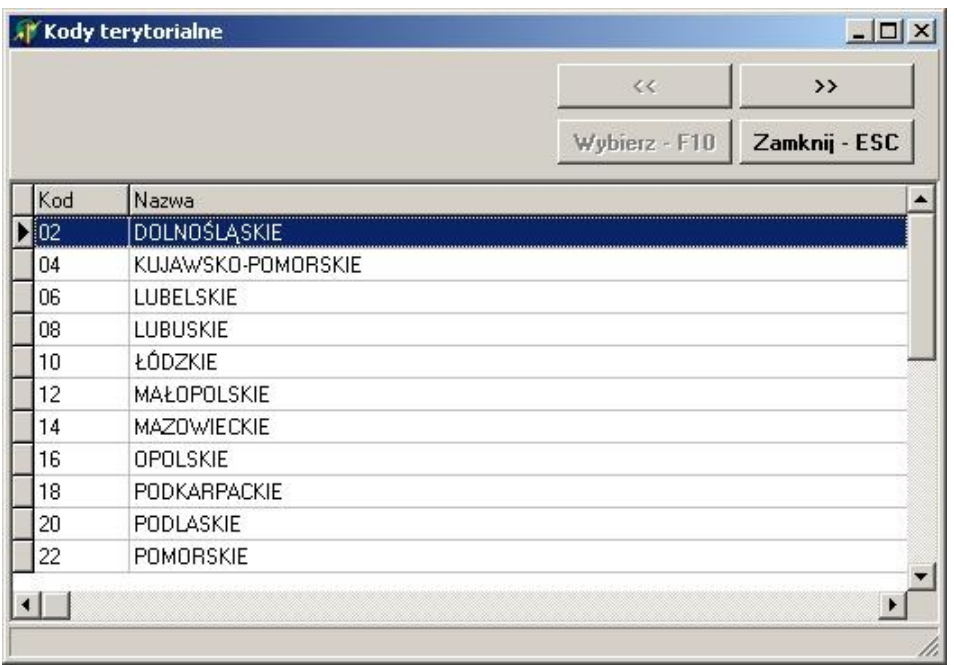

2. Wybieramy przycisk **>>** i w tabeli wyświetlają się wszystkie powiaty wybranego województwa. Jest to poziom drugi słownika. Wybieramy właściwy powiat klikając na odpowiedni wiersz tabeli.

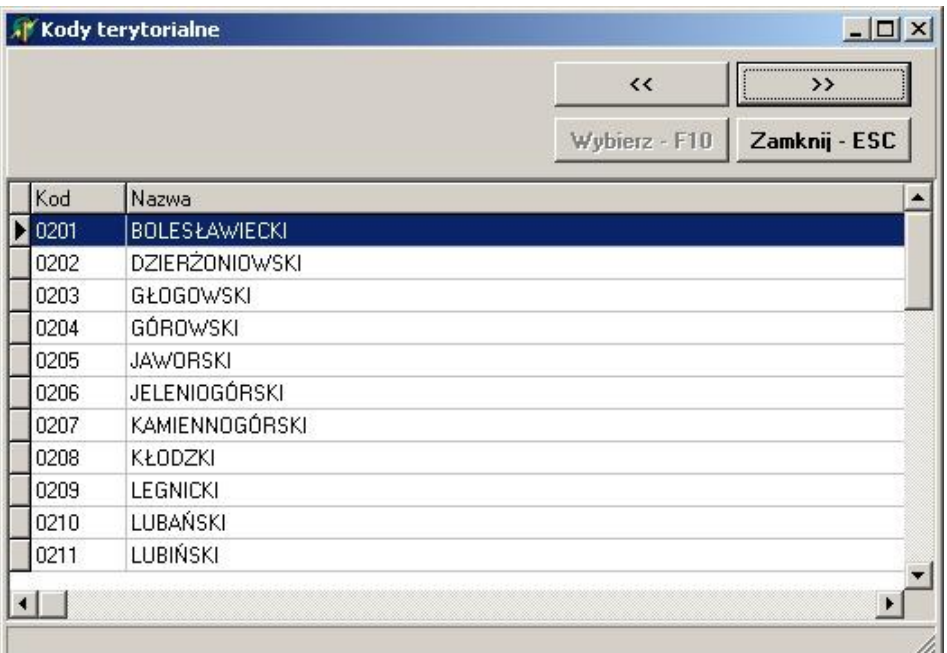

3. Wybieramy przycisk **>>** i w tabeli wyświetlają się wszystkie gminy wybranego powiatu. Wybieramy właściwą gminę klikając na odpowiedni wiersz tabeli.

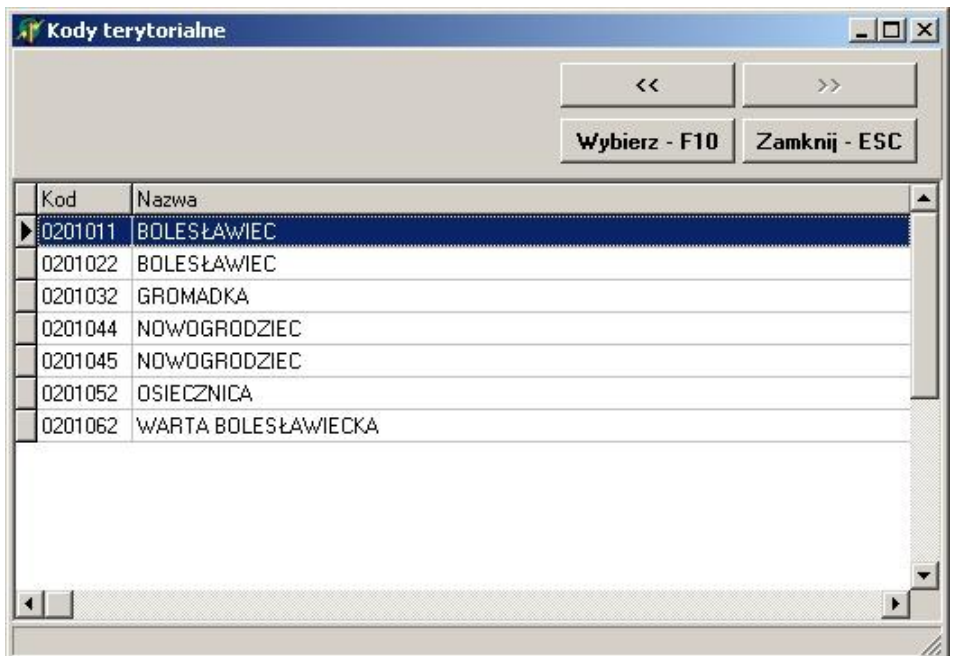

4. Aby zatwierdzić wybór wybieramy przycisk **Wybierz - F10**.

# **8.2 Słownik rodzajów jednostek organizacyjnych (cz.VI)**

Słownik rodzajów jednostek organizacyjnych pozwala na wprowadzenie kodu resortowego charakteru jednostki organizacyjnej (cz. VI kodów resortowych).

**79 Ofertowanie 2008**

#### **8.2.1 Jak wprowadzić rodzaj jednostki organizacyjnej?**

1. Wybieramy drugą zakładkę w oknie **Dane dotyczące jednostki organizacyjnej**.

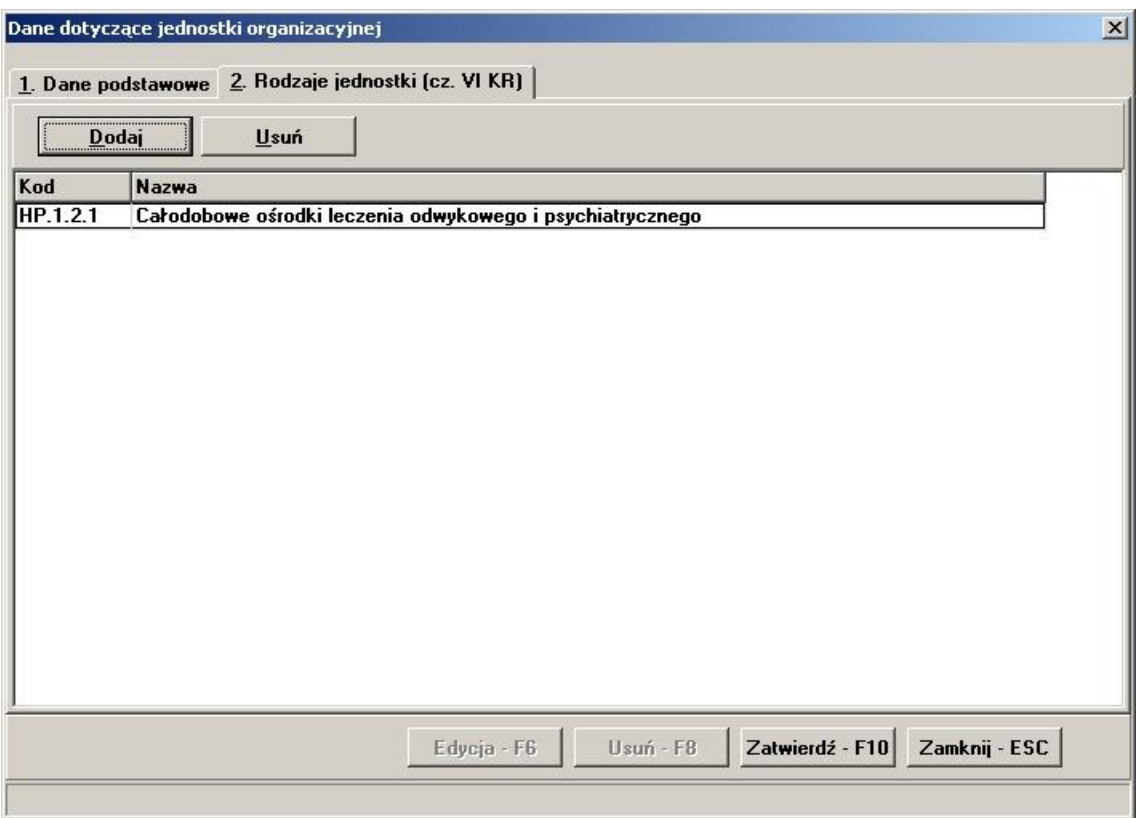

2. Za pomocą przycisku **Dodaj** przechodzimy do okna **Słownik rodzajów jednostek organizacyjnych (cz. VI KR)**.

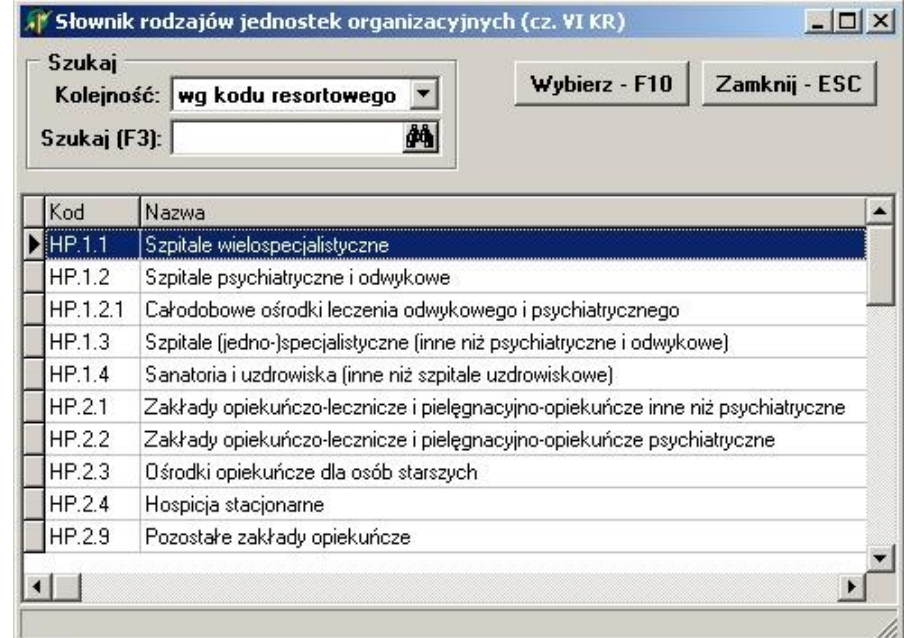

3. Aby zatwierdzić wybór, wybieramy przycisk **Wybierz - F10**.

# **8.3 Słownik kodów resortowych dla komórek organizacyjnych (cz.VIII)**

Słownik kodów resortowych dla komórek organizacyjnych pozwala na wybranie kodu resortowego specjalności komórki organizacyjnej (cz. VIII kodów resortowych). Jest to słownik jednopoziomowy.

#### **8.3.1 Jak wprowadzić kod resortowy dla komórki organizacyjnej?**

1. Wybieramy przycisk wyboru listy słownikowej umieszczony obok pola tekstowego **Kod resortowy specjalności komórki organizacyjnej (cz. VIII)**. Wyświetli się okno **Słownik kodów resortowych dla komórek organizacyjnych**. Wybieramy właściwy kod resortowy, klikając na odpowiedni wiersz tabeli myszką.

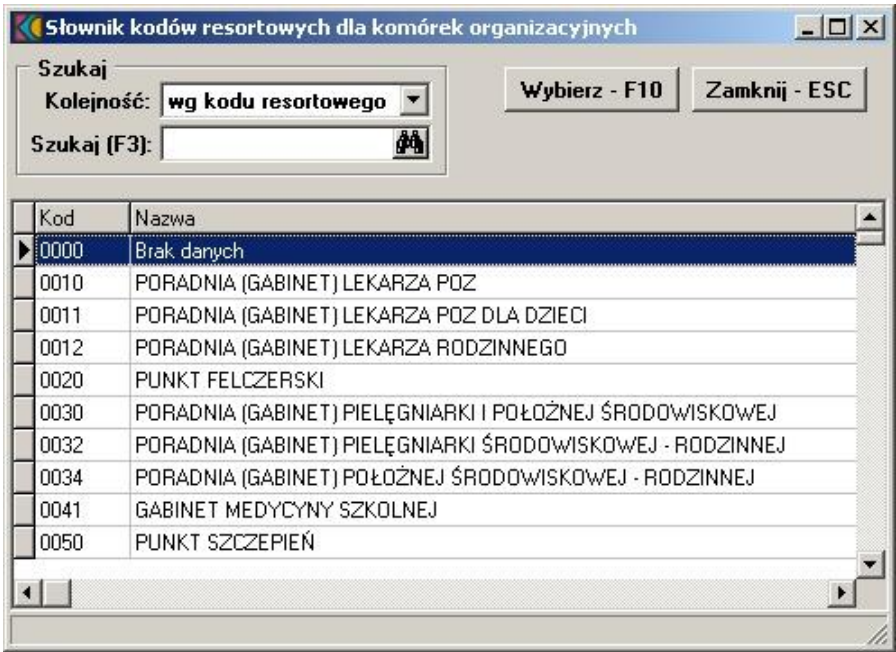

**Wskazówka** Lista specjalności komórki organizacyjnej jest dosyć długa. Właściwą specjalność można wyszukać po kodzie lub nazwie wybierając w polu **Kolejność** odpowiedni porządek sortowania i wpisując w polu **Szukaj (F3)** początek kodu lub nazwy (odpowiednio do wybranej kolejności). Po wpisaniu, należy nacisnąć klawisz **F3** i lista zostanie zawężona do wybranego zakresu danych.

2. Aby zatwierdzić wybór, wybieramy przycisk **Wybierz - F10**.

# **8.4 Słownik kodów resortowych dla komórki organizacyjnej (cz.IX)**

Słownik kodów resortowych dla komórek organizacyjnych pozwala na wybranie kodu resortowego profilu medycznego komórki organizacyjnej (cz. IX kodów resortowych). Jest to słownik jednopoziomowy.

#### **8.4.1 Jak wprowadzić kod resortowy dla komórki organizacyjnej cz. IX?**

1. Wybieramy przycisk wyboru listy słownikowej **w oknie Edycja profilu medycznego komórki** umieszczony obok pola tekstowego **Kod resortowy funkcji ochrony zdrowia (cz. IX)**. Wyświetli się okno **Słownik kodów resortowych cz IX**. Wybieramy właściwy kod resortowy, klikając na odpowiedni wiersz tabeli myszką.

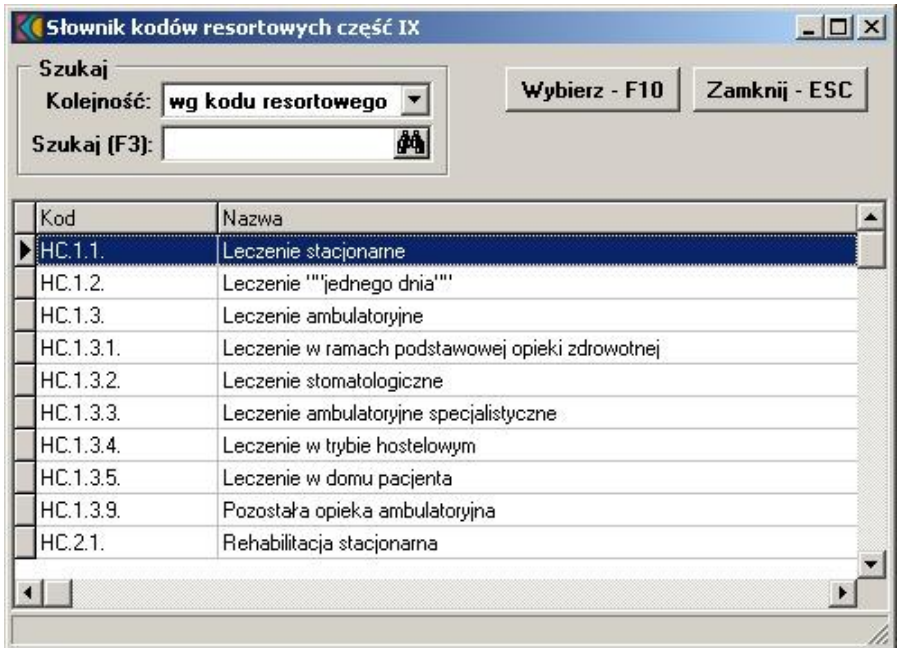

**Wskazówka** Lista specjalności komórki organizacyjnej jest dosyć długa. Właściwą specjalność można wyszukać po kodzie lub nazwie wybierając w polu **Kolejność** odpowiedni porządek sortowania i wpisując w polu **Szukaj (F3)** początek kodu lub nazwy (odpowiednio do wybranej kolejności). Po wpisaniu, należy nacisnąć klawisz **F3** i lista zostanie zawężona do wybranego zakresu danych.

2. Aby zatwierdzić wybór, wybieramy przycisk **Wybierz - F10**.

## **8.5 Słownik kodów resortowych dla komórki organizacyjnej (cz. X)**

Słownik kodów resortowych dla komórek organizacyjnych pozwala na wybranie kodu resortowego profilu medycznego komórki organizacyjnej (cz. X kodów resortowych). Jest to słownik jednopoziomowy.

#### **8.5.1 Jak wprowadzić kod resortowy dla komórki organizacyjnej cz. X?**

1. Wybieramy przycisk wyboru listy słownikowej umieszczony obok pola tekstowego **Kod resortowy dziedziny medycznej, w której specjalizuje się komórka**. Wyświetli się okno **Słownik kodów resortowych cz X**. Wybieramy właściwy kod resortowy, klikając na odpowiedni wiersz tabeli myszką.

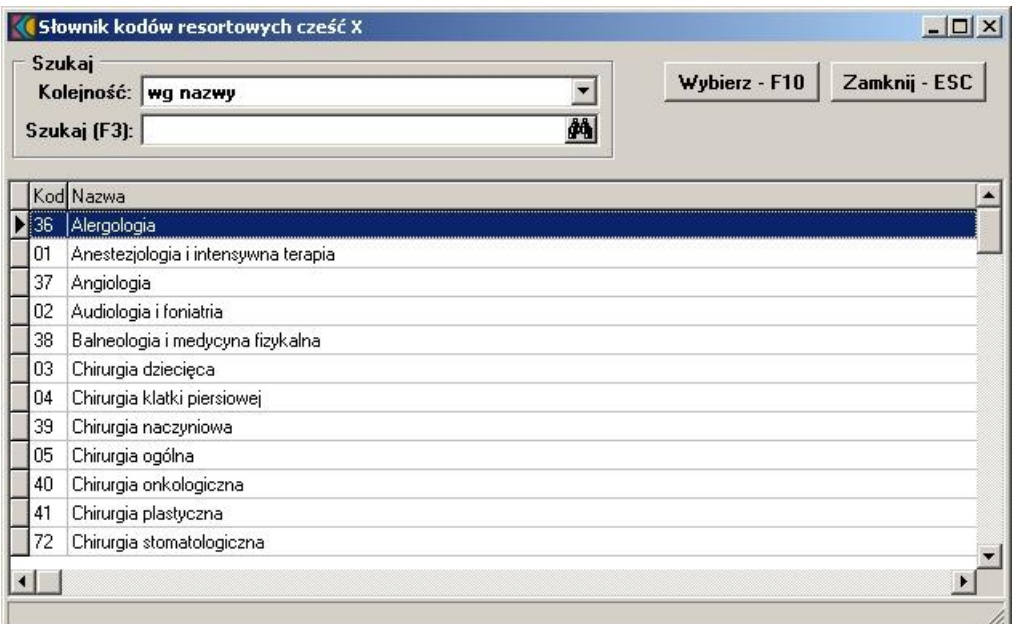

**Wskazówka** Lista specjalności komórki organizacyjnej jest dosyć długa. Właściwą specjalność można wyszukać po kodzie lub nazwie wybierając w polu **Kolejność** odpowiedni porządek sortowania i wpisując w polu **Szukaj (F3)** początek kodu lub nazwy (odpowiednio do wybranej kolejności). Po wpisaniu, należy nacisnąć klawisz **F3** i lista zostanie zawężona do wybranego zakresu danych.

2. Aby zatwierdzić wybór, wybieramy przycisk **Wybierz - F10**.

# **8.6 Słownik kodów specjalizacji**

Słownik kodów specjalizacji pozwala na wybranie kodu zawodu/specjalności dla wybranej grupy zawodowej personelu. Jest to słownik jednopoziomowy.

#### 8.6.1 Jak wprowadzi kod specjalizacji dla okre lonej grupu personelu?

1. Wybieramy przycisk wyboru listy słownikowej umieszczony obok pola tekstowego **Kod specjalizacji** w oknie **Modyfikacji specjalizacji personelu**. Wyświetli się okno **Słownik zawodów/specjalności dla grupy "..."**. Wybieramy właściwy kod, klikając na odpowiedni wiersz tabeli myszką.

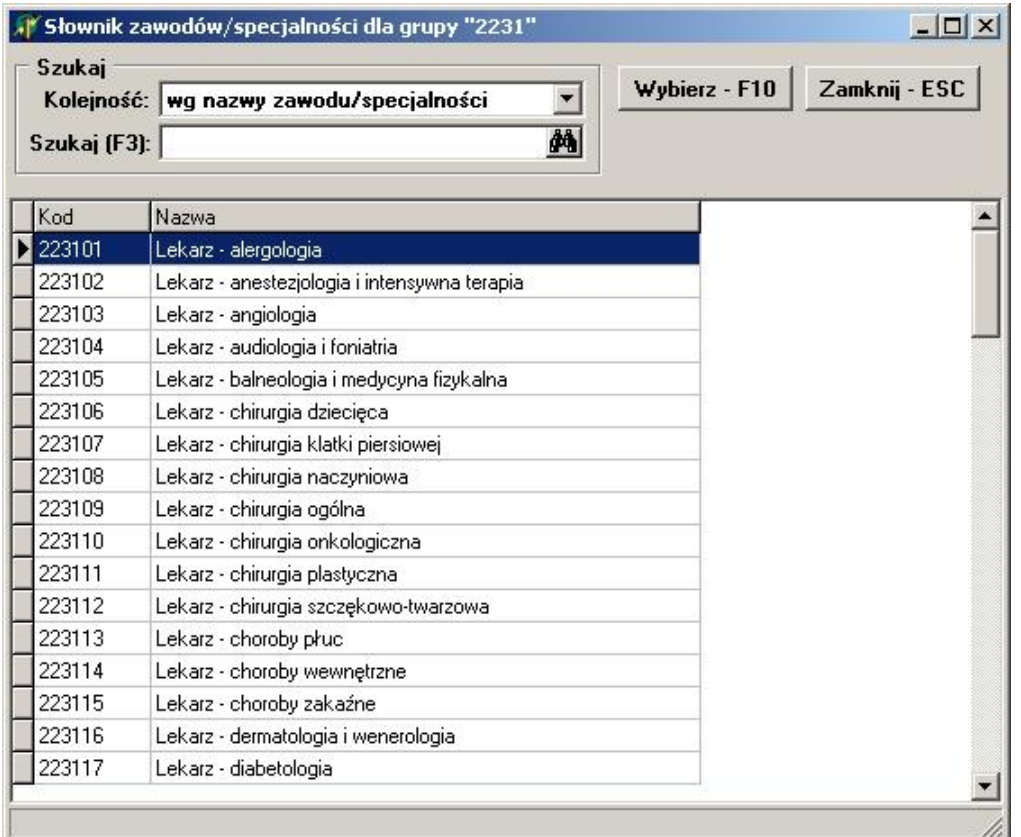

**Wskazówka** Lista zawodów/specjalności jest dosyć długa. Właściwą pozycję można wyszukać po kodzie lub nazwie wybierając w polu **Kolejność** odpowiedni porządek sortowania i wpisując w polu **Szukaj (F3)** początek kodu lub nazwy (odpowiednio do wybranej kolejności). Po wpisaniu, należy nacisnąć klawisz **F3** i lista zostanie zawężona do wybranego zakresu danych.

2. Aby zatwierdzić wybór wybieramy przycisk **Wybierz - F10**.

# **8.7 Słownik kodów grup zawodowych**

Słownik grup zawodowych pozwala na wybranie kodu grupy zawodowej osobie wykonującej świadczenia medyczne.

#### 8.7.1 Jak wprowadzi kod grupy zawodowej dla osoby wykonuj cej wiadczenia **medyczne?**

1. Wybieramy przycisk wyboru listy słownikowej umieszczony obok pola tekstowego **Grupa zawodowa** w oknie **Modyfikacja grupy zawodowej personelu**. Wyświetli się okno **Słownik grup zawodowych**. Wybieramy właściwy kod, klikając na odpowiedni wiersz tabeli myszką.

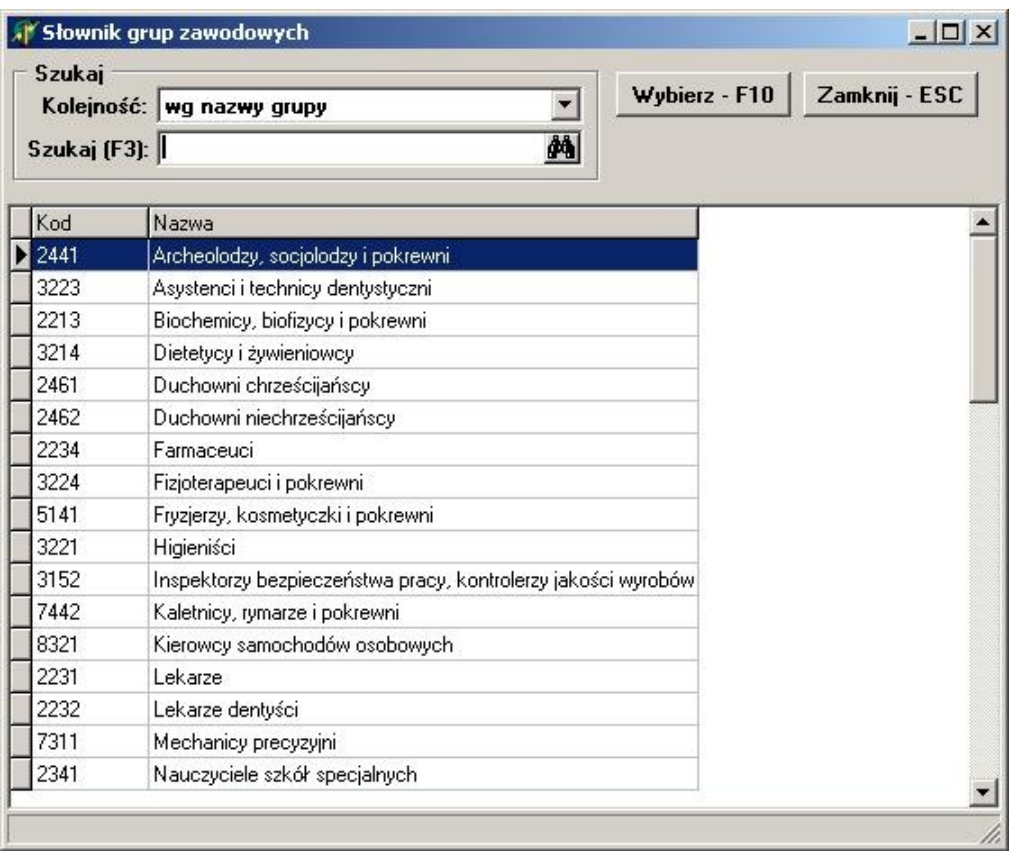

**Wskazówka** Lista pozycji jest dosyć długa. Właściwą grupę można wyszukać po kodzie lub nazwie wybierając w polu **Kolejność** odpowiedni porządek sortowania i wpisując w polu **Szukaj (F3)** początek kodu lub nazwy (odpowiednio do wybranej kolejności). Po wpisaniu, należy nacisnąć klawisz **F3** i lista zostanie zawężona do wybranego zakresu danych.

2. Aby zatwierdzić wybór wybieramy przycisk **Wybierz - F10**.